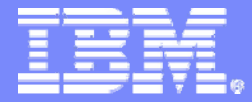

Session:14C/15C

# **Get to the Web Fast withSystem i Access for Web**

**Carole A MinerIBM RochesterClient Integration Development cminer@us.ibm.com**

8 Copyright IBM Corporation, 2007. All Rights Reserved. This publication may refer to products that are not currently available in your country. IBM makes no commitment to make available any products referred to herein.

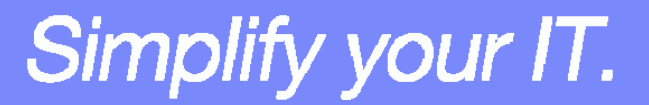

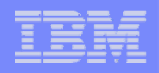

# **Abstract**

**If you are looking for a extremely simple and highly functional way to work with System i resources, then System i Access for Web is the best option!**

**Users simply start up their favorite browser and point-and-click their way through easy-to-use GUIs and wizards. This session shows how users can run host applications, work with the database, printers, and the IFS. Network administration is a breeze as nothing is installed or configured on the PC, and control is at the server. You will see how to:**

- **Run host applications (5250 emulation), upload and download database information, and use the iSeries as a file and print server**
- **Convert spooled printer output to PDF and either print it or email it**
- **Work with printers, jobs, run commands, send messages -- all through easy-to-use GUIs designed around the browser interface**
- **How an administrator can set up different views ('window') of the iSeries for different groups of users.**
- **Learn about the new features in the V5R4 version of System i Access for Web.**

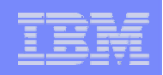

# **Requirements?**

### **Would you like to see some other features in System i Access for Web?**

### **Please submit requests for enhancements via the FITS system.**

**The url is:** 

**http://www.ibm.com/eserver/iseries/access/ And click on link "Request for Design Change"** 

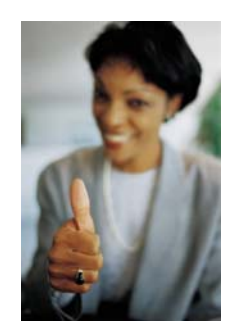

*This really helps development get new functions into the planning process*

Simplify your IT.

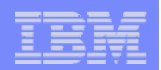

# **Packaging and Ordering**

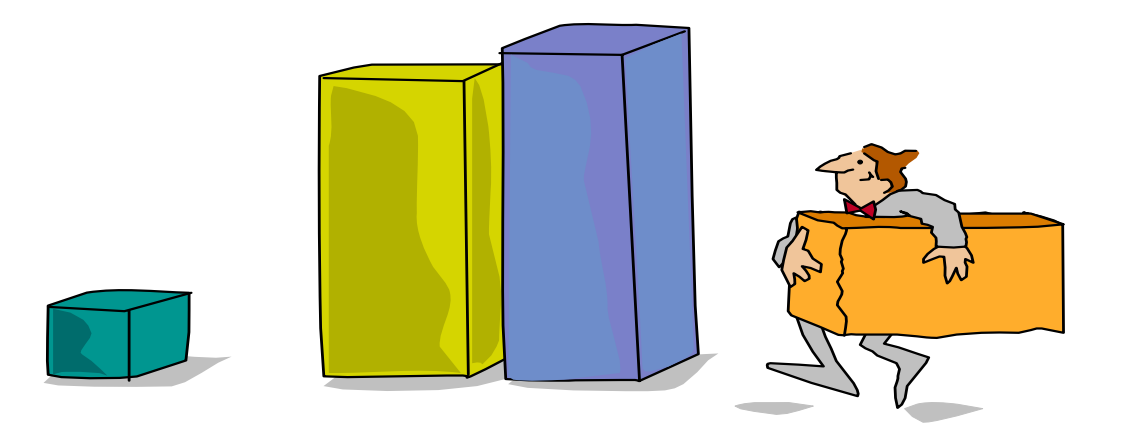

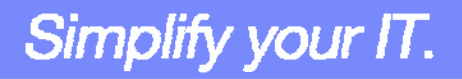

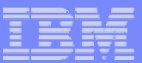

## **iSeries Access Family Packaging**

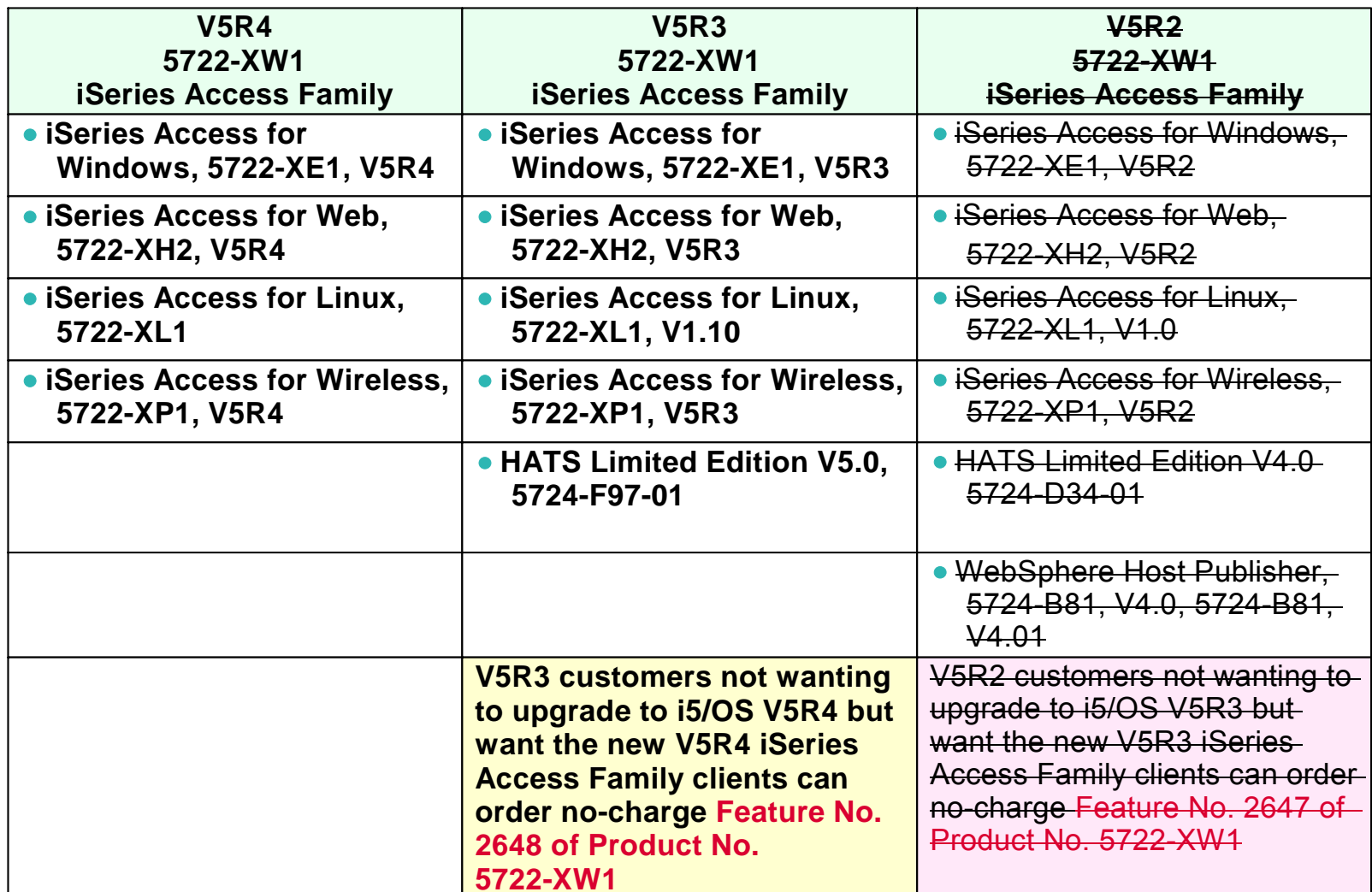

V5R2 End of Support (EOS) is 4/30/2007

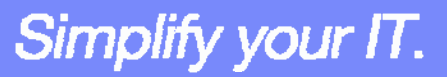

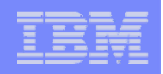

## **iSeries Access and System i Express**

• **Each i5/OS user on System i is entitled to use any client in the iSeries Access Family at no additional charge**

### • **With iSeries Access, users can:**

- Access traditional i5/OS applications using the 5250 emulation function
- Query and retrieve DB2 information through easy-to-use GUIs
- Upload spreadsheet information into D<sub>B2</sub>
- Use i5/OS as a file server
- Access i5/OS printer output, convert it to .PDF, and print it on PC printers
- **iSeries Access Family (5722-XW1) unlimited user feature included with 515 and 525 systems**

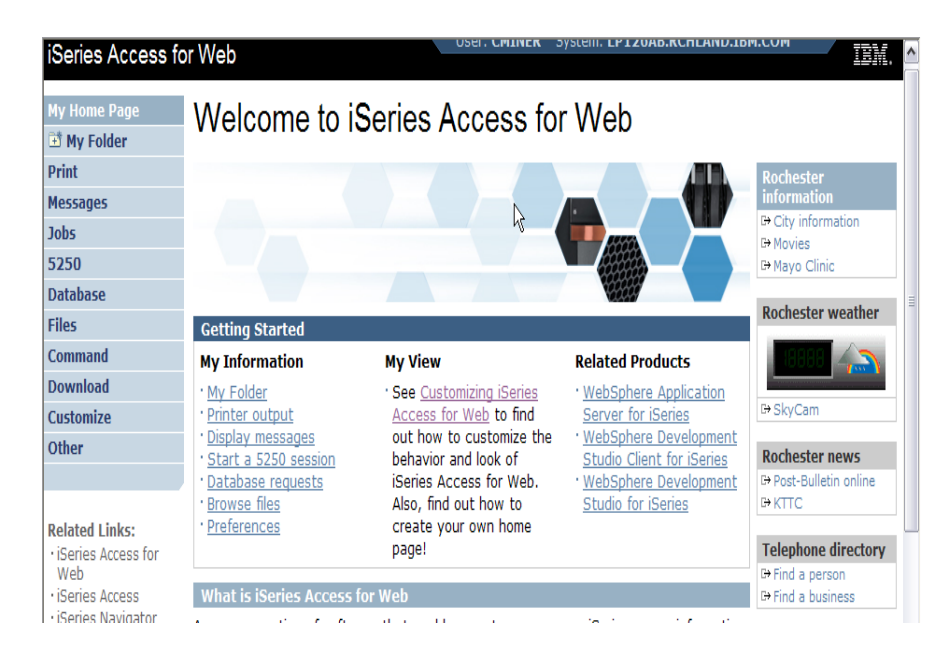

### *Just announced in April 2007*

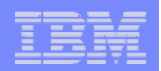

## **Table of Contents**

• **What is Access for Web?**

• **Getting Started**

• **Ways to roll out to end users**

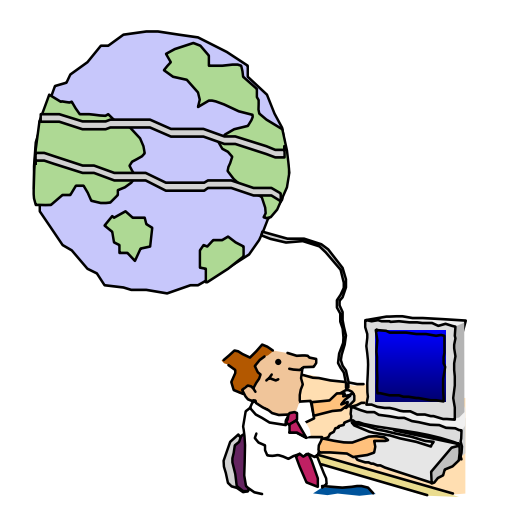

• **Control Access to functions**

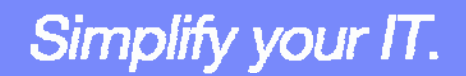

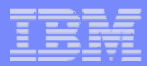

# **What is System i Access for Web?**

*End users can leverage business information, applications, and resources across an enterprise by extending the iSeries resources to the client desktop through a web browser*

### **Provides access to System i through**

### **a browser**

- **5250 access**
- **Access to database, integrated file system, printers, output queues, jobs**
- **Can run batch commands and send/receive messages**

### **It has the following advantages:**

- **Is server based**
- **Requires only a browser on the client, no configuration required at desktop, no applets installed on desktop**
- **Uses industry standard protocols - HTTP, HTTPS and HTML**

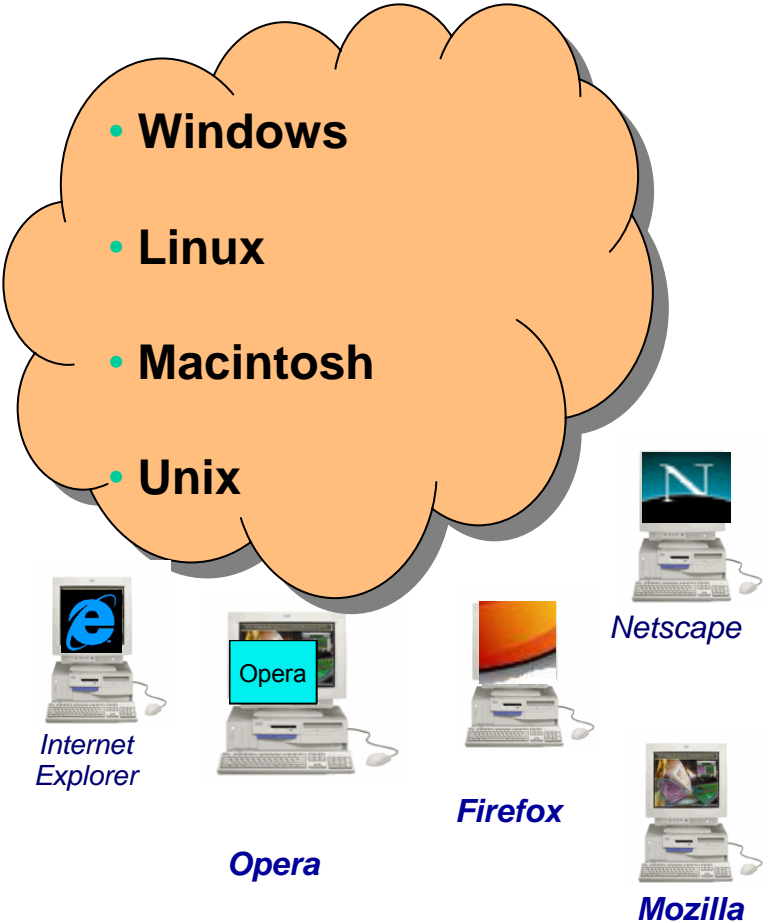

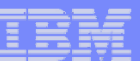

## **Fully Integrated with your Browser**

- • **Use any code page available in your browser**
	- **System i Access for Web, V5R4, translated into 38 NLVs (including DBCS**
		- **New Japanese Feature 2930 in V5R4**
	- **See screens in preferred language**
- • **Use any keyboard setting available in Windows**
- $\bullet$ **Font Size**
- • **Set up your SSL through your browser**

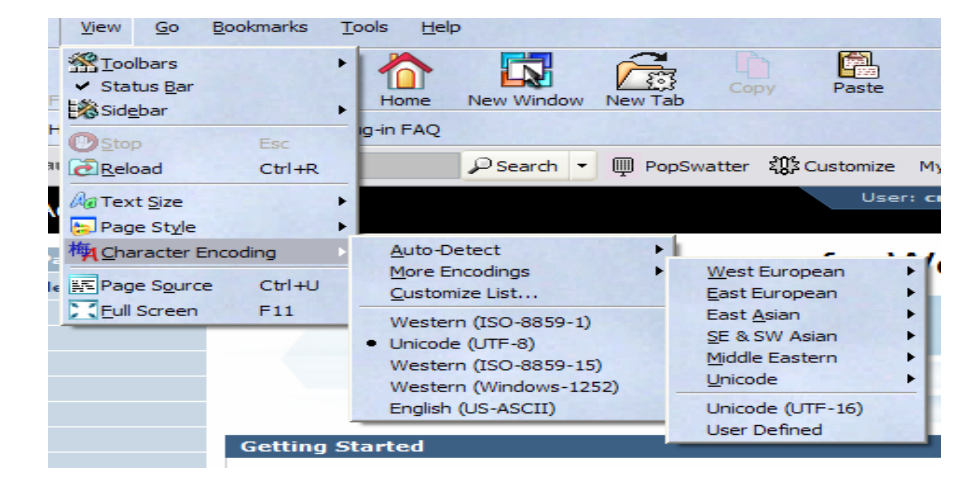

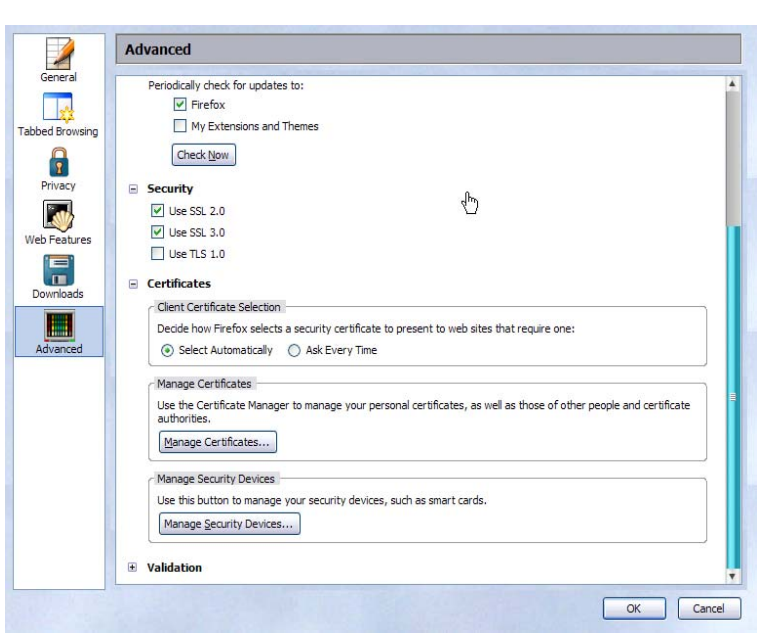

Simplify your IT.

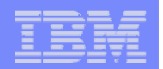

## **Functions you can perform with System i Access for Web 5722-XH2, V5R4**

### **Print**

- **Printer output**
- **PDF Printer output**
- **Printers**
- **PDF Printers**
- **Internet Printers**
- **Internet Printer Shares**
- **Printer shares**
- **Output Queues**

### **5250**

- **Active Sessions**
- **Start 5250 Session**
- **Configured Sessions**
- **Bypass Sign-on**

### **Files**

- Browse Files
- **in the V5R4 version Browse File Shares**
- **File Shares**

### **Messages**

- **Display Messages**
- **Send Messages**
- **Sametime**
- **Operator Messages**
- **Message Queue**

### **Database**

- **Tables**
- **My Request**
- **Run SQL**

### – **Open Office Formats**

- **Copy Data to Table**
- **Import Requests**
	- **iSeries Access for Windows**
	- **Query Manager**
	- **Query/400**
- **Extract Server Data**

### **Download**

© 2007 IBM Corporation

### **My Personal Folder**

### **Jobs**

- •**User Jobs**
- •**Server Jobs**

### **Customize**

- •**Preferences**
- •**Policies**
- •**Settings**
- •**Transfer configuration**

### **Commands**

- •**Run commands**
- •**My commands**
- •**Search**

### **Other**

• **Bookmarks, Change Password, Connection Pool, Status, Trace, About**

# Simplify your IT.

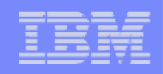

# **Getting Started**

# **Before you start with Access for Web you must get your web application server running**

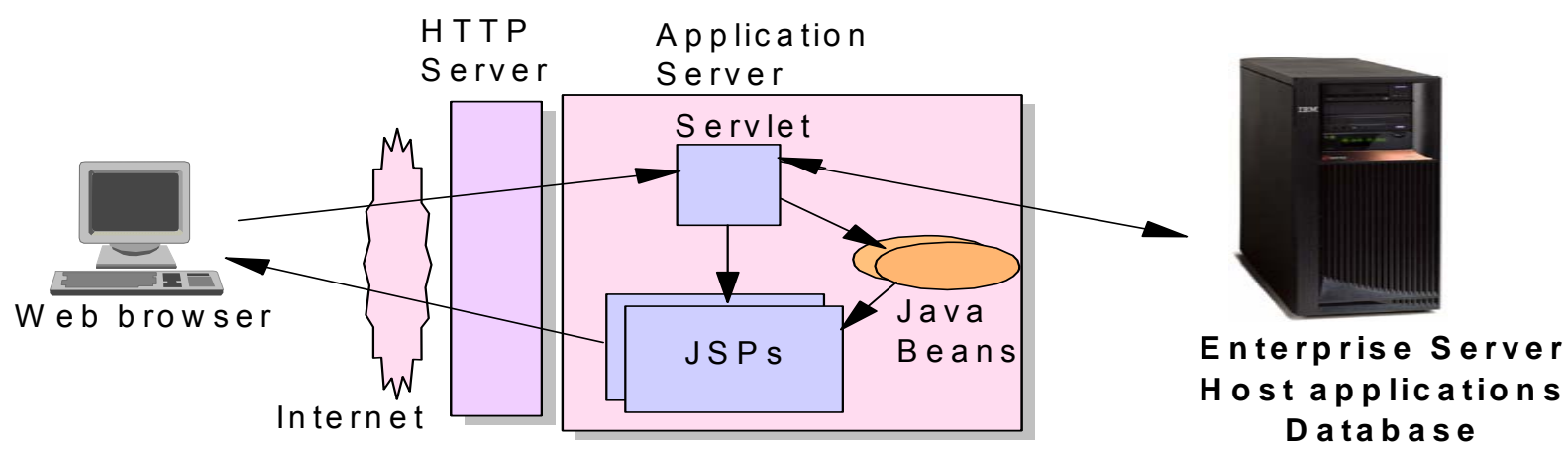

Tier 1 Tier 2 Tier 3

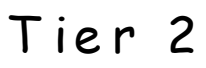

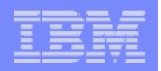

# **Supported Web Application Servers**

**iSeries Access for Web servlet code can be used with any of the following web application servers:**

- **Integrated web application server – announced October 10, 2006**
- **WebSphere® Application Server V6.1 and V6.0 – Express for i5/OS**
- **WebSphere Application Server V6.1 and 6.0 Base and Network Deployment**
- **WebSphere Application Server V5.1 - Express for iSeries**
- **WebSphere Application Server V5.0 - Express**
- **WebSphere Application Server V5.1 and 5.0 Base and Network Deployment Editions**

**iSeries Access for Web portlet code can be used with any of the following portal servers.**

- **IBM Workplace Services Express V2.6 (V5R4 iSeries Access for Web)**
- **IBM Workplace Services Express V2.5**
- **WebSphere Portal for Multiplatforms V6.0**
- **WebSphere Portal for Multiplatforms V5.1.0.1**
- **WebSphere Portal Express for Multiplatforms V5.0.2**
- **WebSphere Portal Express Plus for Multiplatforms V5.0**

**ASF Tomcat**

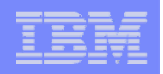

## **October 10 Announcement: "System i Web Enablement Made Easy"**

**Two pieces relate to iSeries Access for Web:**

- **iSeries Access for Web supports the use of a Web application server integrated with i5/OS.** 
	- **Configure iSeries Access for Web without having to install or configure a Web Application server**
- **Web Enablement for i5/OS: Express Runtime Environment**
	- **Auto configure of Web servers, components, applications using WAS – Express V6.0**
	- **iSeries Access for Web is part of the environment**

**PTFs required:**

- **iSeries Access for Web: PTF SI25122**
- **HTTP Server: Group PTF SI99114 (Level 6)**
- **Refer to: http://www.ibm.com/eserver/iseries/access/web/servicepacks.html**

**WebSphere Home What's New** 

Ord

**FAC Bus** San **PTF** Per

Migi

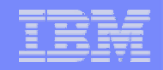

### **http://www-03.ibm.com/servers/eserver/iseries/software/ websphere/wsappserver/**

Servers > Midrange servers > Software >

### Servers > Midrange servers > Sottware > for **i**Series

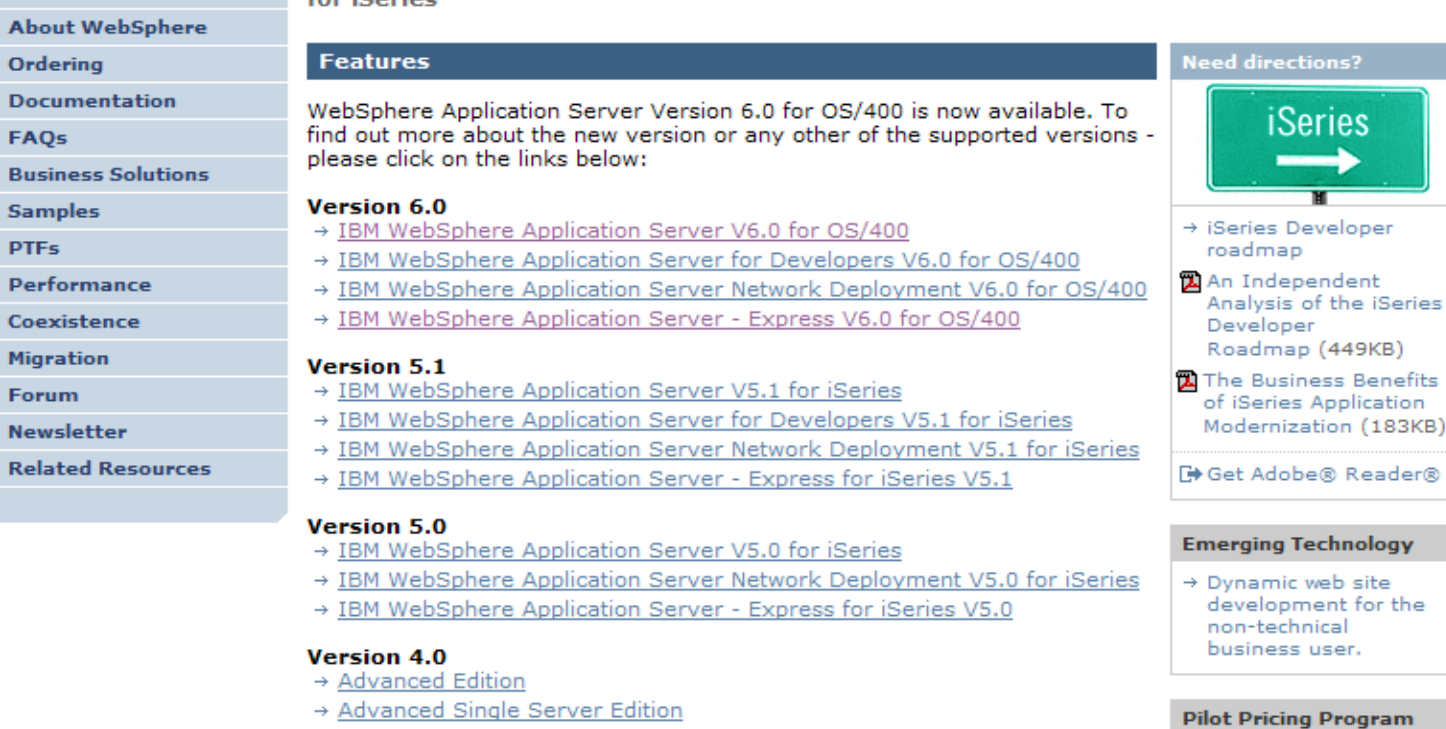

#### What's new

Please see the What's new page for more information on these new items.

• The WebSphere Application Server and WebSphere Application

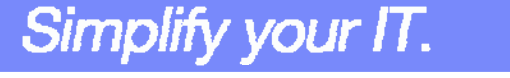

®

→ IBM Software Pilot

Systems

Pricing Program for IBM eServer i5 520

 $\rightarrow$  Presentation overview

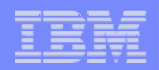

## **Is your AS/400, iSeries, or System i ready?**

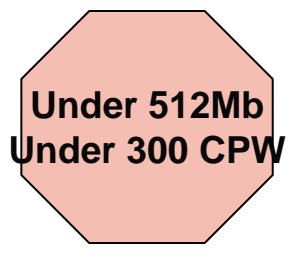

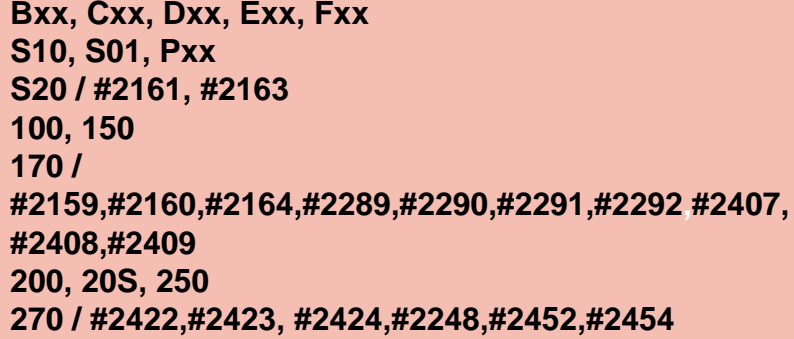

**3xx, 4xx 500, 510, 50S 53S / #2154530 / # 2150, # 2151 600620 / #2175,#2179,#2180,#2181 720 / #2061820 / #2425,#2426,#2457,#2456**

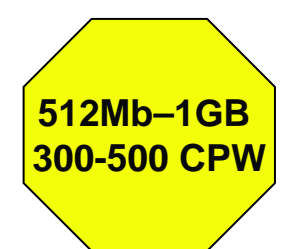

**S30 / #2257S20 / #2170,#2165 170 / #2176,#2183,#2383,#2384,#2385,#2386 270 / #2250,#2431 53S / #2155530 / #2150,#2151 600 / All620 / #2175,#2179,#2180,#2181 720 / #2161820 / #2425,#2426,#2456,#2457**

**WAS Express with few concurrent users**

**Over 1GB And 500 CPW** **SB1,SB2,SB3,S20(1),S30(1),S40,170 / #2388 270 / #2252,#2253,#2432,#2434 53S / #2156,#2157 530 / #2153,#2162 730,740,800 / #2464 810,825,870,890,i5 520,i5 550,i5 570,i5 595 / All**

**Complex web applications with applications with many concurrent many concurrent users**

Simplify your IT.

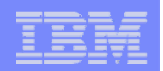

Simplify your IT.

## **Performance Considerations…**

## **Use the IBM eServer Workload Estimator at http://www-912.ibm.com/wle/EstimatorServlet**

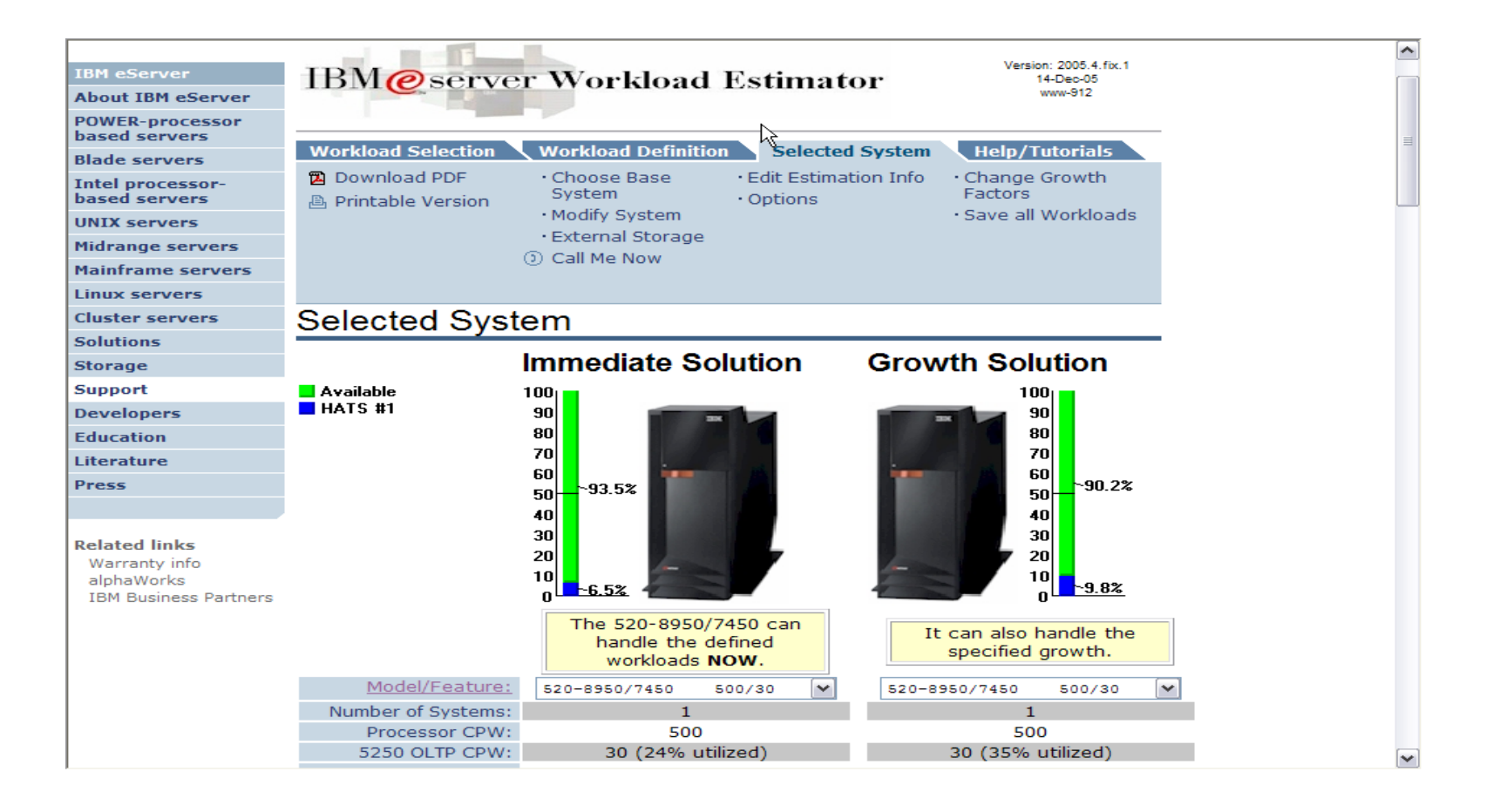

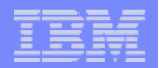

## **Setting up your web application server**

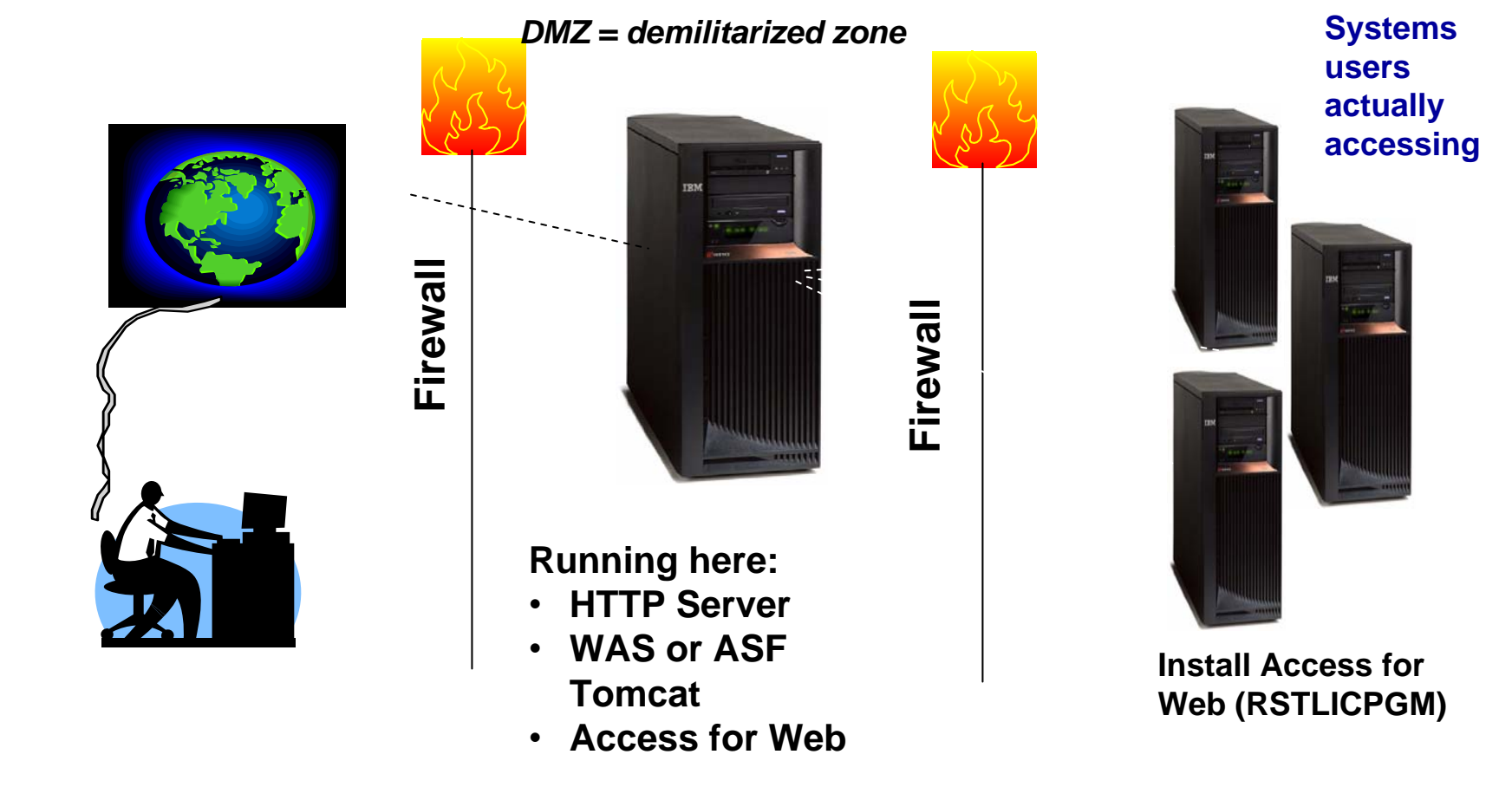

*Only need to set up 1 web application server*

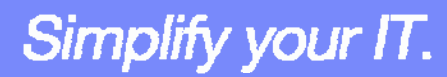

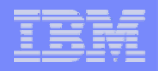

## **Port Requirements Comparison**

### **iSeries Access for Windows(5722-XE1)\***

- **Port 449 for Port Mapper**
- **Port 8476 (9476) for Sign-on**
- **Port 8470 (9470) for Central**
- **Port 8472 (9472) for Data Queues**
- **Port 8471 (9471) for Database**
- **Port 8475 (9475) for Remote Commands**
- **Port 8473 (9493) for Print**
- **Port 2001 (2010) for Web Admin**
- **Port 446 (448) for DDM**
- **Port 23 (992) for Telnet**
- **Port 137, 138 for NetServer**
- **Port 389 (636) for LDAP**
- **Port 5555 (5566) for Mgmt Central**
- **Port 53 if using DNS Server**

**iSeries Access for Web(5722-XH2)**

- **Port 80 (or any other port) for HTTP Server**
- **Port 443 (or any other port) for HTTPS Server**

**\*See Information APAR II12227 for detailed information**

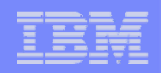

# **Get Access for Web running**

- **Print a copy of the Access for Web Install & Users Guide**
	- **Downloadable from web at http://www.ibm.com/eserver/iseries/access/web**
- **Install iSeries Access for Web from your i5/OS stacked media.** – **RSTLICPGM - Install Access for Web, 5722-XH2, into QIBM directory**
- **Configure and start Access for Web.**
	- **CFGACCWEB2 - Configure the iSeries Access for Web application server**
	- **STRACCWEB2 - Start the iSeries Access for Web application server.**
- **Set some policies to enable or limit access to various functions of Access for Web**

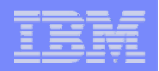

### **Access for Web Documentation on the Web…**

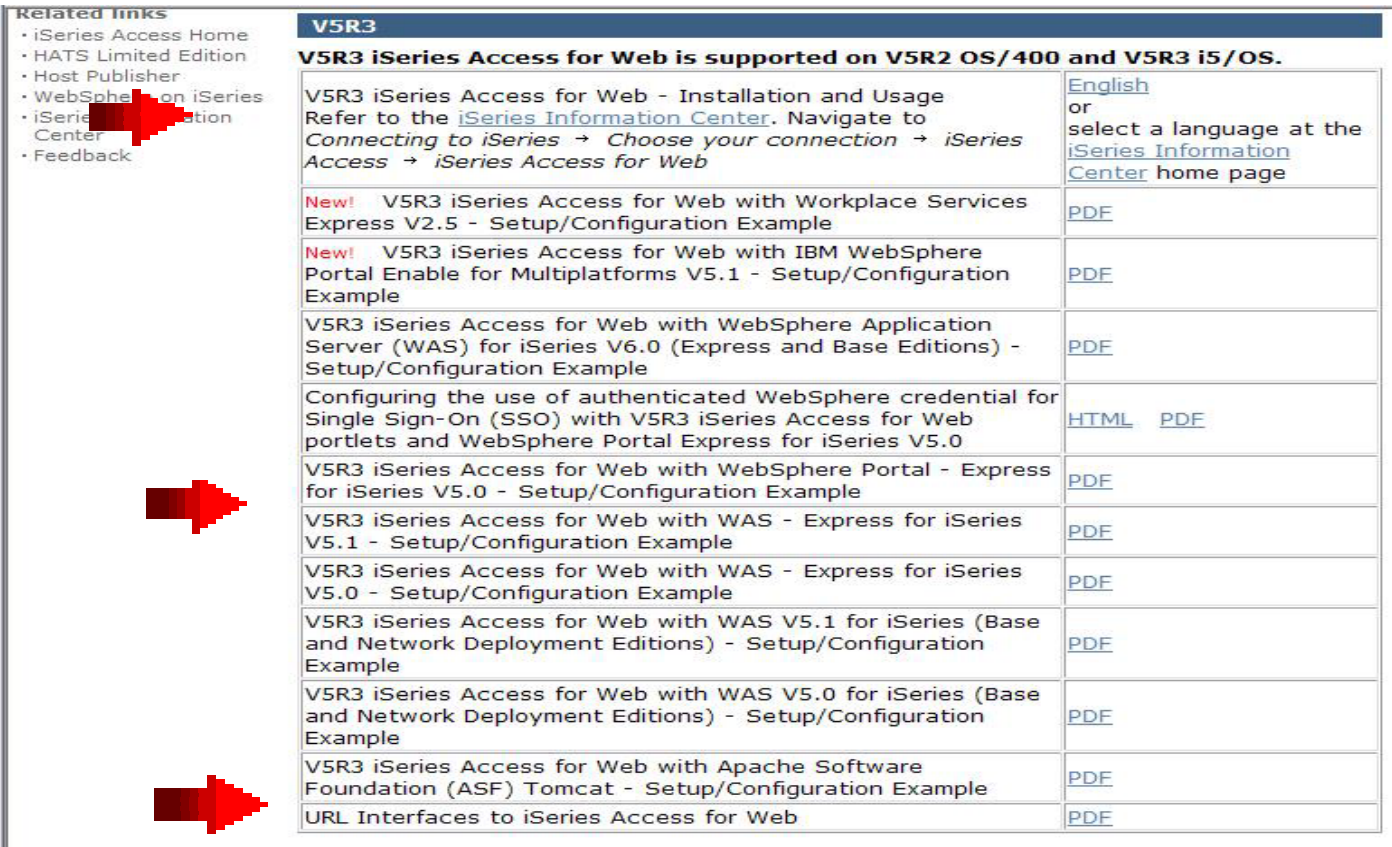

### **http://www.ibm.com/eserver/iseries/access/web/doc.html**

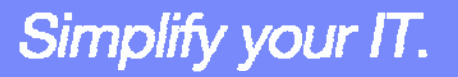

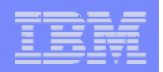

Simplify your IT.

# **4 CL Commands in Access for Web**

- **Configure Command example when using WebSphere Application Server V5.1 - Express for iSeries**
	- CFGACCWEB2 -appsvrtype \*WAS51EXP -wasinst iwa51exp -appsvr iwa51exp
- **Start Command example when using WebSphere Application Server V5.1 - Express for iSeries**
	- STRACCWEB2 APPSVRTYPE(\*WAS51EXP) WASINST(MYINST) APPSVR(\*DEFAULT)
- **End Command example when using WebSphere Application Server V5.1 for iSeries** 
	- ENDACCWEB2 APPSVRTYPE(\*WAS51) WASINST(DEPTXYZ) APPSVR(\*DEFAULT)
	- Sometimes you may need to end Access for Web so you can make changes, then start it again.
- **Remove Command**
	- The Remove iSeries Access for Web (RMVACCWEB2) command is used to remove the iSeries Access for Web configuration from a web application servers

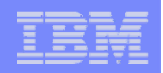

### **Users can now Connect!**

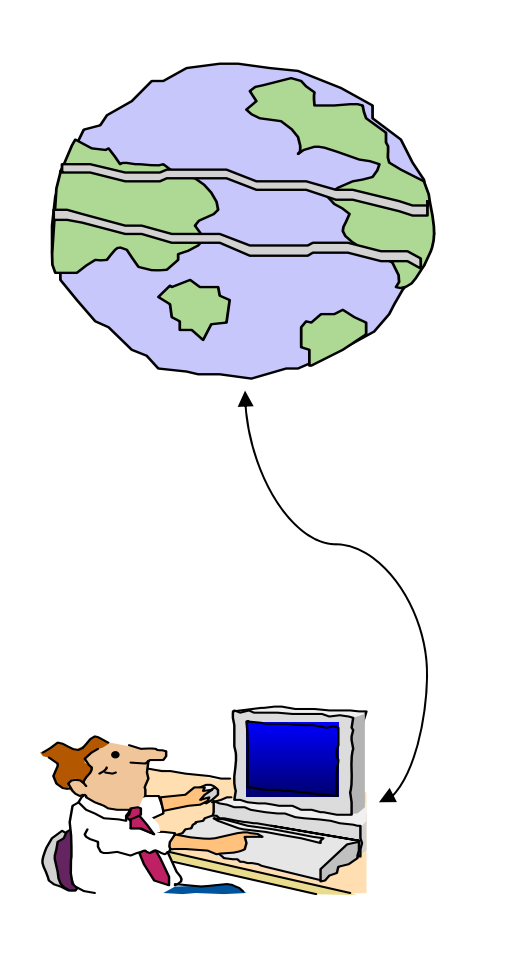

- $\bullet$ **Open browser**
- •**Key in iSeries url**
- • **Prompted for i5/OS user id and password**

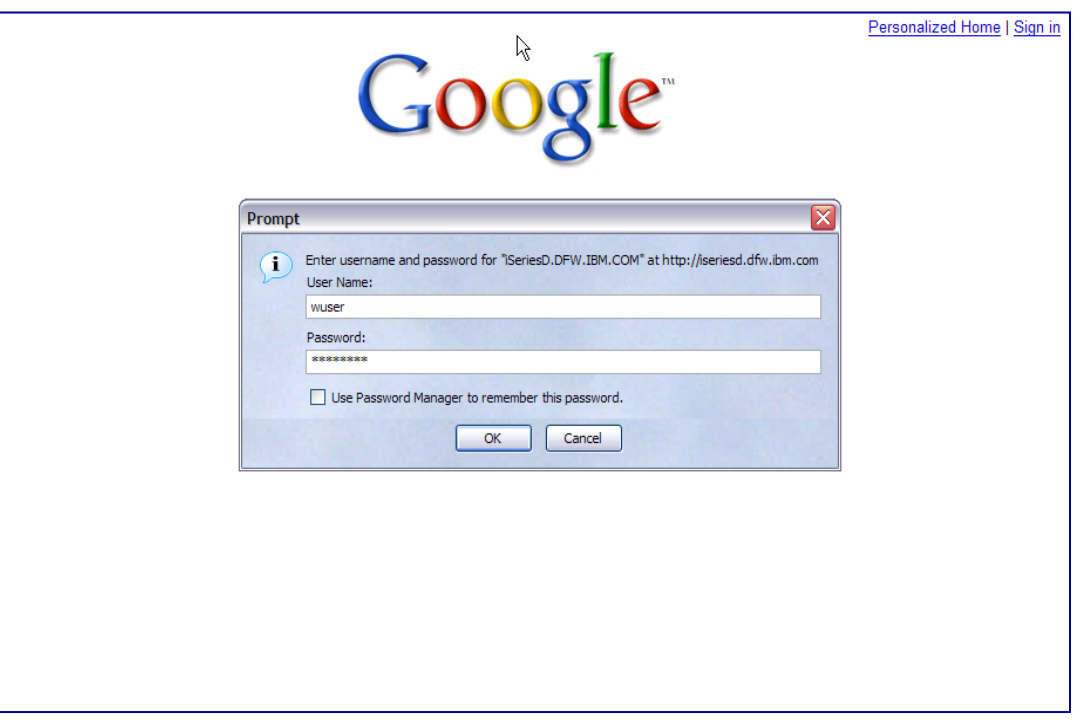

Simplify your IT.

# **Different Ways to Roll Out Access for Web**

- **Use 'out of the box'**
	- Set some policies to limit what functions are accessible to your users, and give them the url address to Access for Web
- **Use 'out of the box', but set up predefined functions** 
	- You can set up preconfigured 5250 sessions that users (or groups of users) can run, can create predefined database requests for users to run, set up commands users can run, etc.
- **Create your own 'window' to your system through Access for Web**
	- Add company banners to screens, set up 'click and link' tasks that users can perform, set up macros to simplify user access.
- **Use Access for Web with the IBM WebSphere Portal solution**
	- A single unified workspace in which your employees, trading partners, and customers can easily find and use the applications and information that they need

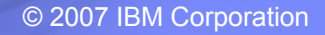

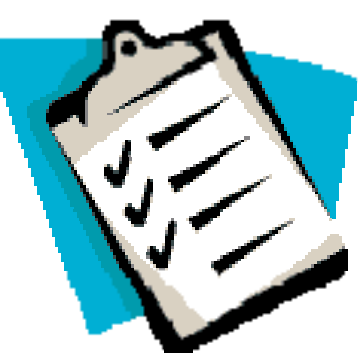

Simplify your IT.

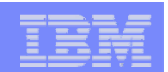

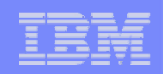

## **Different Ways to Roll Out iSeries Access for Web**

• **Use 'out of the box'**

• **Use 'out of the box', but set up predefined functions** 

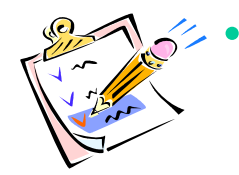

 **Create your own 'window' to your system through iSeries Access for Web**

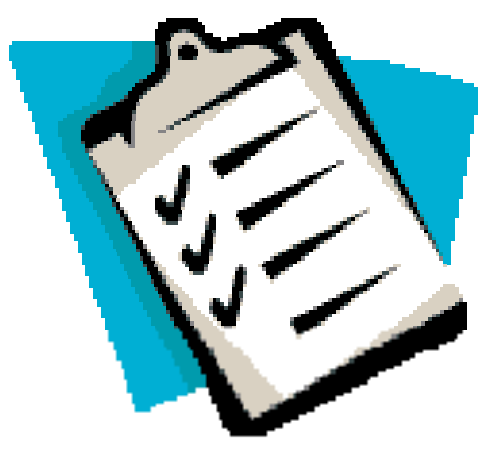

• **Use the WebSphere Portal solution**

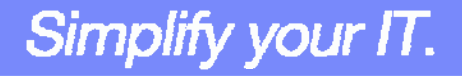

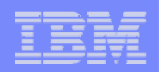

# **Home Page entry point**

*Home Page = http://<myiseries>:<port>/webaccess/iWAHome http*

• **Access for Web 'Home Page' out-ofthe-box view**

• **This page is totally customizable**

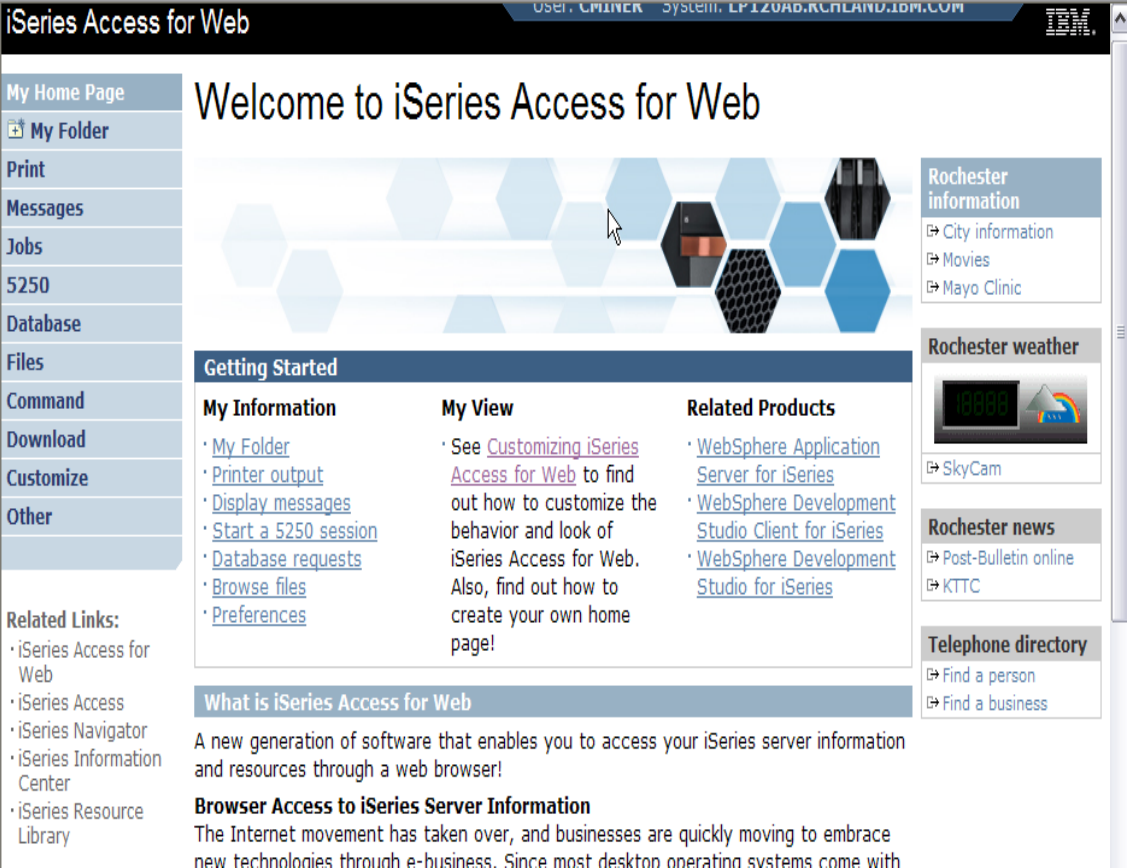

Simplify your IT.

### *New 'look' in V5R4…*

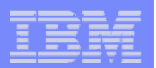

## **Customized Home Page**

### **Customized view of the Home Page**

• **Could be used as 'entry' point to System i**

• **Let's drill down and look at some of this…**

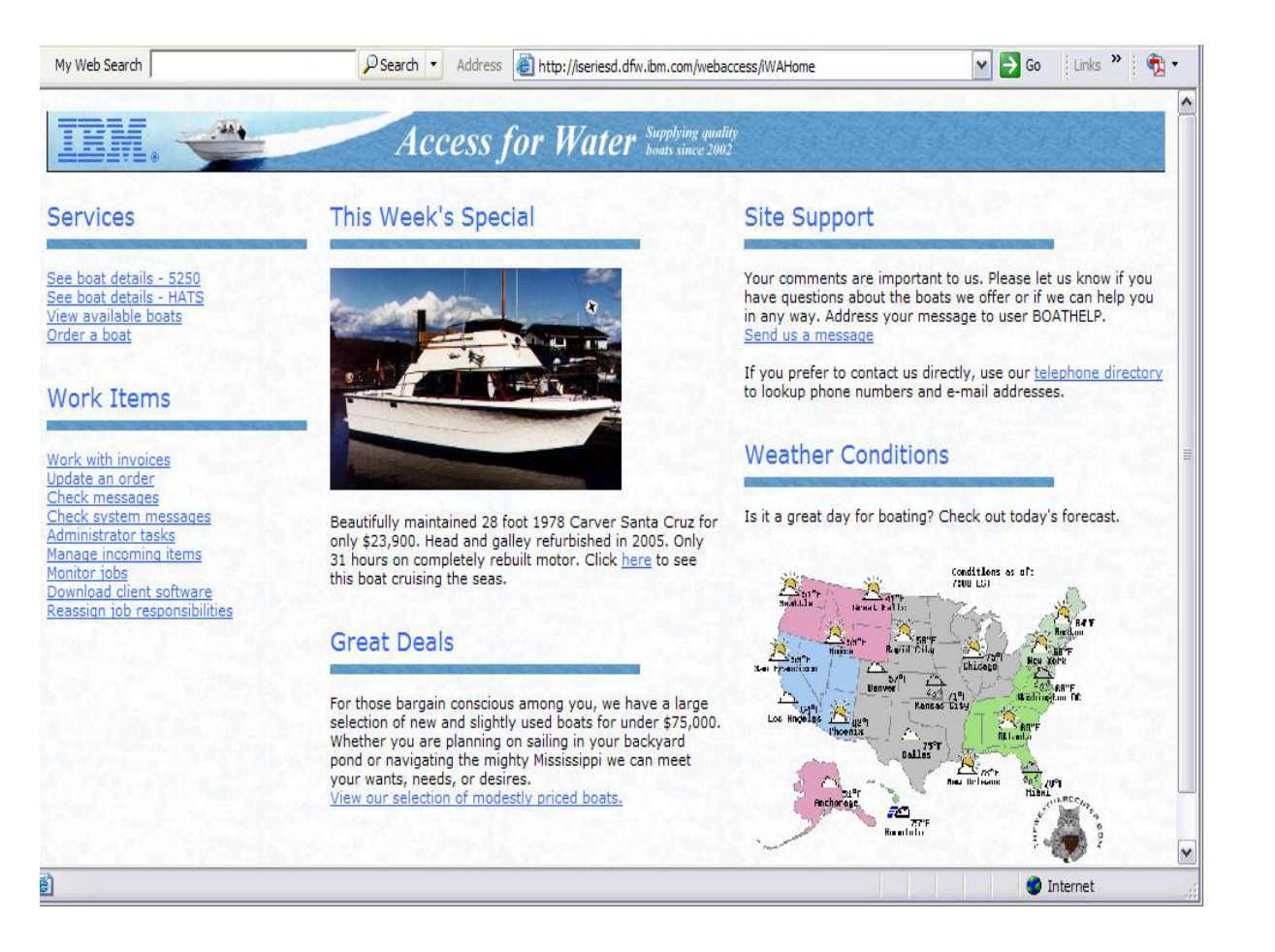

*http://iseriesd.dfw.ibm.com/webaccess/iWAHome*

Simplify your IT.

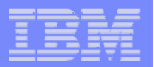

# **Your Window to your i5/OS**

*http://<myiseries>/webaccess/iWAHome http*

**Window view is associated with i5/OS user profiles**

- **An administrator can create many different views ('window') for different types of users -- based on user profile / group profile**
- **Can tightly control what functions a user can perform on your i5/OS**
- **Tie in with other web applications (such as WebFacing and HATS) from here as well**
- **Link to other systems, not just System i**

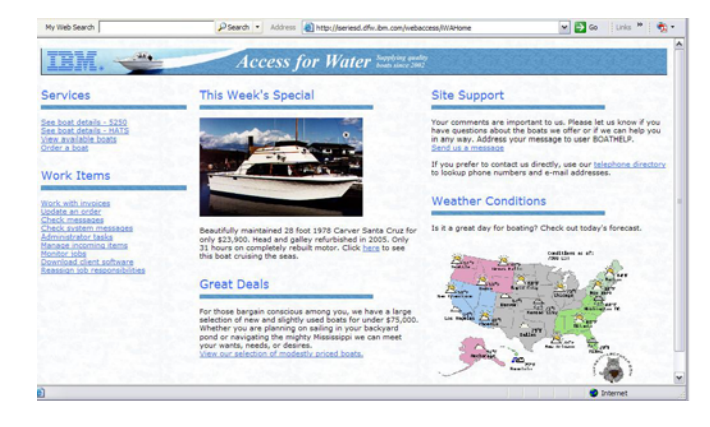

### *Customized 'window' to i5/OS*

- *One view and set of functions for the Accounting department*
- *Another view and set of functions for the Warehouse staff*

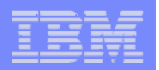

# **Using 5250 emulator in Access for Web**

**The company banner, 'Access for Water' is carried forward on all screens**

• Went into 'Customize  $\rightarrow$  General' **and pointed at file with the company .gif.**

## **5250 emulator in Access for Web**

- **Application looks better and did no work**
- **Can use 5250 Bypass Signon (new in V5R4) to bypass i5/OS sign-on screen**
- • **Can use Access for Web Macro support to start the RPG**

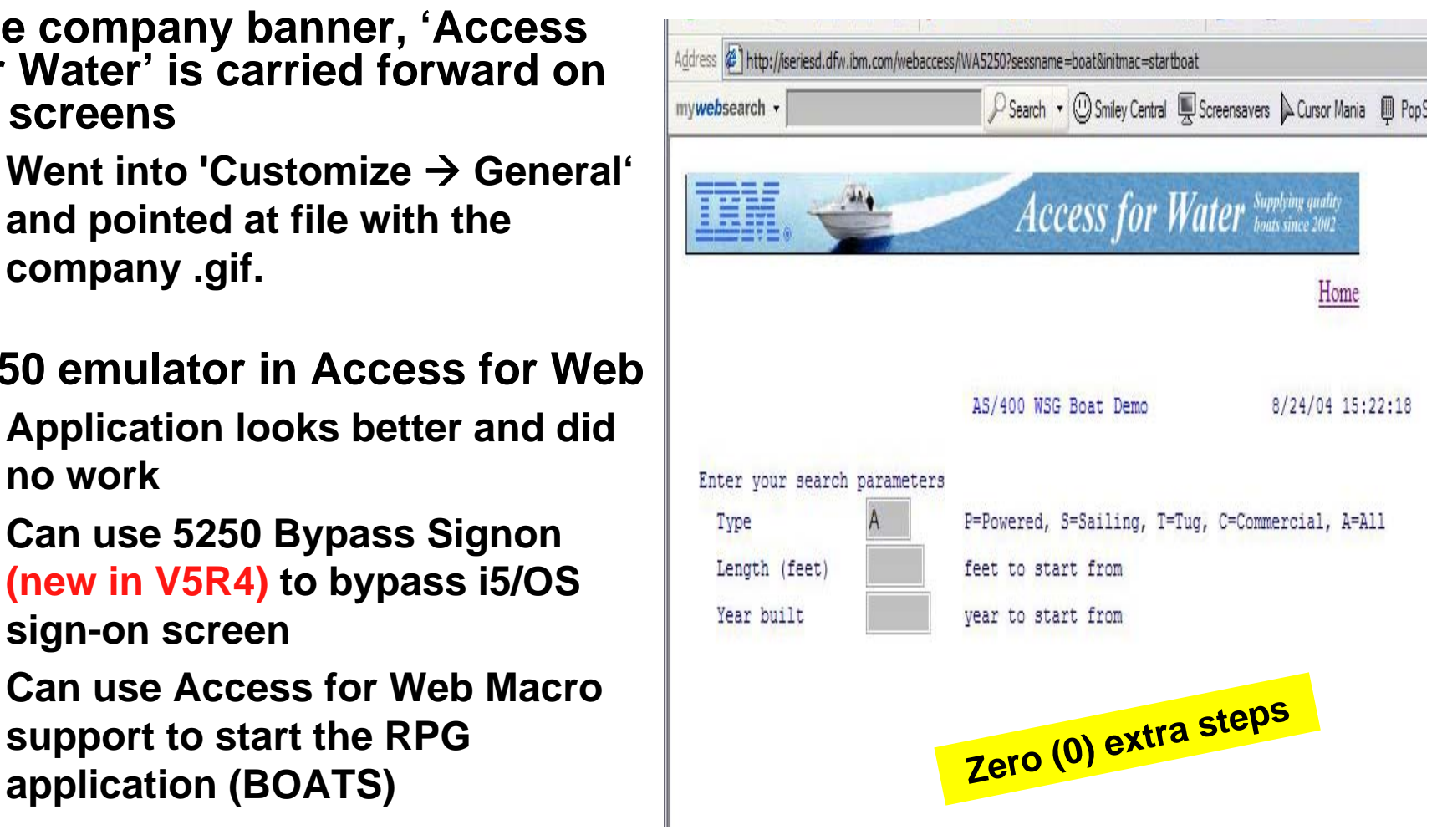

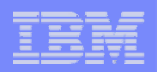

# **Host Access Transformation Services (HATS)**

*Easy to link to other web applications*

- **Work with 'AS/400 WSG Boat Demo' application that was refaced using the IBM HATS Tool**
- **May require additional signon**

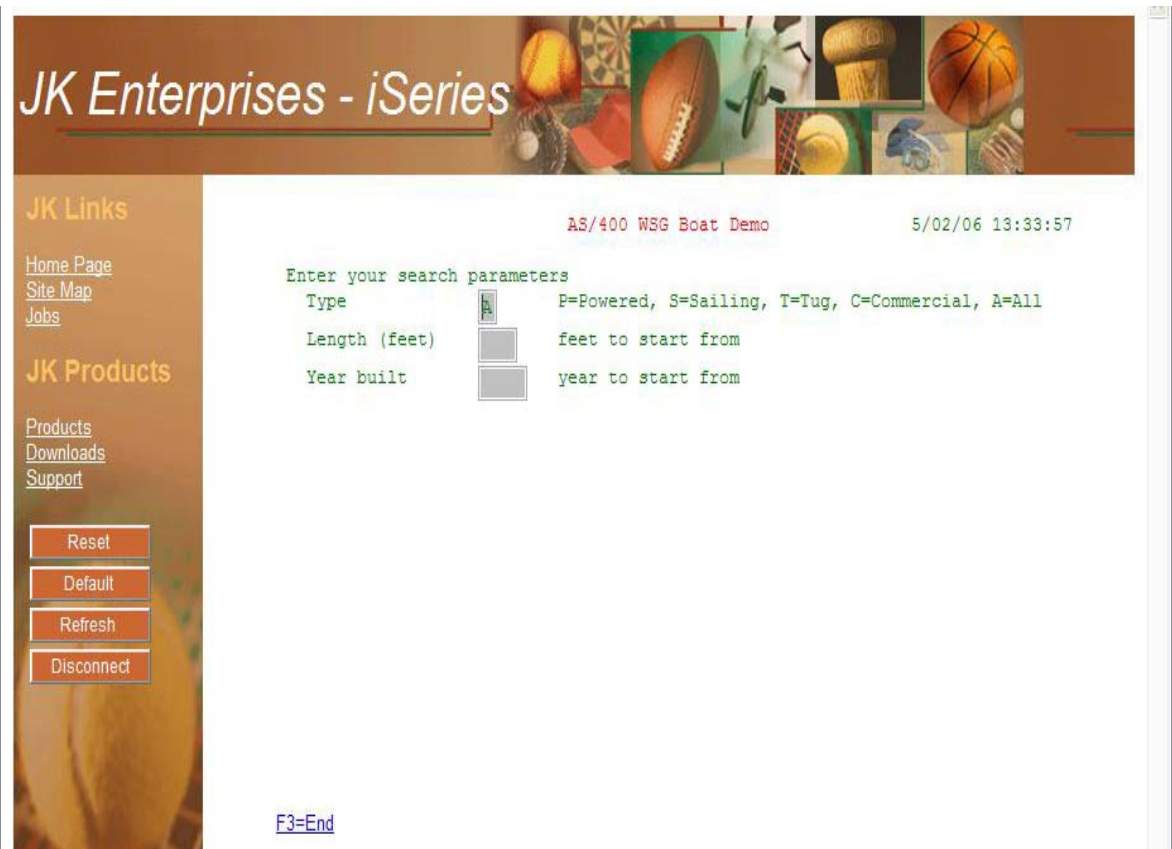

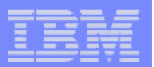

# **Task Oriented – not function oriented…**

**Selected 'work with invoices'**

- **This takes user to 'Printer Output' – user's Spoolfile printer output**
- **SCS or AFP printer output is converted to PDF 'on the fly' by Access for Web to PDF**
- **Since it is now in .PDF format, user can print it to any network printer**

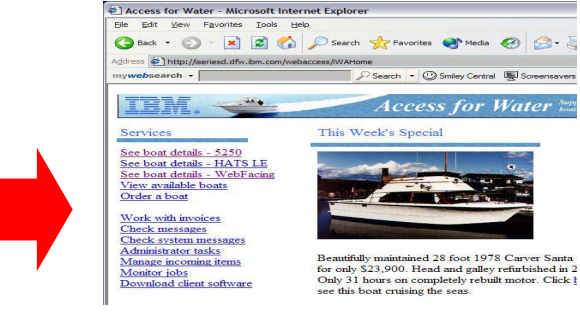

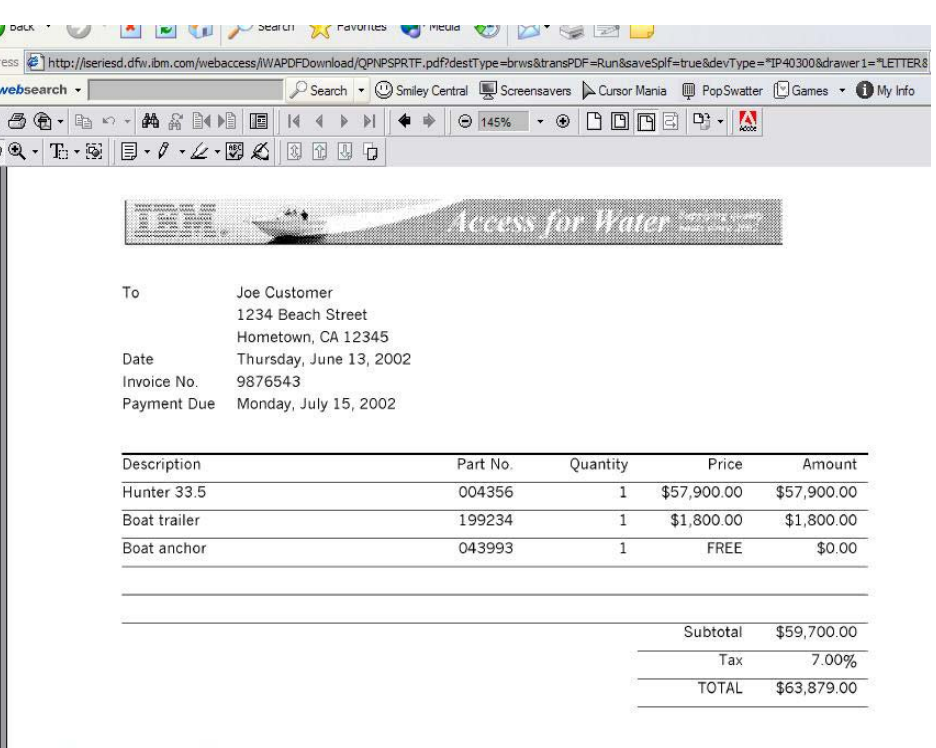

© 2007 IBM Corporation

 $\overline{B}$ 

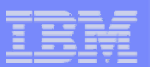

# **email PDF output**

**Email integrated with iSeries Access for Web**

- **Your mail server can be anywhere in your network**
- **Users receiving your email need only an email address**

**User selects an option in the Printer Output screen to 'email PDF output'**

- **The PDF document is then included in an email note**
- **User's email address filled in; user only needs to address it.**

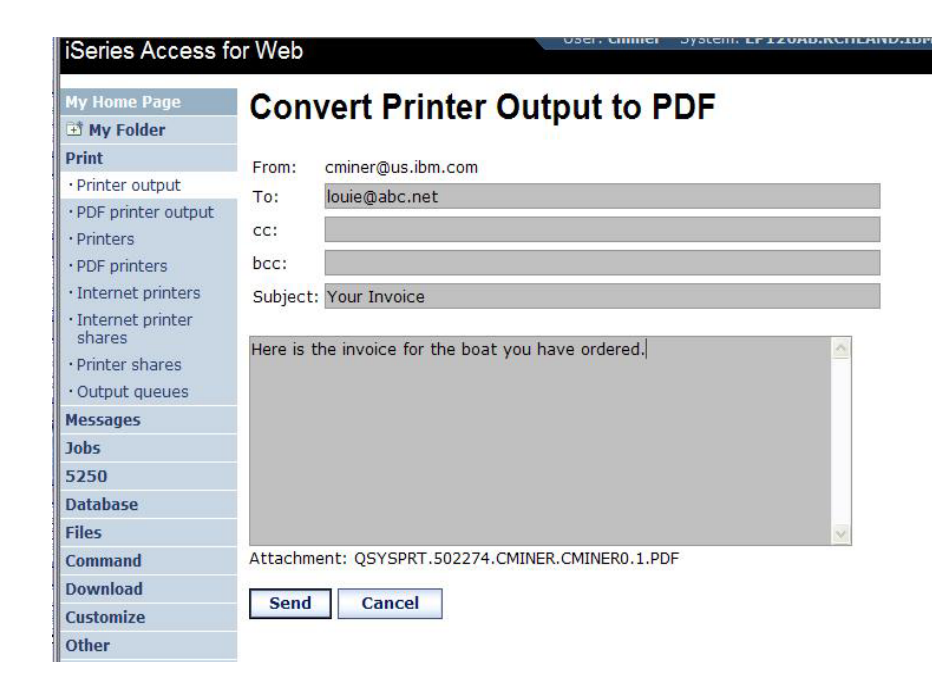

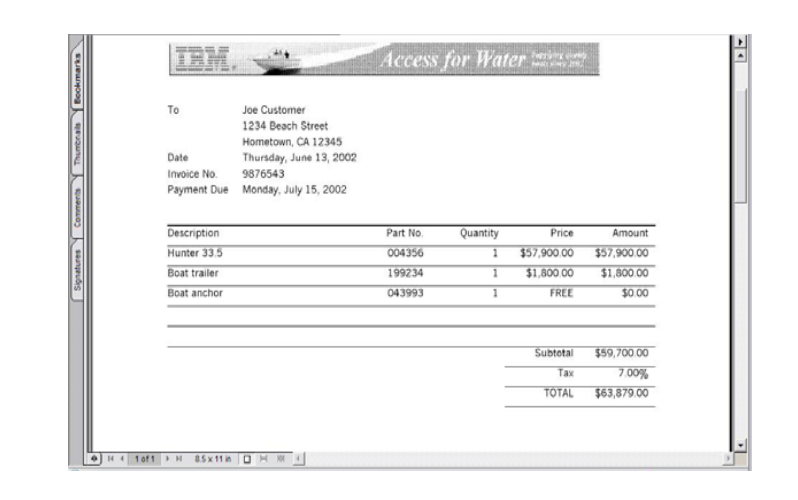

Simplify your IT.

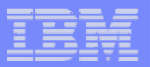

# **Run a System i Database Query**

### **Clicked on 'View our selection of modestly priced boats'**

- **Administrator had previously built an SQL Query using the System i Access for Web 'Database' function**
- **Could also have been set up to show in an .XLS or .PDF format** 
	- **a variety of other output types as well**

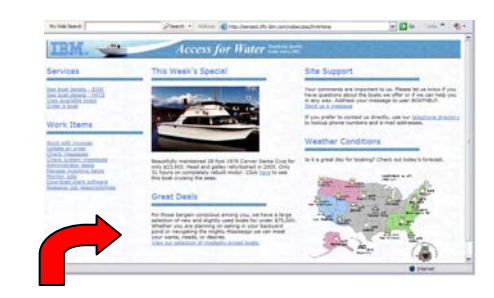

Simplify your IT.

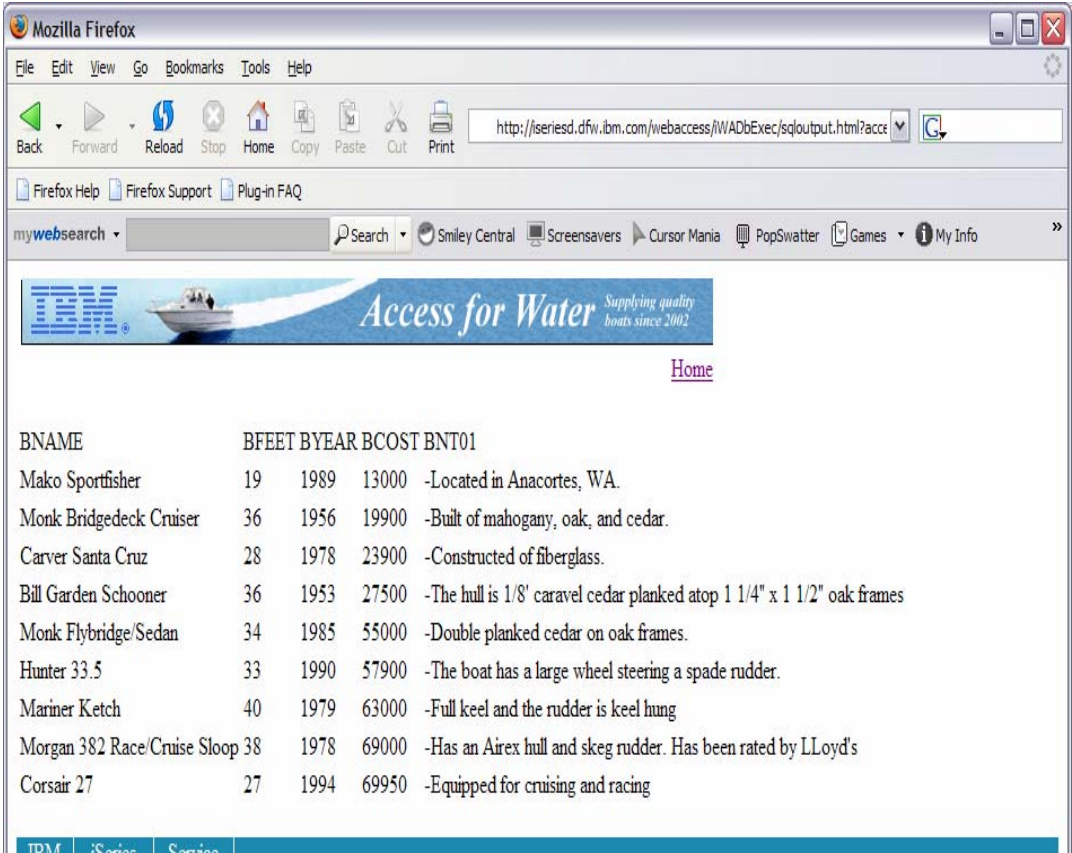

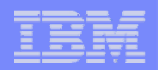

## **Mechanism to Distribute PC software/files to users**

### **Clicked on 'Download client software'**

- **Administrator had previously packaged some PC software using the iSeries Access for Web 'Download' function**
- **Administrator controls who will see each of these download options via i5/OS user profiles**

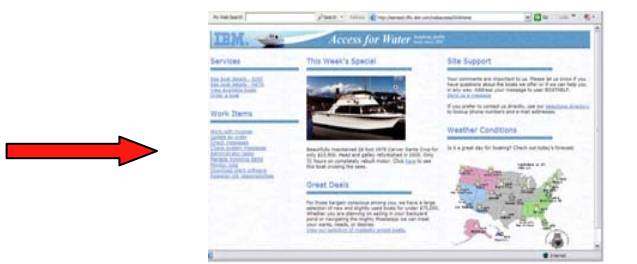

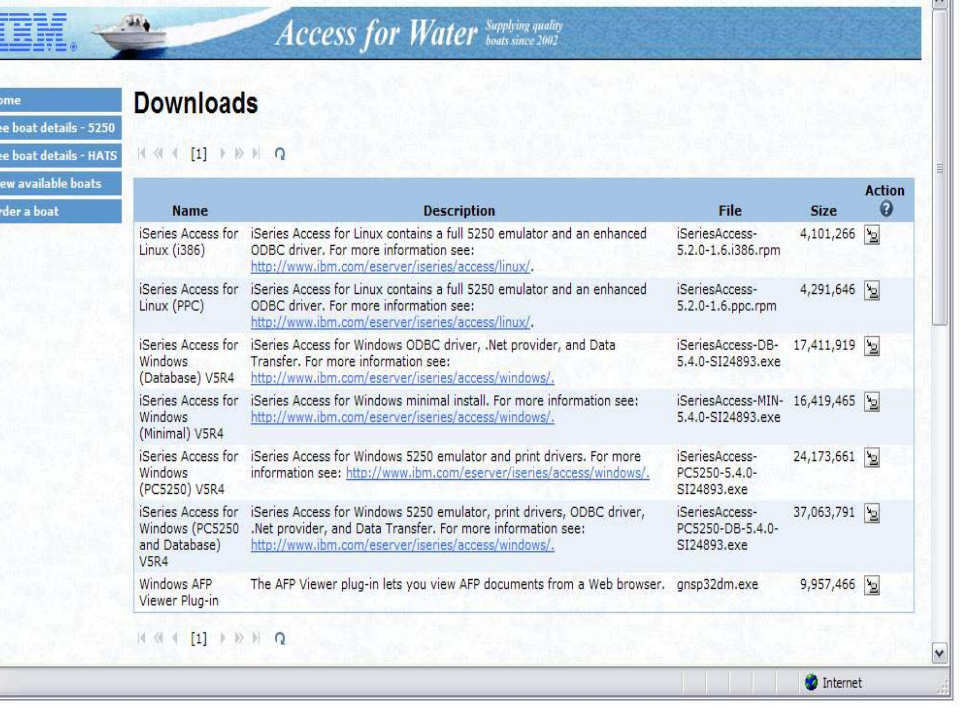

ŷ.

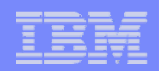

# **Integrate use of IBM Telephone Directory Software**

- **IBM Telephone Directory product (plus two other web applications) are shipped with i5/OS V5R3/4 at no additional charge**
	- $\bullet$  **Clicked on 'IBM Telephone Directory', and searched on name of employee**

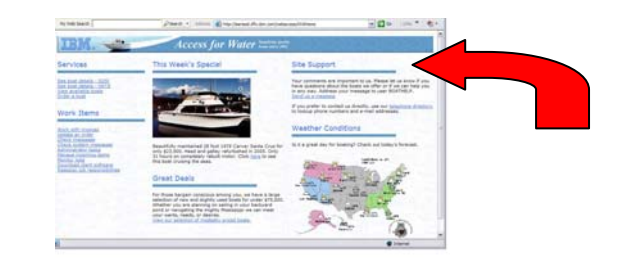

Simplify your IT.

He Edit locations LI View examples **My BluePages** lists Create lists of Miner, Carole A. **Report to chain** profiles you view **IBM** employee, Regular often. **IBM Systems &Technology** Austvold, Shawn Group, Development To get started, use Senior Software Engineer Oenning, Steven Local time: the **Add to My** Miner, Carole  $12:06$ **BluePages links on** Rochester, MN United 12:06PM A. the search results **States** page and when Building: 015 | Floor: 3 | Other views viewing an Office: J202 employee's profile. · Full report to chain My preferred contact method is e-mail  $•$  Same Phone: 1-507-253-4606 (T/L: 553-4606) manager  $ITN:  $\boxed{2}$$ 25534606 Mobile: 1-507-269-0677 • Extended E-mail: cminer@us.ibm.com relationships Notes mail: Carole Miner/Rochester/IBM@IBMUS <sup>9</sup> Sign in to view Sametime status Sametime status: **El Notes address book El Sametime list** Add to: My BluePages list

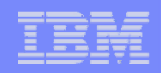

## **Try out Access for Web for yourself!**

**Start your browser and connect to the following web site: http://iseriesd.dfw.ibm.com/webaccess/iWAHome (case sensitive)**

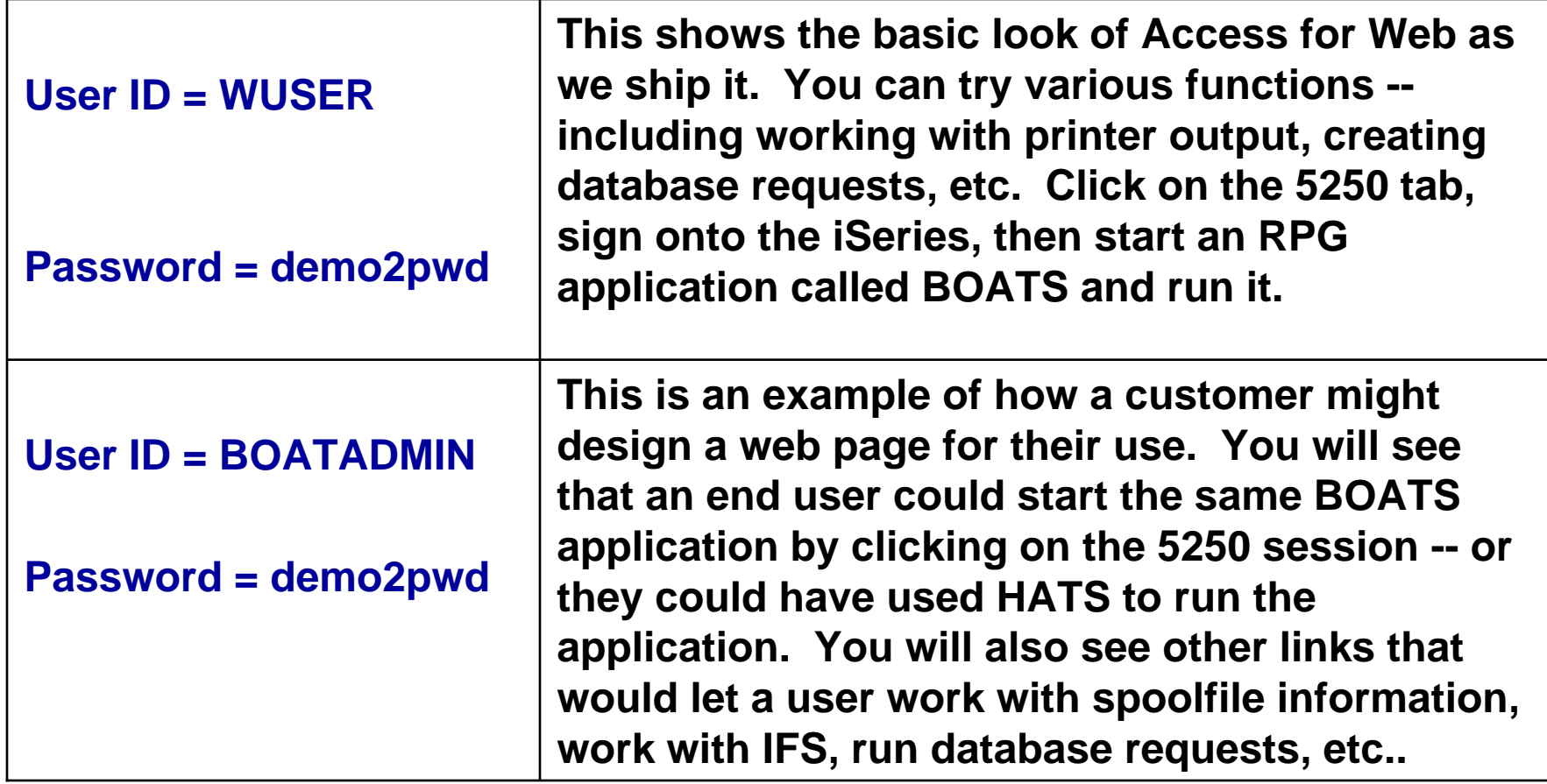

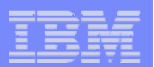

## **More Documentation…**

**Article describing how 'Access for Water' web page was built**

• **iSeries News, Oct 2006, "Tailor iSeries Access for Web" by Janet Weber**

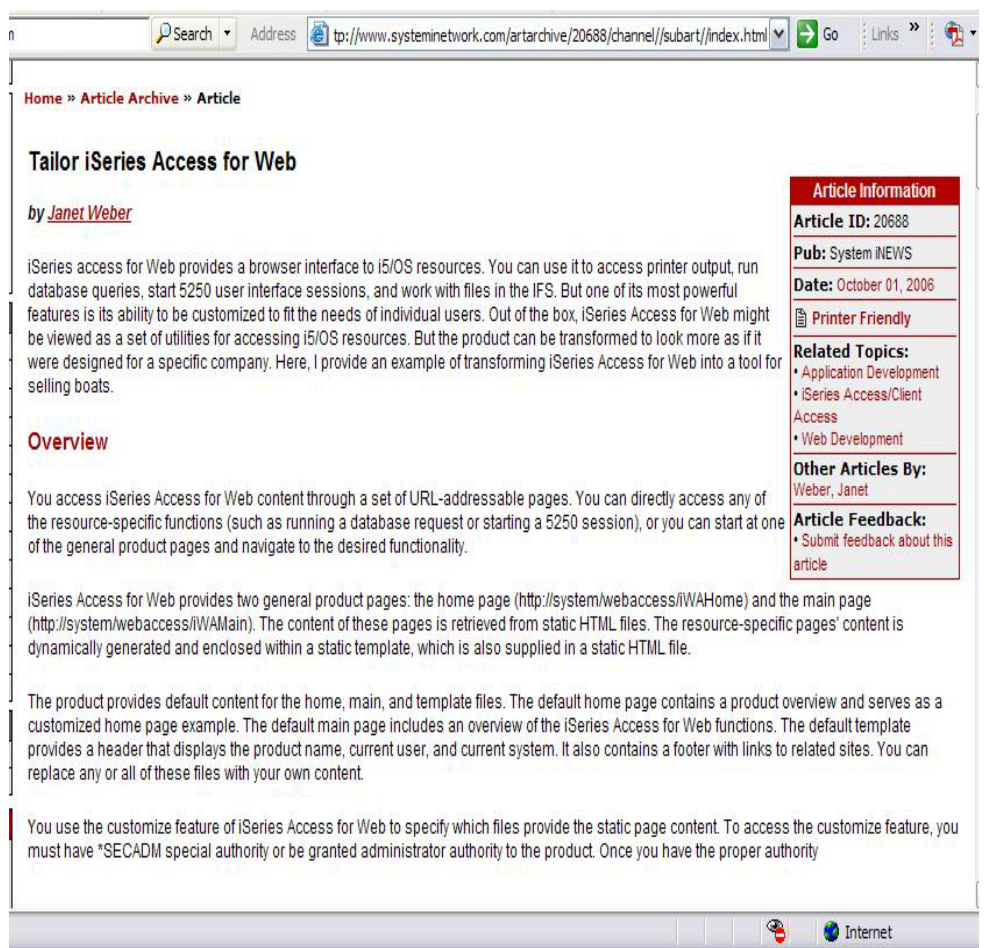

### *http://www.systeminetwork.com/artarchive*

Simplify your IT.
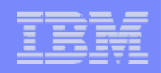

### **Different Ways to Rollout Access for Web**

• **Use 'out of the box'**

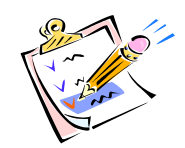

• **Use 'out of the box', but set up predefined functions**

- **Create your own 'window' to your system through Access for Web**
- **Use the WebSphere Portal solution**

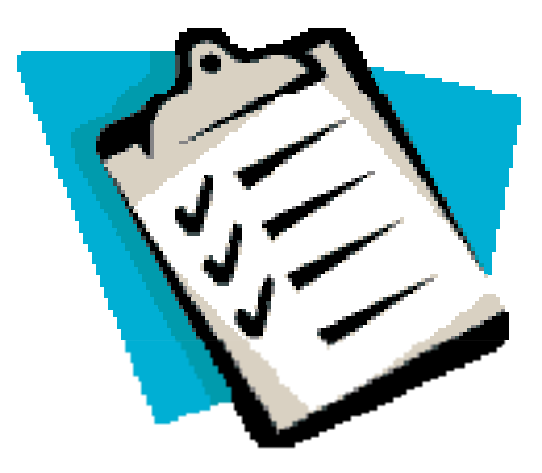

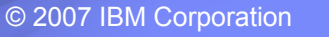

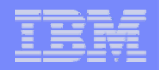

#### **Access for Web has many entry points**

*'URL Interfaces to iSeries Access for Web' manual available on the web* 

- **Can enter at many different pages**
- **Can use navigation bar to move from function to function**

#### *http://<myiseries>/webaccess/iWA5250*

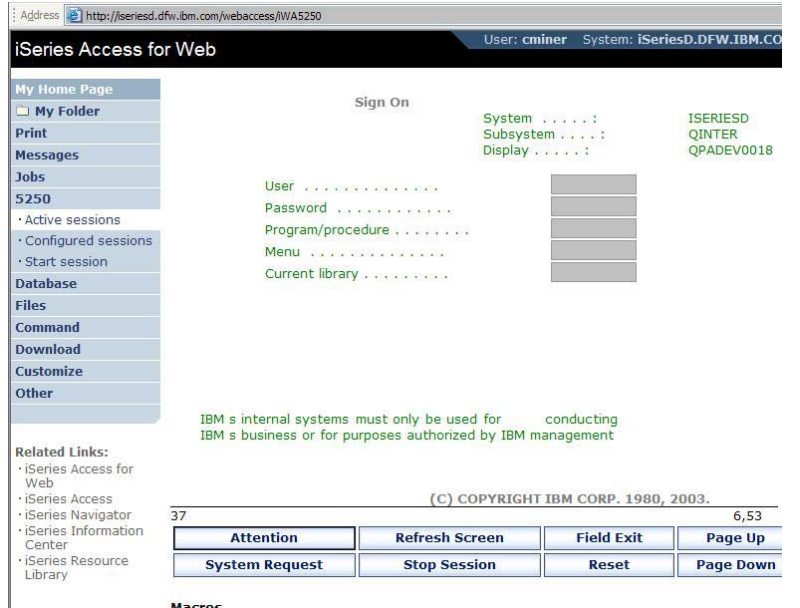

#### **iSeries Access for Web** ŒM. **iSeries Access for Web** My Folder **Print** Welcome to iSeries Access for Web, the lightweight, browser-based access to your iSeries **Messages** server. **Jobs** Pure Java servlet based access 5250 **Database** iSeries Access for Web is a set of servlets that run on iSeries servers as extensions to the HTTP Files server. The servlets provide access to databases, files, print queues, printer output, and messages contained on the iSeries server. **Command Download** Industry standard protocol **Customize** )ther iSeries Access for Web uses the industry standard HTTP and HTTPS protocols instead of proprietary TCP/IP ports and protocols. Firewall issues are much more manageable as a result.

*http://<myiseries>/webaccess/iWAMain*

#### *http://<myiseries>/webaccess/iWASpool*

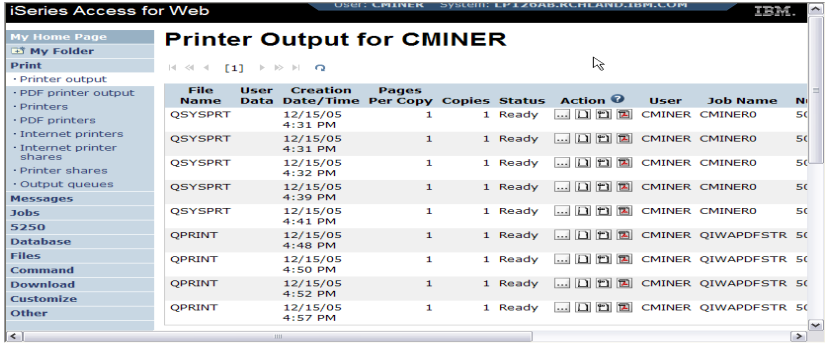

Simplify your IT.

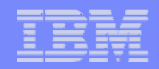

Simplify your IT.

#### **Reduce functions you give to users**

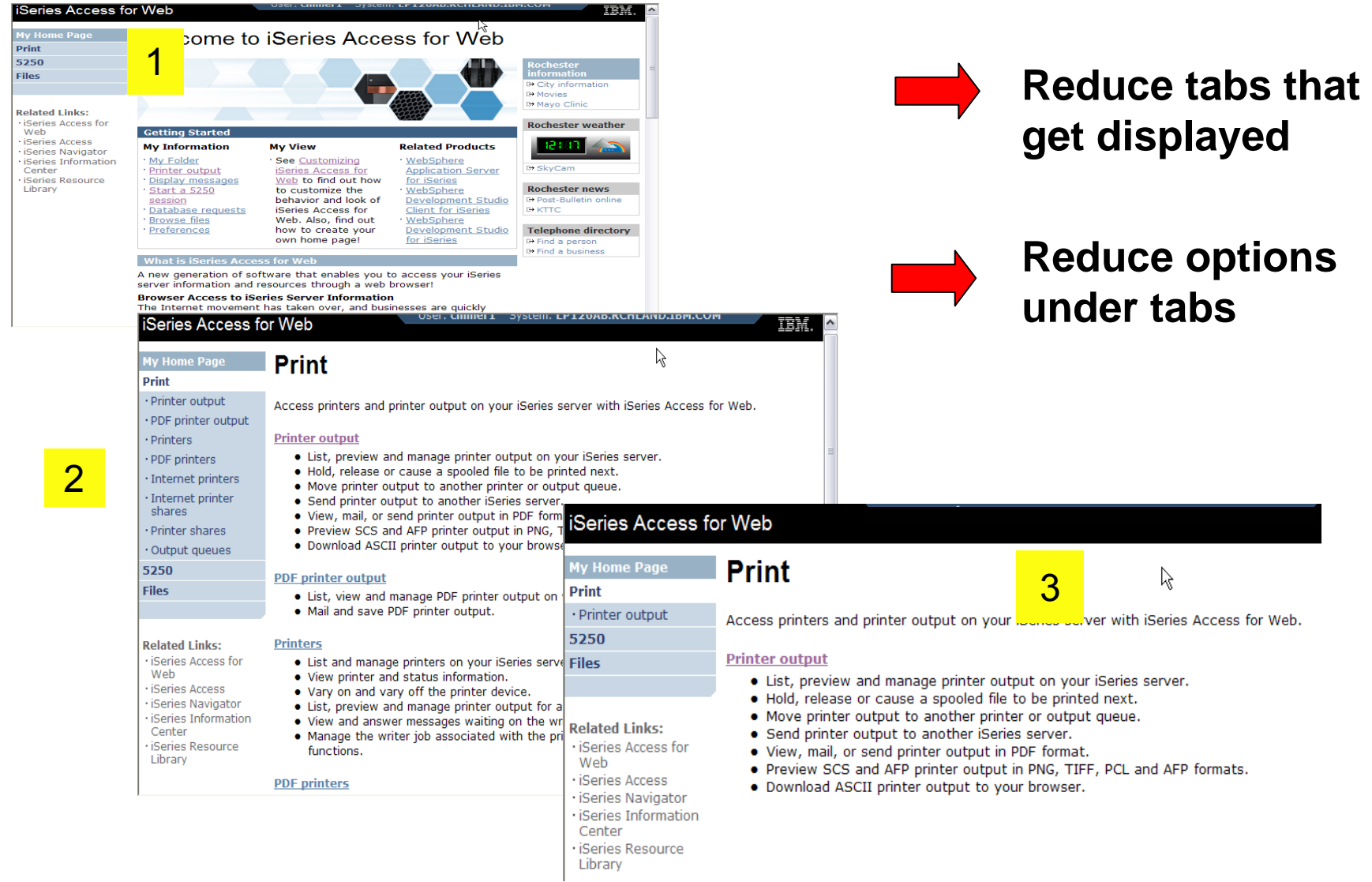

# **Printer Output - Spoolfile**

- **1. Print Tab**
	- $\blacksquare$  **User only has one option available, ie, 'Printer**
- **2. Default look of 'Printer Output'**
- **3. Customized look of 'Printer Output' for signed on user**
	- $\overline{\phantom{a}}$  **Removed many of the columns of printer output**
	- $\mathcal{L}_{\mathcal{A}}$ **Reordered list**
	- $\blacksquare$  **Removed several end user actions**

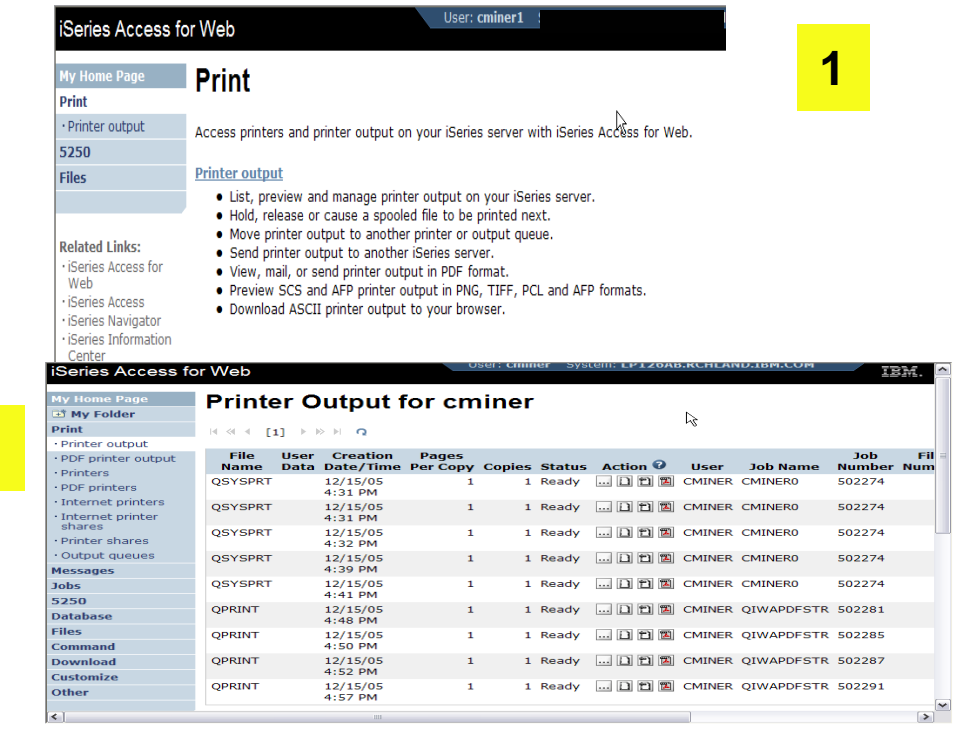

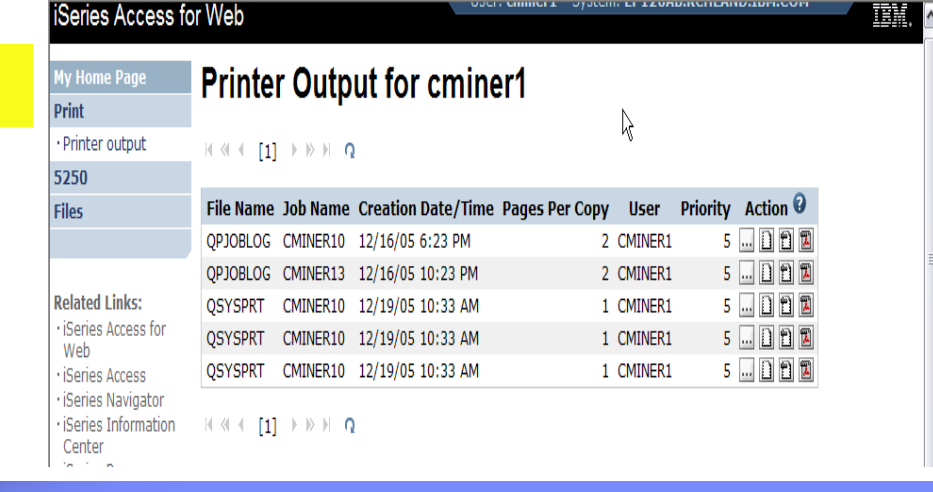

Simplify your IT.

© 2007 IBM Corporation

**2**

**3**

# **Printer Output - Spoolfile**

- **1. Requested 'View PDF'**
	- ▪ **Can select any option on pulldown for my printer output**
- **2. View in Browser**
	- **₽ Shows overlays, etc**
	- **₽₽₽₽ Can print on any printer in network**
- **3. Send .PDF document in an email**
	- ▪ **Mail server does not have to be installed on iSeries**

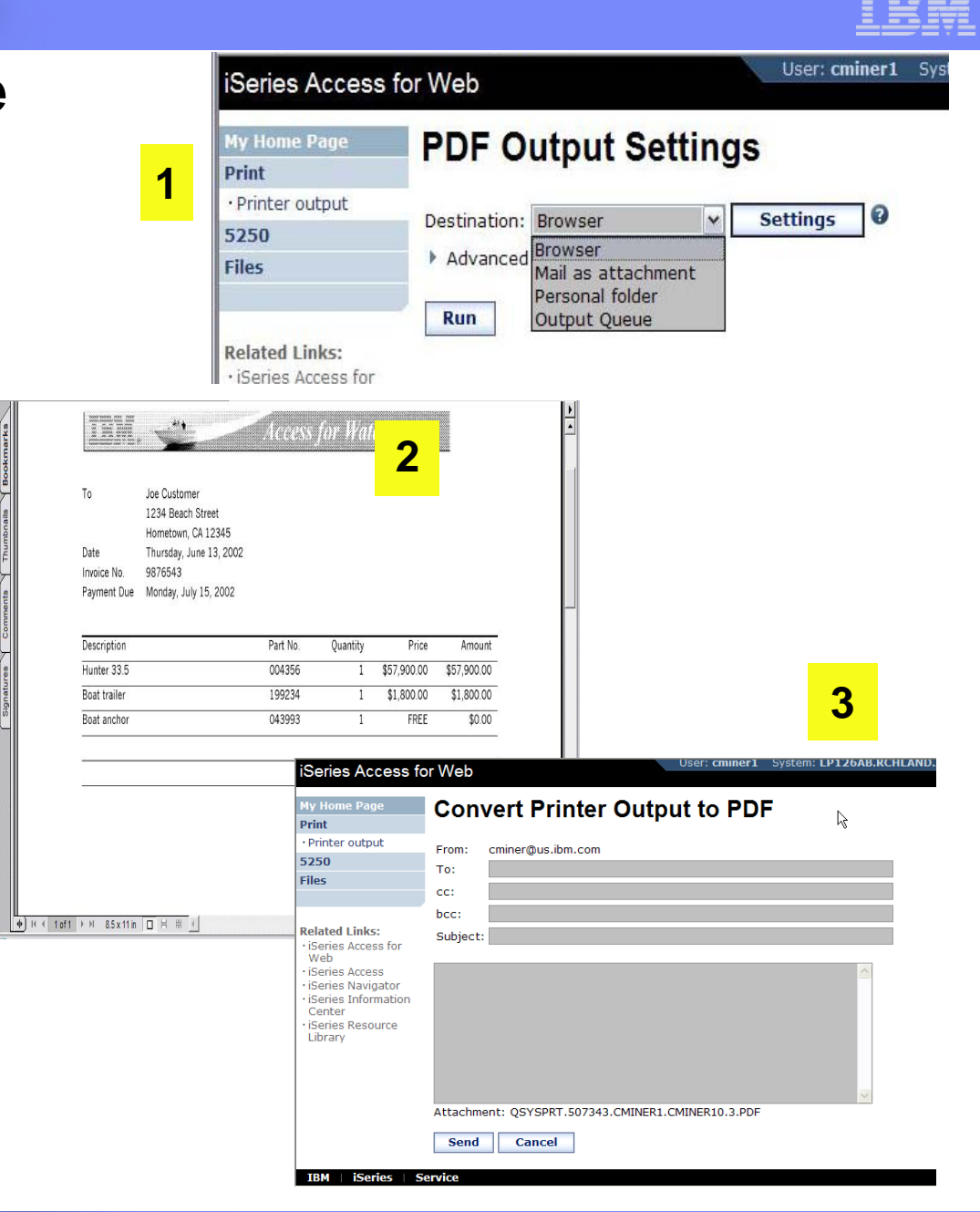

Simplify your IT.

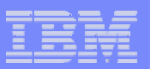

### **Run Pre-Configured 5250 Sessions**

**You want to limit users to only starting 5250 sessions that you have preconfigured**

- **You have removed user's ability to configure a session**
- **User selects 'Configured Sessions'**
	- **Only one listed, only action user can perform is to 'start' it**
- **User clicks on Start**

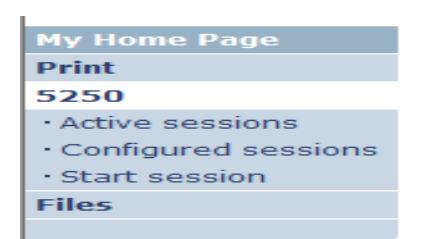

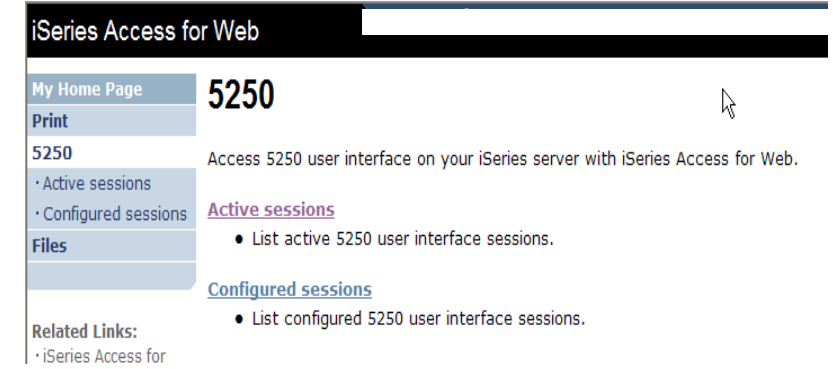

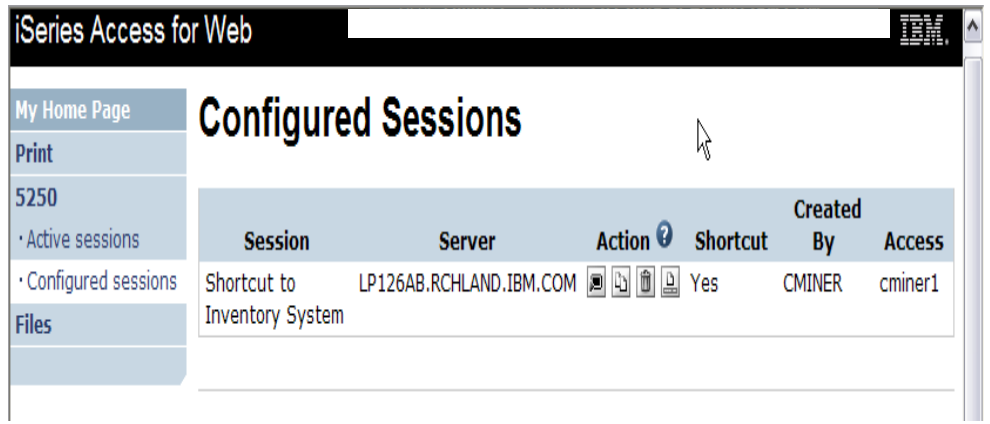

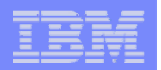

5/13/05 8:08:22

### **User can run 5250 application**

#### **User is placed in this application**

- **The session could be configured to include a macro to put the user directly into a specific application on the iSeries**
	- **Or on a menu screen**

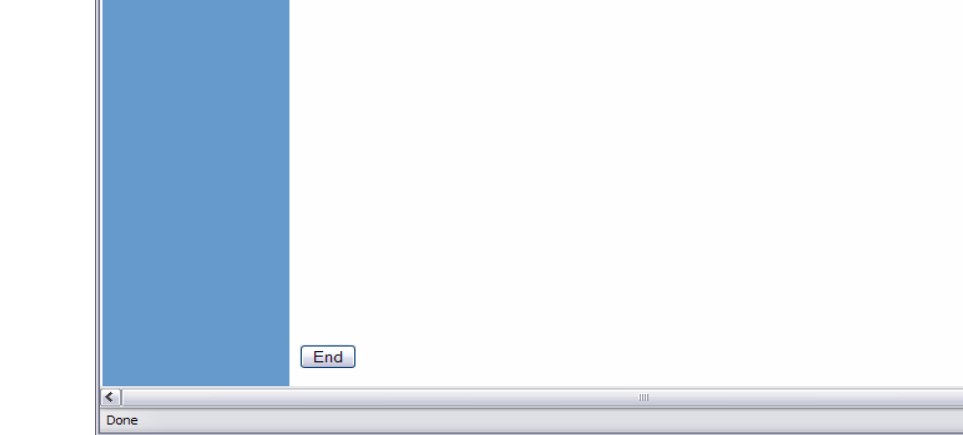

**iSeries Access for Web** 

Enter your search parameters

 $\overline{A}$ 

AS/400 WSG Boat Demo

feet to start from

year to start from

P=Powered, S=Sailing, T=Tug, C=Commercial, A=All

Simplify your IT.

**CMINER** 

Type

Length (feet)

Year built

• **Use CHGUSRPRF, LMTCPB=Yes to remove command line from user's screen**

© 2007 IBM Corporation

IH.

Active sessions

Configured sessions

Print

5250

Files

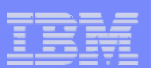

**2**

### **Change look of 5250 session**

- **1. Default 'web' look**
- **2. Changed colors, added keypad at side, changed buttons at bottom to words**
- **3. Removed navigation bar, put keypad on top**
- **4. Selected 'traditional' view, removed navigation bar**

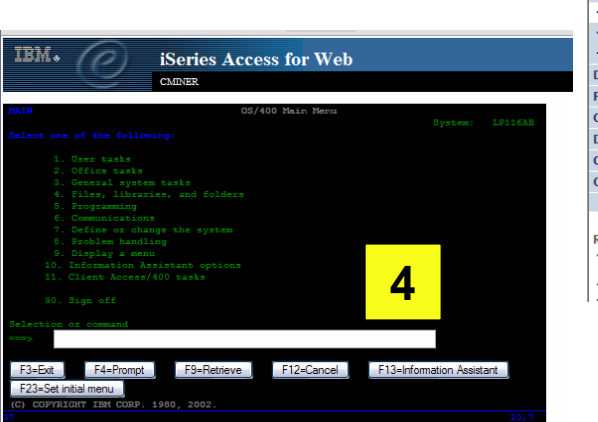

**1**

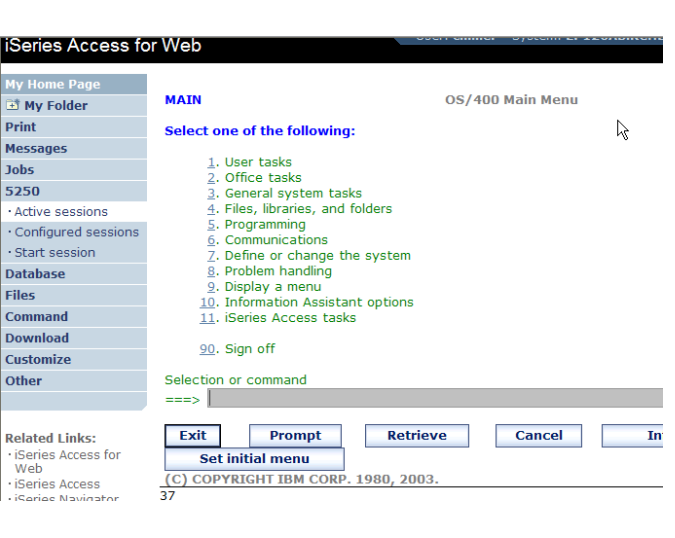

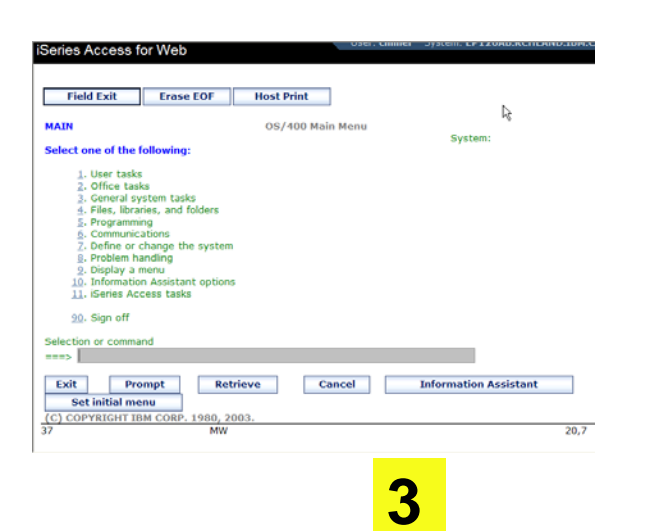

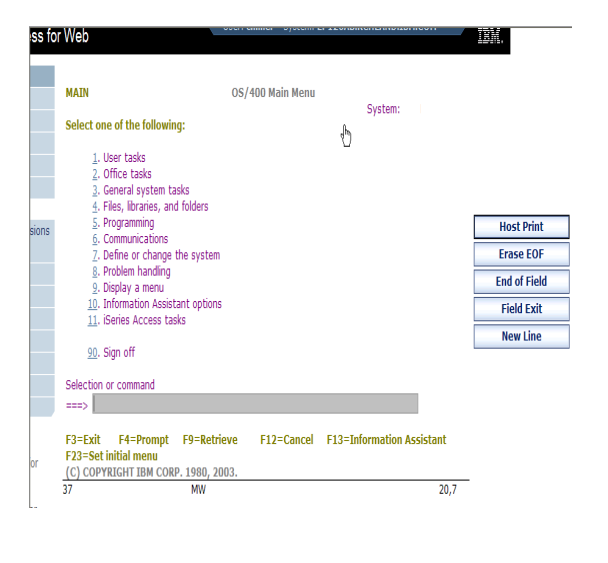

© 2007 IBM Corporation

Simplify your IT.

#### **Work with Files in the IFS**

- **Navigate and browse the directories located on your iSeries server integrated file system**
	- **Don't need to map drives**
	- **Don't need to know directory structures**

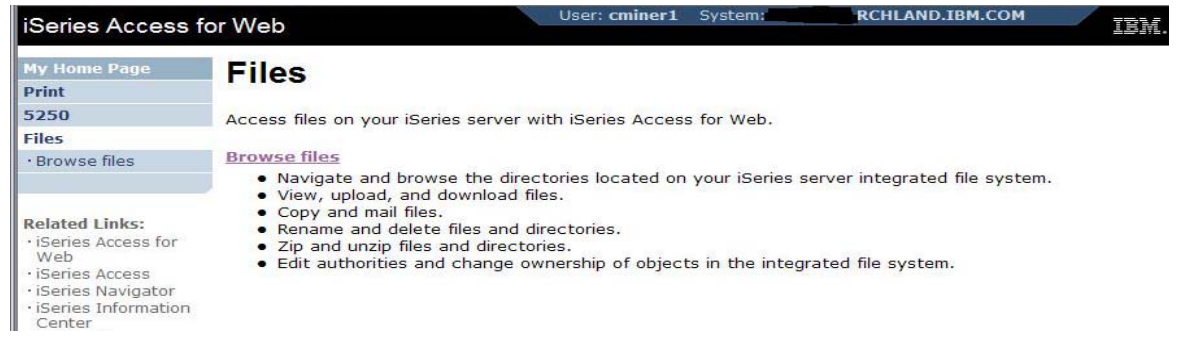

- **View, upload, and download files**
- **Copy and mail files**
- $\bullet$ **Rename and delete files and directories**
- •**Zip and unzip files and directories**
- **Edit authorities and change ownership of objects in the integrated file system**

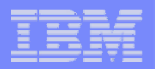

### **Browse Files - 'Filtered View'**

**When I click on 'Browse Files', I see only a directory called 'cminer1' and its content**

•**Because the administrator set a 'Default Directory' policy for me**

#### **Actions I can perform:**

- •**Subdirectories: Create new ones, Rename, Work with**
- •**Files: Copy, Rename, Delete, Mail, Work with (ie, Zip, Unzip, etc)**

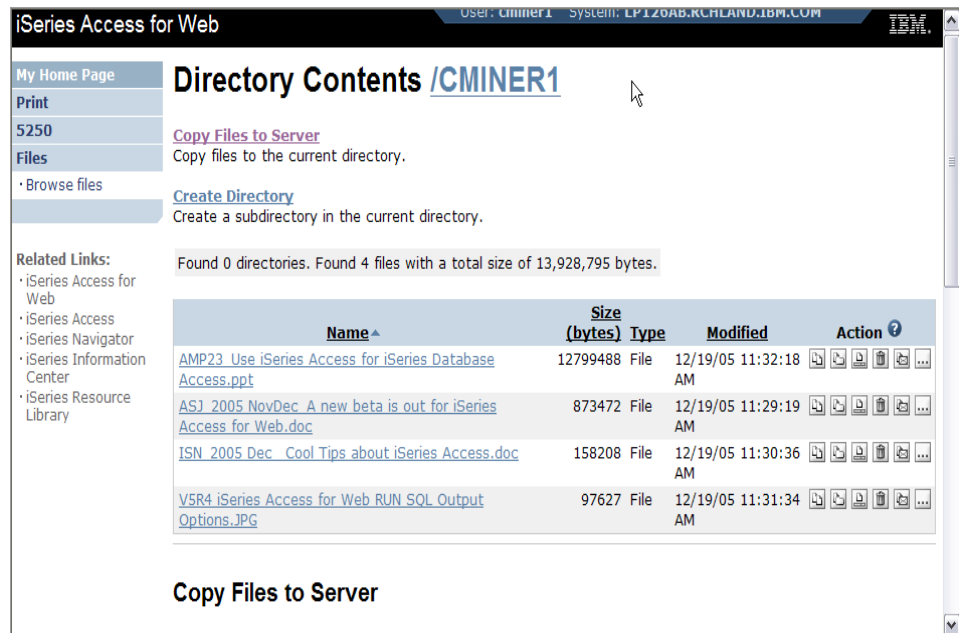

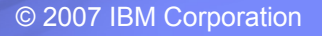

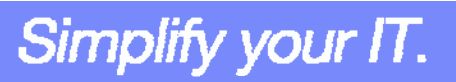

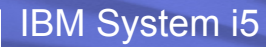

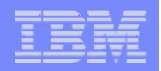

### **Different Ways to Rollout Access for Web**

• **Use 'out of the box'**

- **Use 'out of the box', but set up predefined functions**
- **Create your own 'window' to your system through Access for Web**

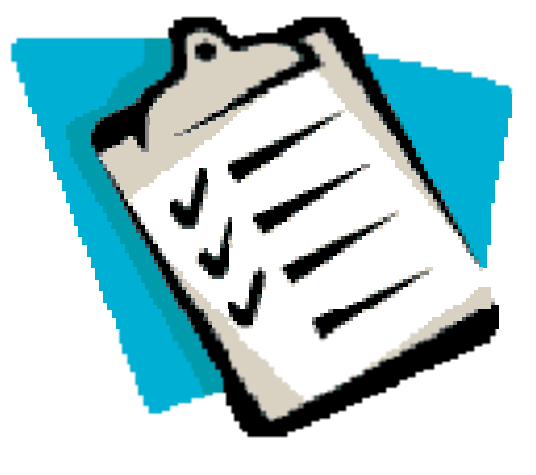

Simplify your IT.

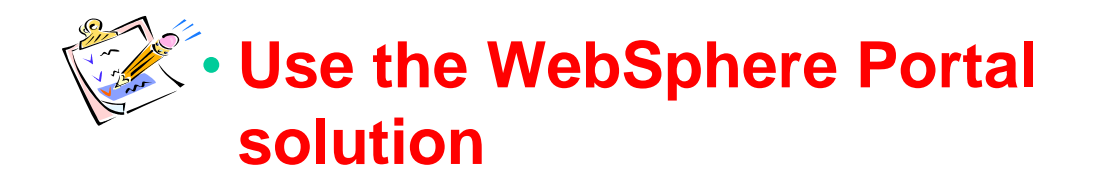

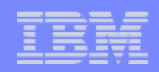

#### **Portal Solutions – the next wave in technology**

**For most organizations, the decision to invest in an enterprise portal is not a question of "if," but "when"? (Craig Roth, VP META Group, 6/3/03)** 

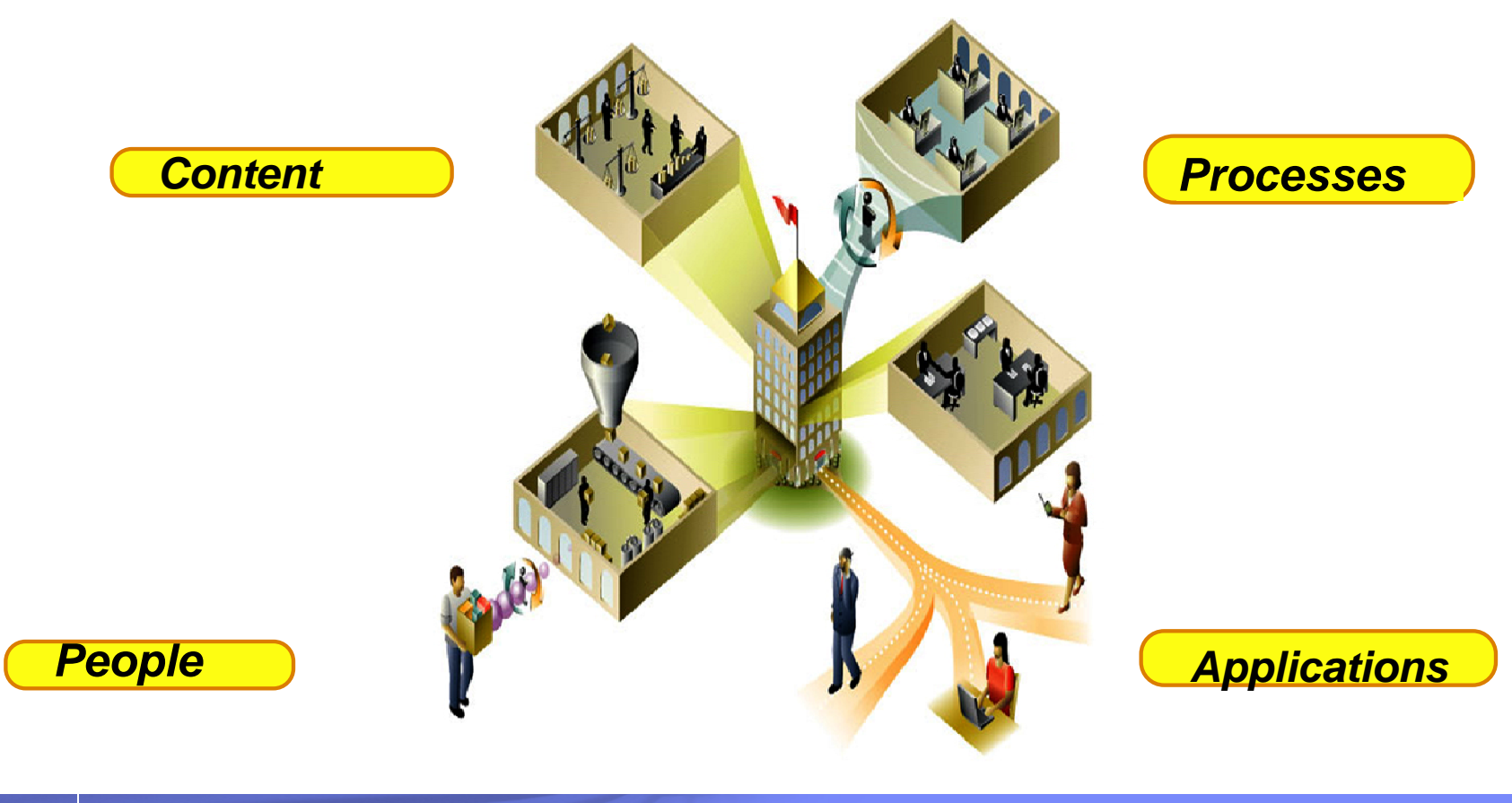

© 2007 IBM Corporation

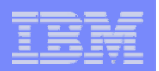

# **WebSphere Portal Offerings for i5/iSeries**

#### **i5 Models 550, 570 and 595**

- **Workplace Services Express V2.5 included**
- **WSE has wizards to simplify deployment on IBM i5/OS V5R3 and V5R4**
- **WSE has improved performance and reduces system requirements**
- **WSE enables you to deploy solutions for document management, instant messaging, and portal all on one server**

#### **i5 Model 520**

• **Workplace Services Express V2.5 ships with Enterprise Edition**

*Note: Depending on the iSeries, you may also be entitled to services and education vouchers.*

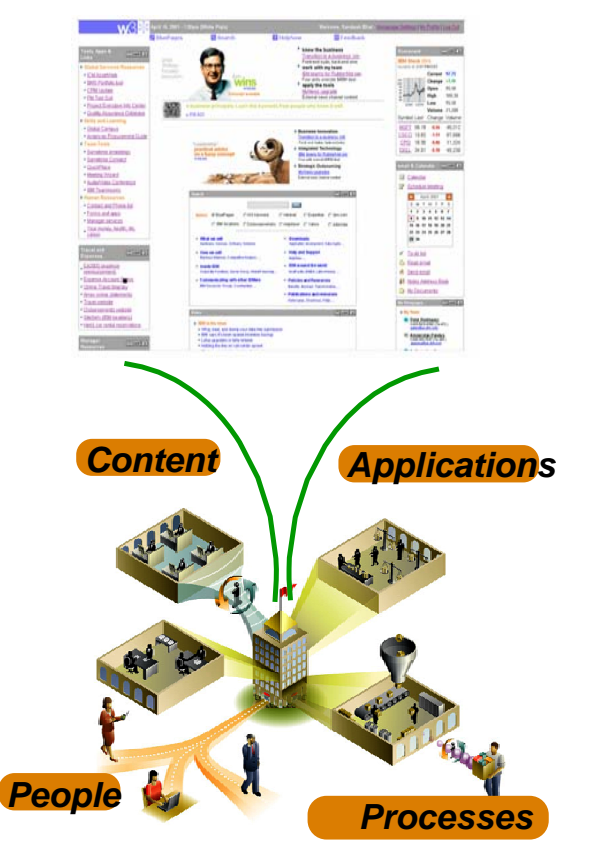

eServer i5 550 with

**Enterprise Edition** eServer i5 570 with

**Enterprise Edition** eServer i5 595 with **Enterprise Edition** 

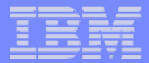

### **Portal with iSeries – additional info**

*Flexible portal licensing (per-user OR per-processor pricing)*

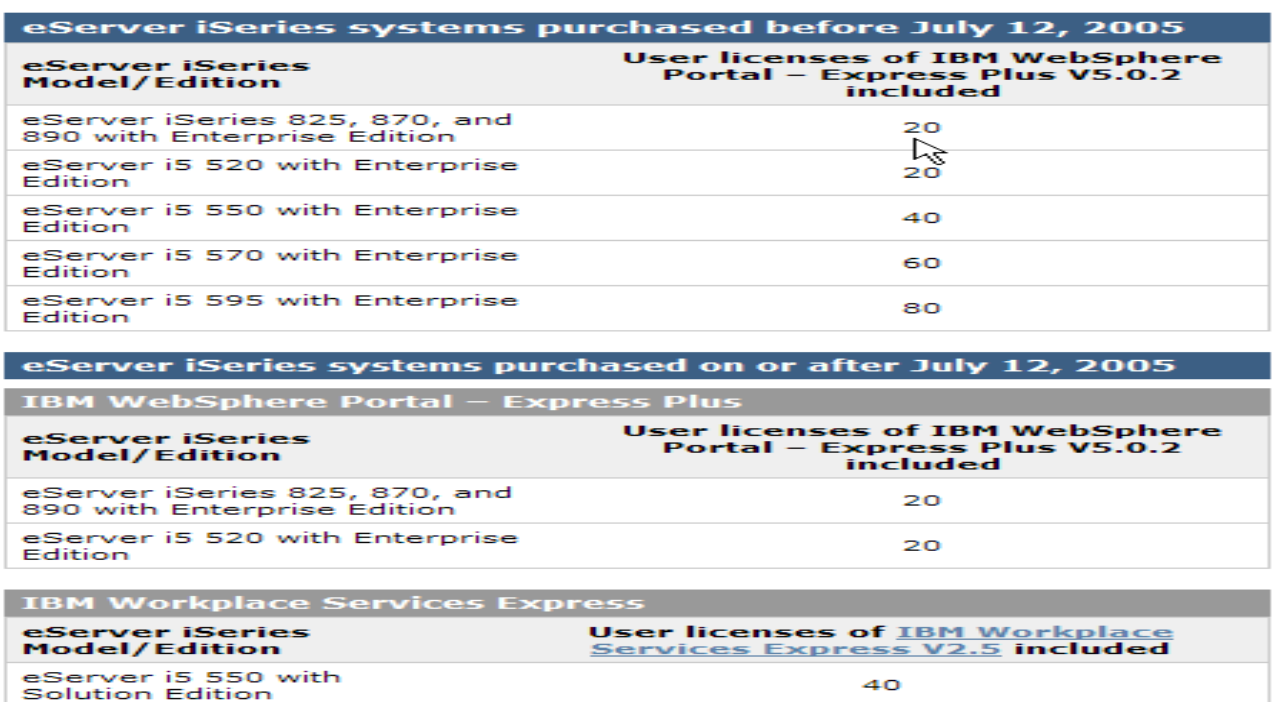

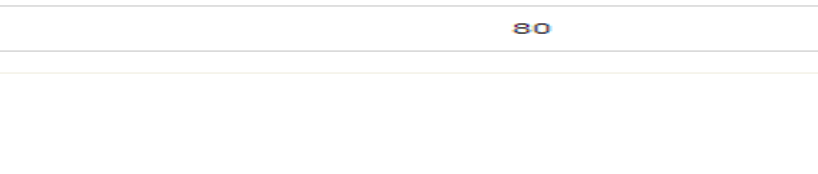

 $40$ 

60

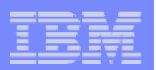

### **Portal built for IBM Employees**

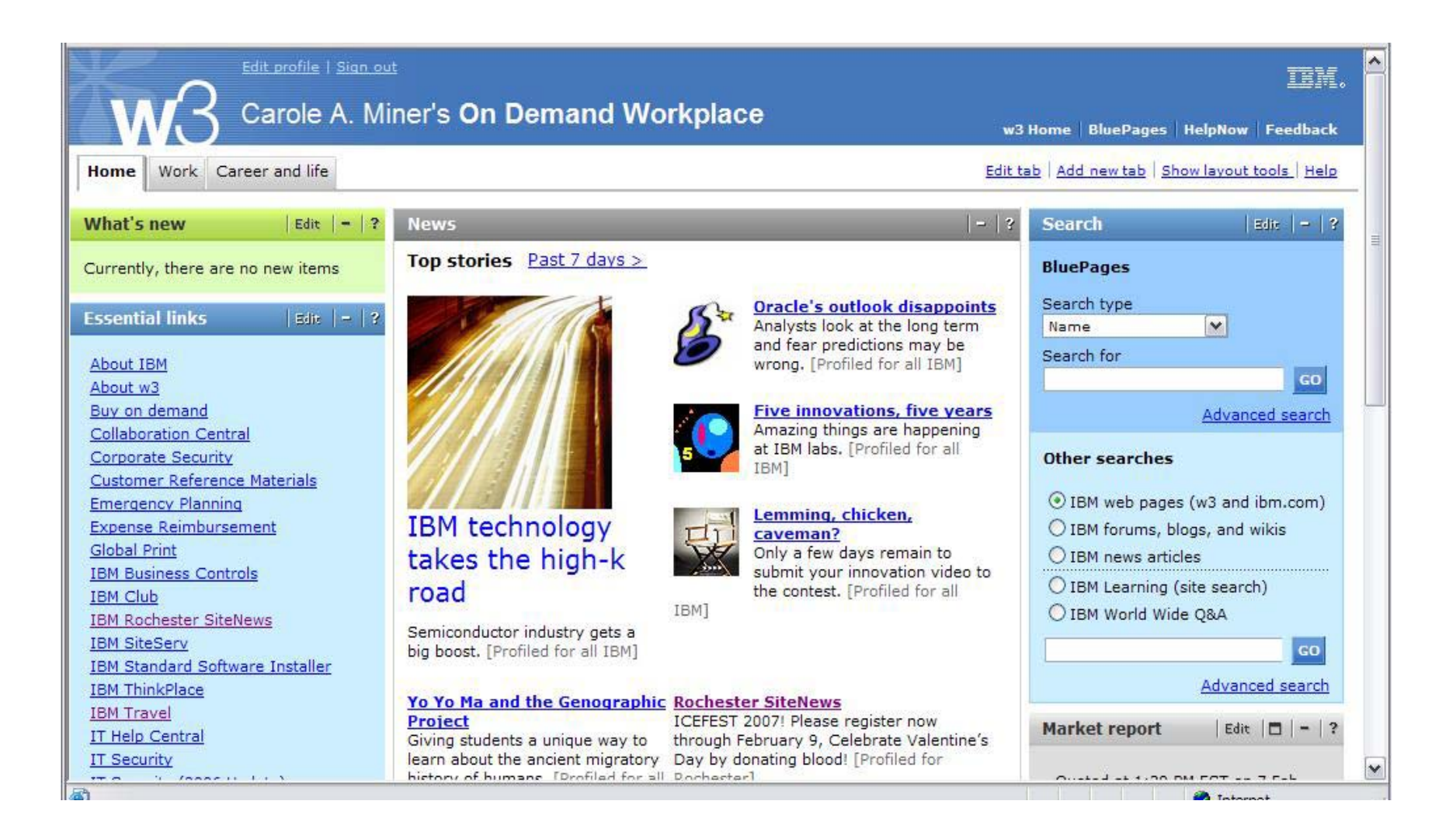

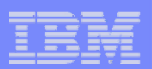

#### **Portal built on i5/OS**

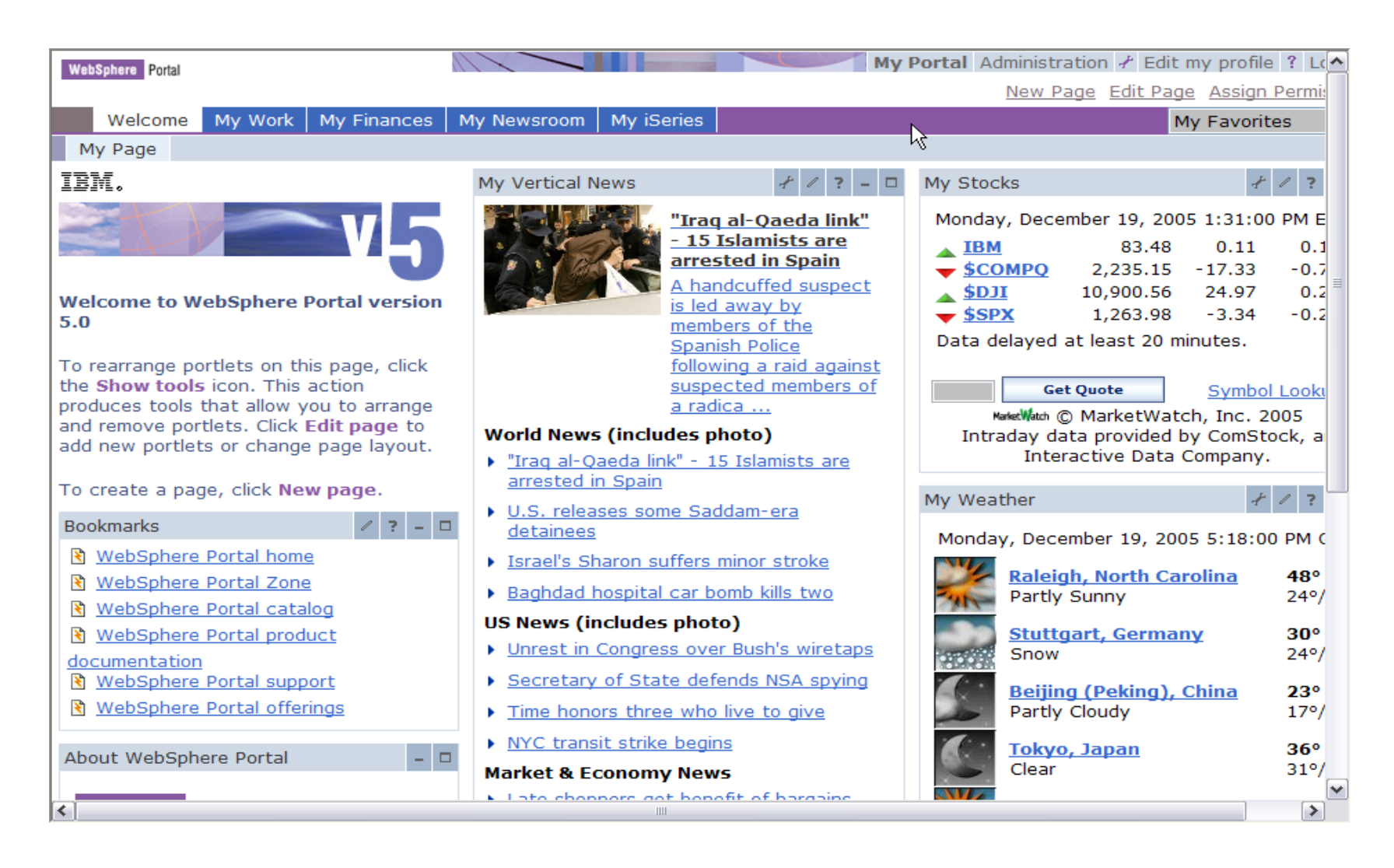

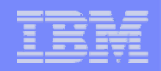

#### **iSeries Access for Web Portlets on iSeries Portal**

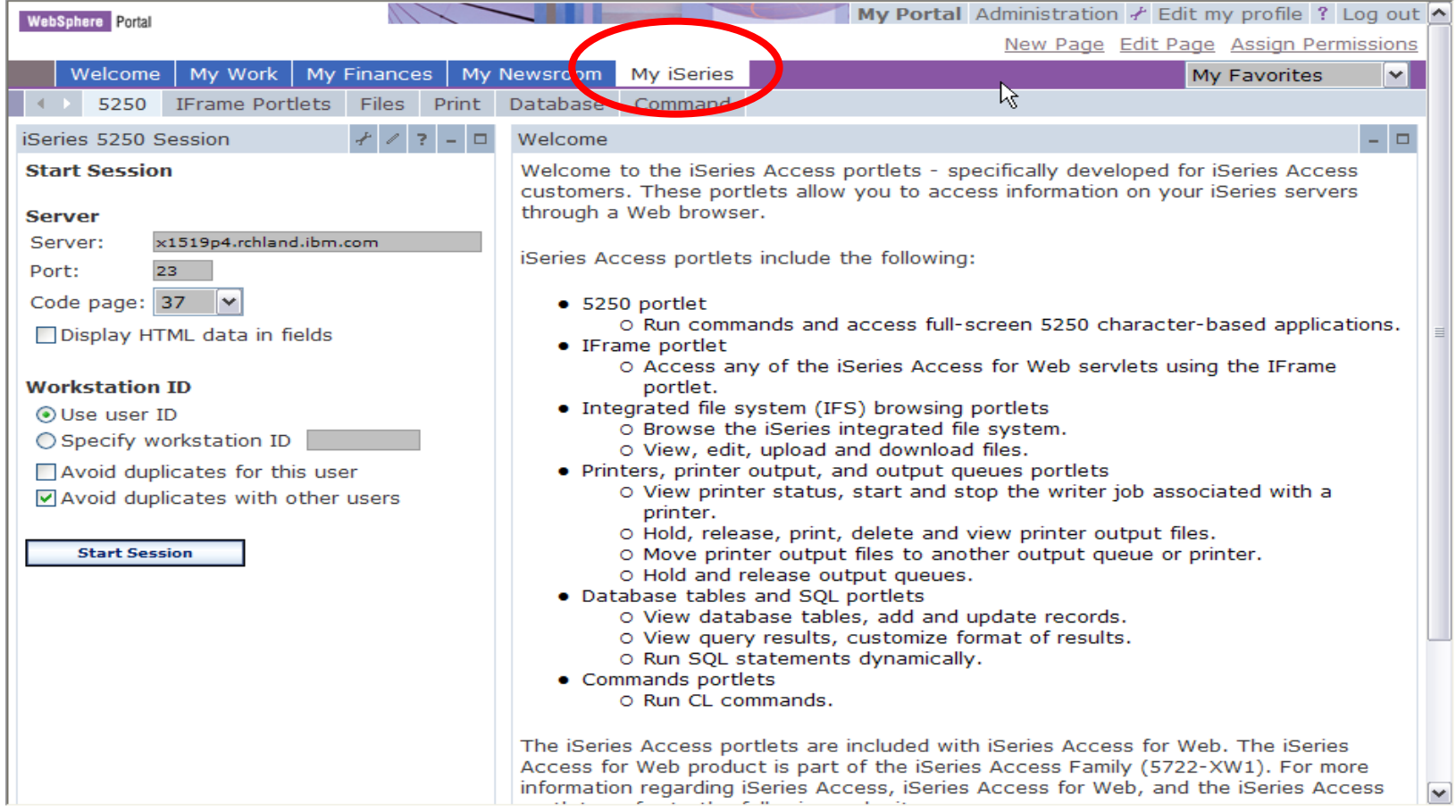

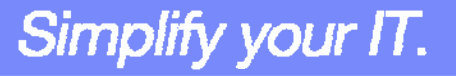

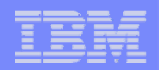

### **Portlet Support added to iSeries Access for Web**

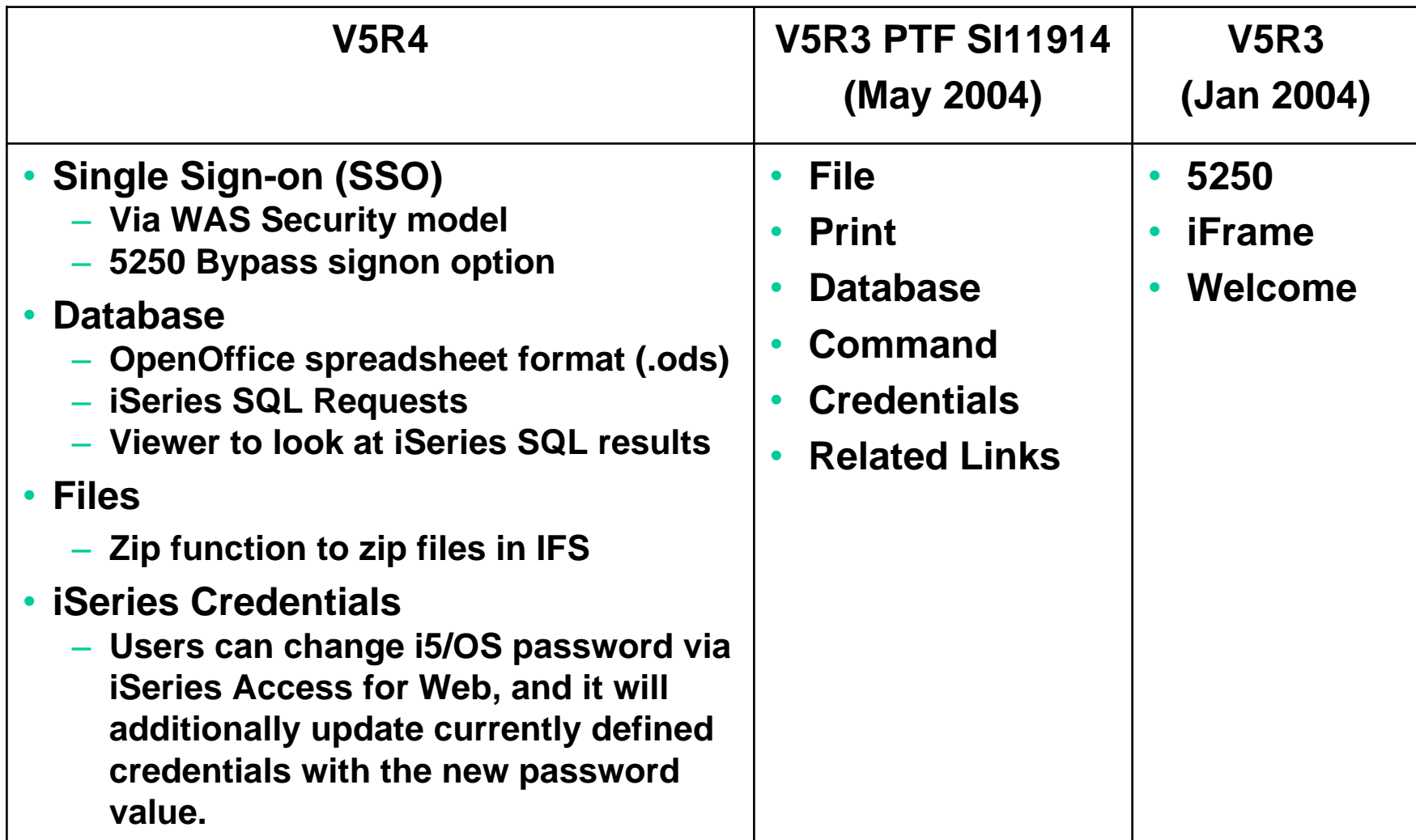

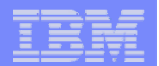

#### **iSeries Access Portlet Views – V5R4**

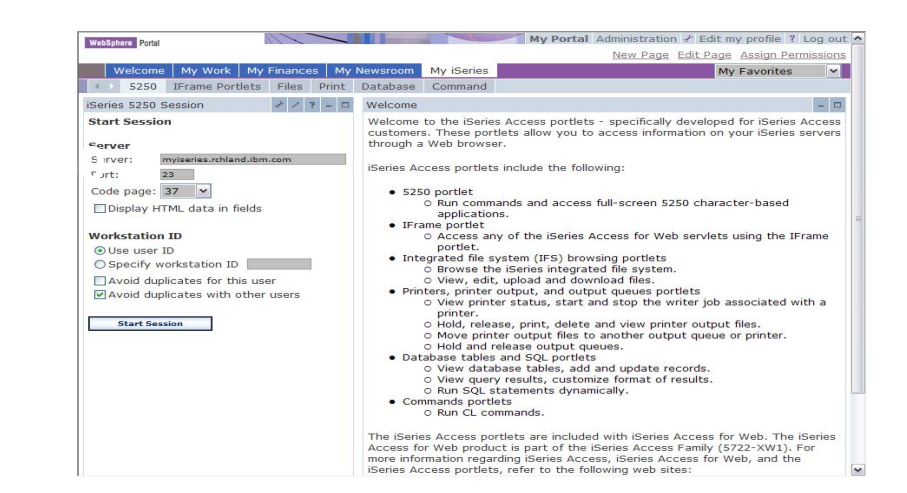

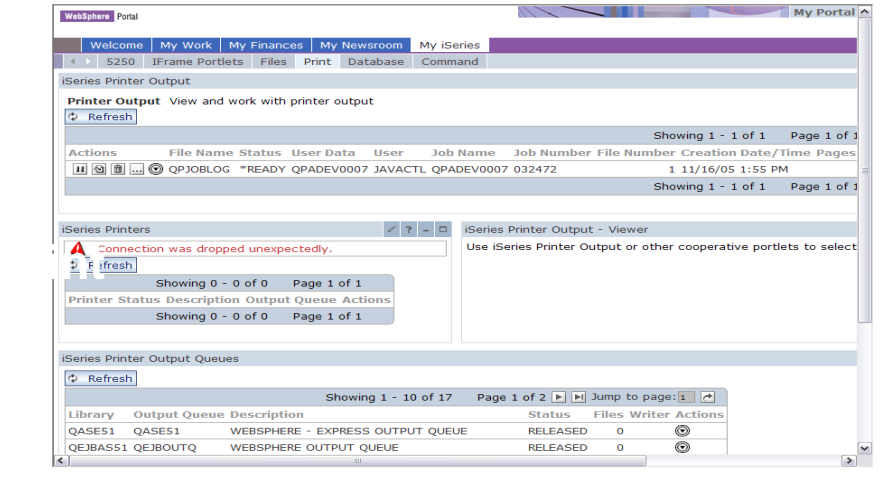

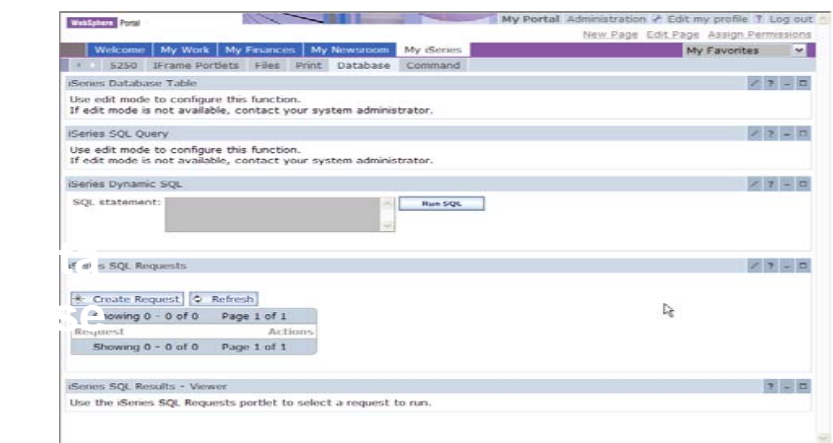

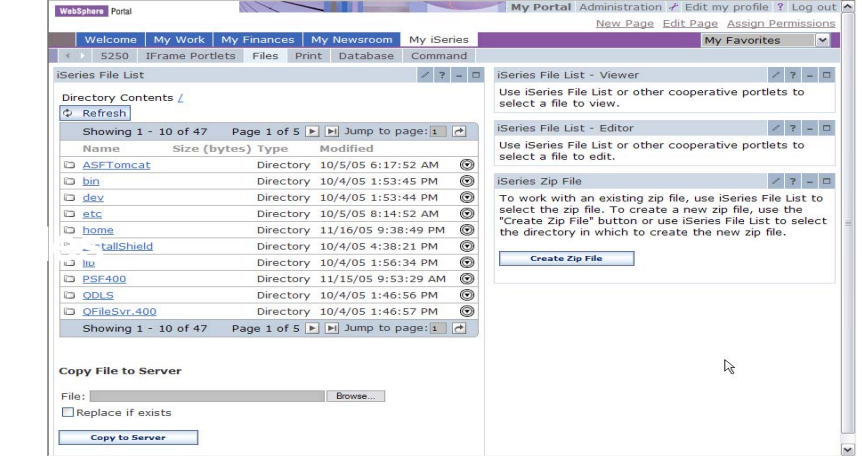

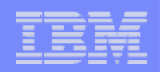

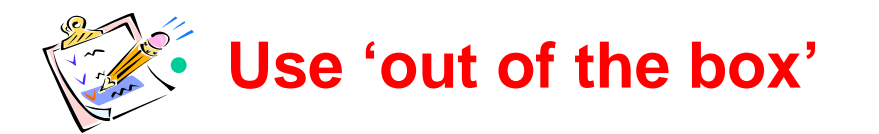

- **Use 'out of the box', but set up predefined functions**
- **Create your own 'window' to your system through Access for Web**

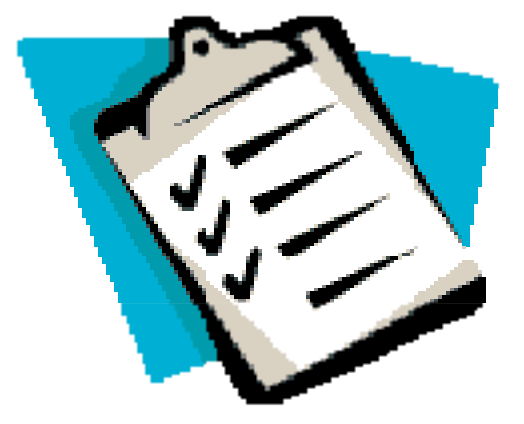

• **Use the WebSphere Portal solution**

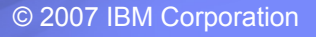

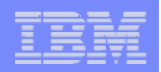

#### **Control User Access to functions**

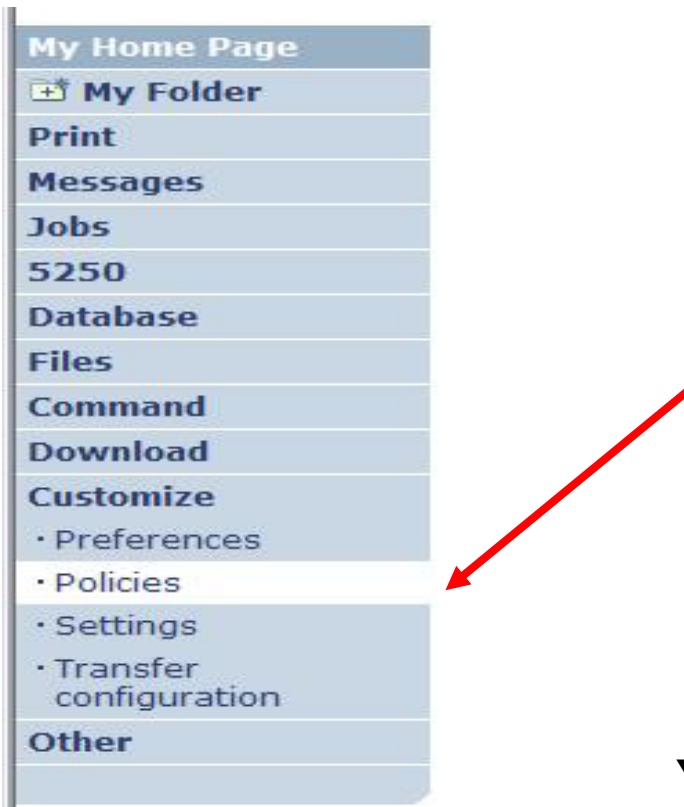

- **1. How do I keep my users from using all these functions?**
- **2. How do I set up the environment for my users?**
- **3. Should I let my users set have some individual screen settings for some functions?**

Simplify your IT.

**You need \*SECADM authority to customize profiles**

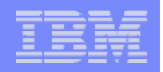

Simplify your IT.

# **Access for Web uses OS/400 User Profiles**

**When an iSeries Access for Web user attempts to access any function on the iSeries, the following sequence of checks are made to authenticate user access:**

- $\bullet$ **User profile**
- $\bullet$ **Group profile(s)**
- **\*PUBLIC profile**

**\*PUBLIC profile is the set of default policy settings shipped with Access for Web**

•**The defaults allow most functions to be available to all users**

**The settings in these policies indicate what functions within iSeries Access for Web, a user can attempt to use.**

- • **For Example: Let's say you give users full access to the 'Database' tab.**
- $\bullet$ **You have Object Level authority set up on your data**
- $\bullet$  **When a user attempts to use one of the iSeries Access for Web Database GUIs to get at the database information, the user will get an i5/OS message indicating they are not authorized to access data**

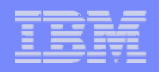

### **Customize** Æ **Policies**

#### **Policies are used to control access to iSeries Access for Web functions**

#### **For example:**

- **A Files access policy can be set to Deny or restrict a user or group from accessing the file function.**
- **Policies are saved and associated with the appropriate i5/OS user or group profile.**
- **Each 'Category' expands for granular control**

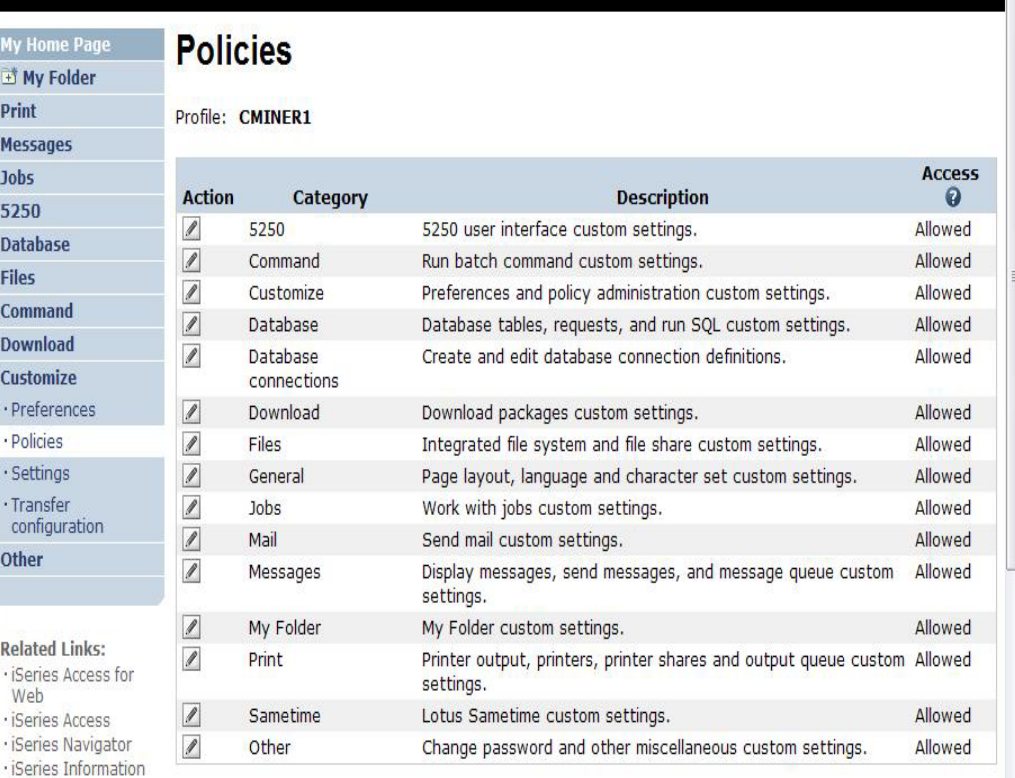

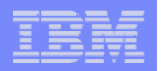

### **Policies - customize for all users at once**

**One alternative…**

#### **Use the \*PUBLIC group profile and set policies for all users**

- **'Deny' functions for all users in a single step**
- **Then 'Allow' specific users access to functions via their User or Group profiles**

#### **Problem:**

**You're locked out too, until you go in and "Allow" functions to yourself**

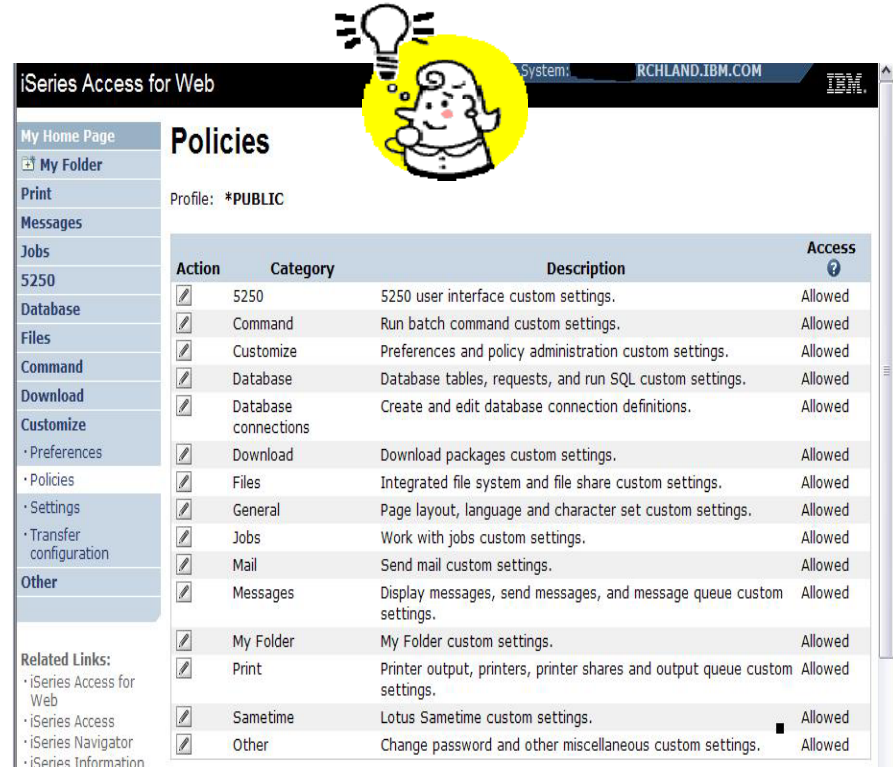

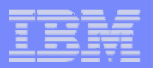

#### **Good articles on setting up users**

**iSeries 400 Experts Journal**

- **Sept/Oct 2006, 'iSeries Access for Web: Getting Started'**
- **Nov/Dec 2006, 'Making iSeries Access for Web available to your users: Beyond the Basics'**
- **Mar/Apr 2007, iSeries Access for Web: Additional Tips on rolling 5250 out to users'**

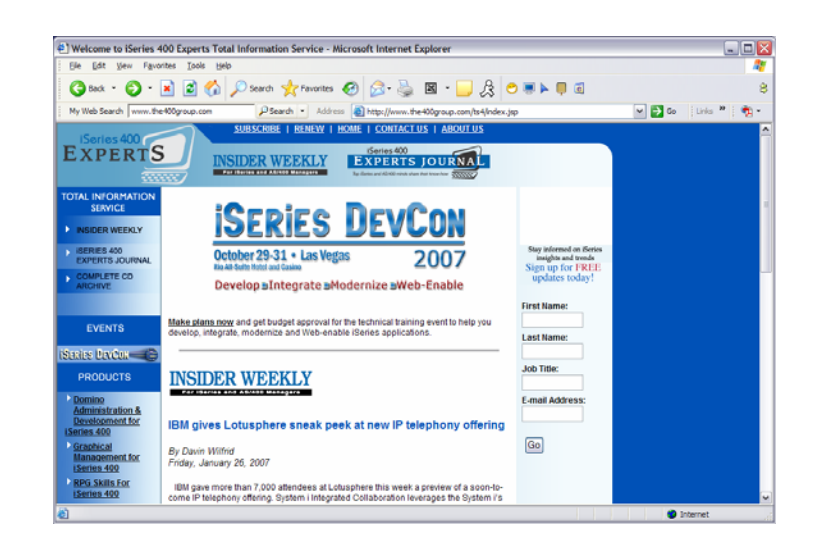

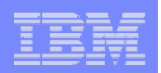

# **Policies - customize a group of users at once**

**Another Alternative…**

**Set up a group profile and add users to that group. Then set policies for that group**

 $\bullet$  **'Deny' functions for all users in the group in a single step**

#### **Problem:**

**If you create multiple groups, you need to keep track of what policies were set for who.**

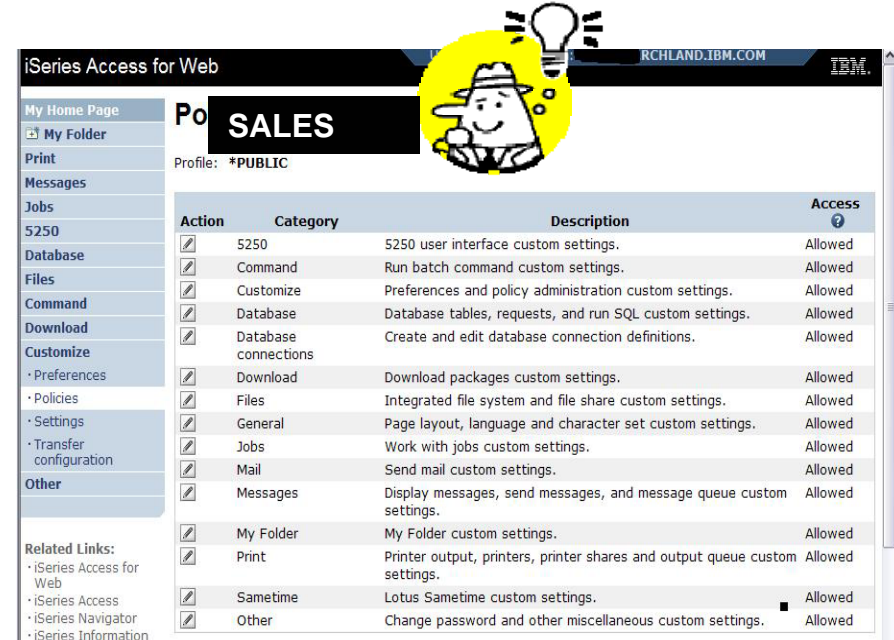

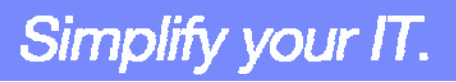

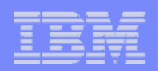

# **Set Policy to Default to Specific Directory in IFS**

 $\overline{AB}$ 

**Set a 'Default Directory' for:**

- **\*PUBLIC**
- **Groups of users**

• **Specific user**

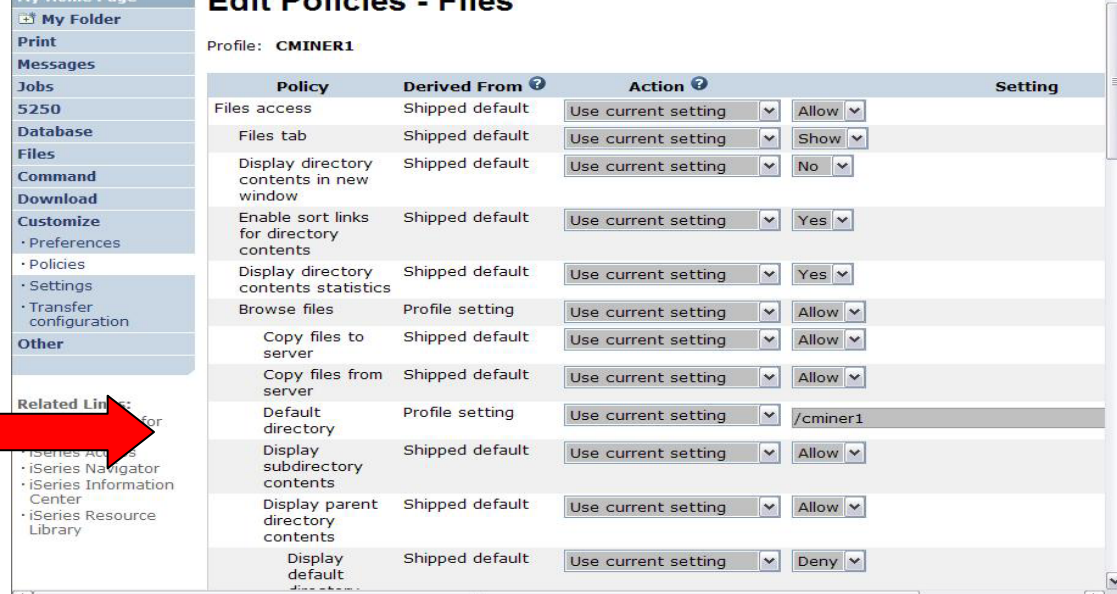

*In this example, I went into CMINER1 profile, and set policy to show only the 'CMINER1' directory to this user...*

Simplify your IT.

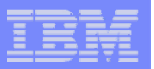

#### **Preferences**

#### **Preferences are used to control how functions operate**

- **For example, a user can select which columns to display when viewing a the My Folder list**
- **By default, all users can configure their own preferences**
- **Preferences are saved and associated with the user's iSeries user profile**

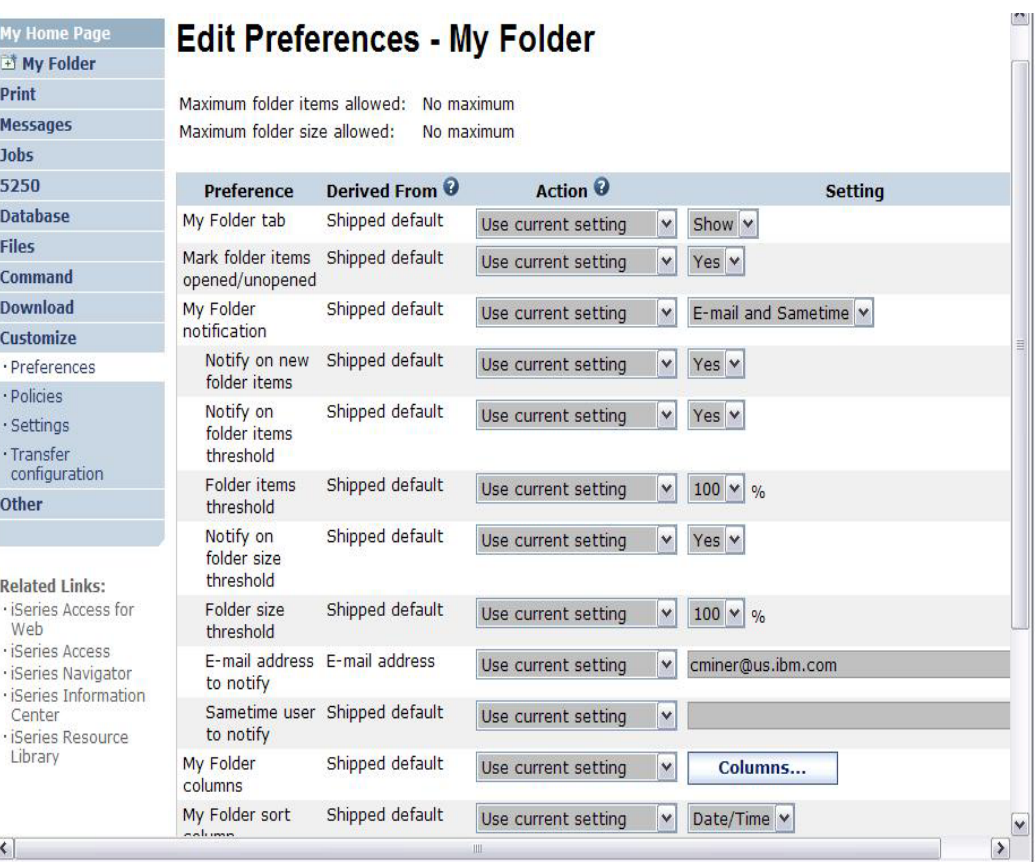

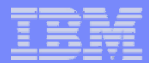

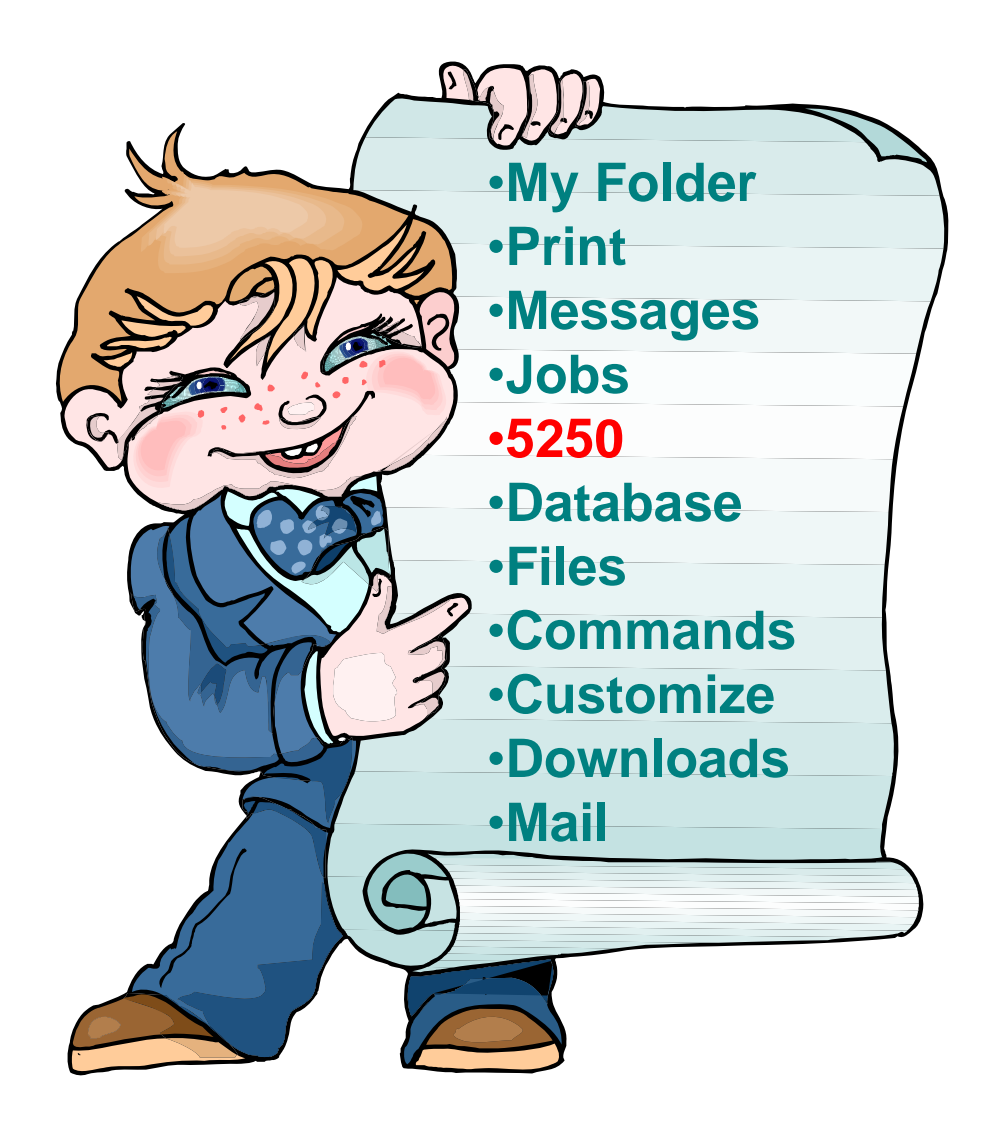

© 2007 IBM Corporation

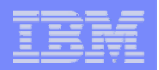

### **How to Configure a 5250 Session and save it**

#### **Select to 'Start Sesson'**

- • **Provide name of System i you wish to connect to**  $\rightarrow$ **can be any system in the network**
- $\bullet$  **Provide how you want Workstation ID handled**
- $\bullet$  **Can check to Bypass additional i5/OS sign-on screen**

**Once you are connected, click on the 'Active' session link to save this session**

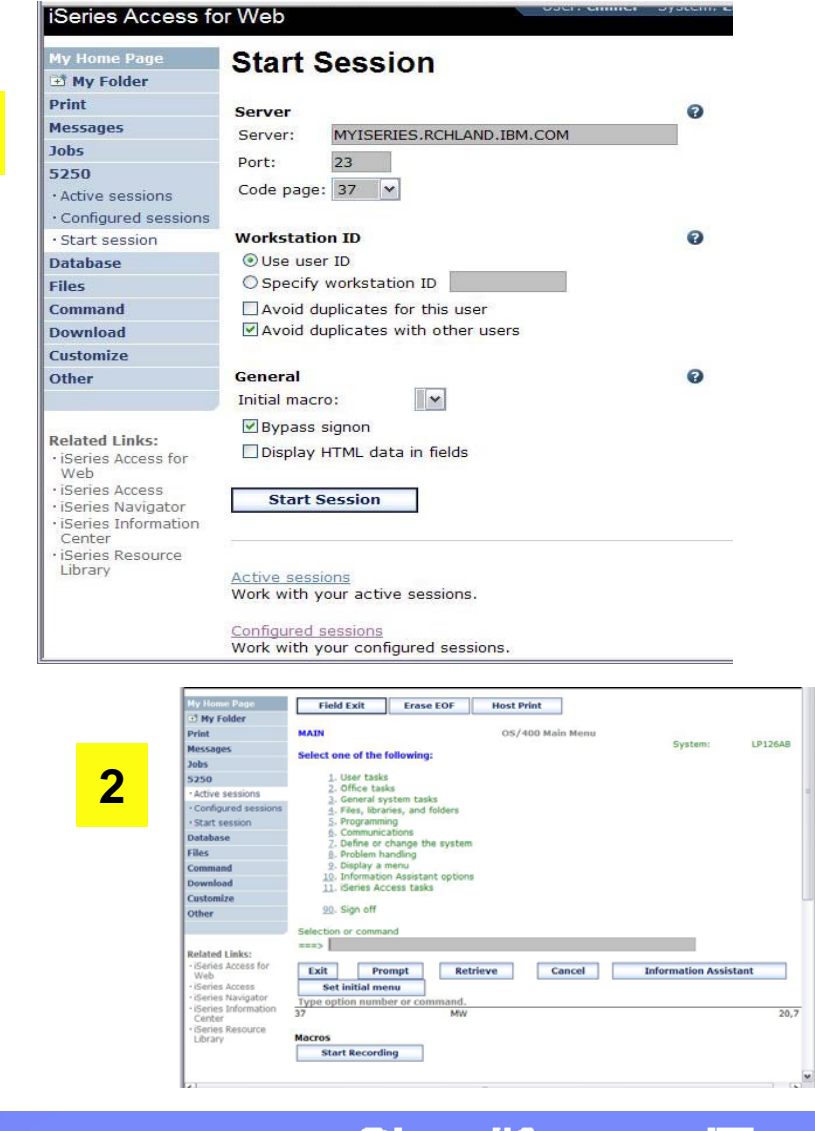

**1**

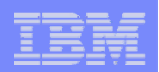

### How to Configure a 5250 Session and save it (continued)

**3**

#### **Click on Active Session link**

- • **Click on 'Edit' icon in Actions column**
- **Can set colors, define keypads, etc.**

#### **You then save your 'Active' session and give it a name**

• **Next time you want to start that session, you simply click on 'Configured Sessions'**

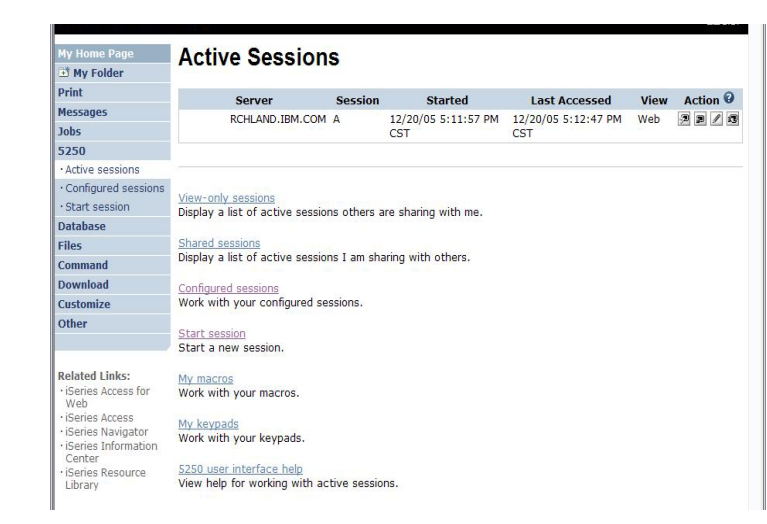

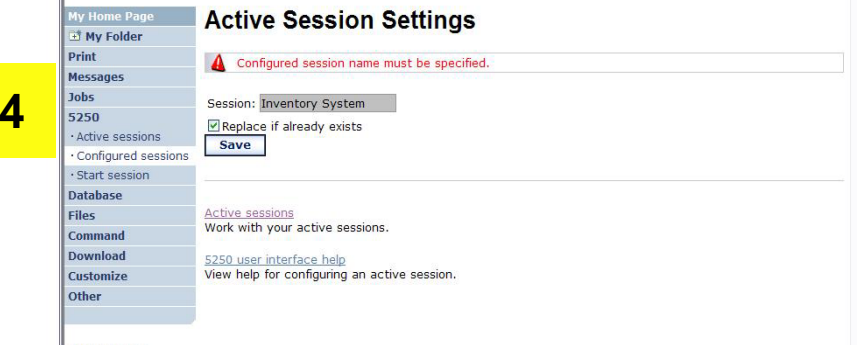

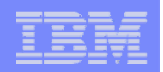

# **How to Configure a 5250 Session and save it (continued)**

**5**

**Click on Configured Sessions** 

 $\bullet$  **On 'Inventory System' select the Action Icon to 'Create Shortcut'**

#### **Create Access to you Configured Session**

• **Add the users, groups of users, or all users (\*Profile) whom you want to be able to use this session connection**

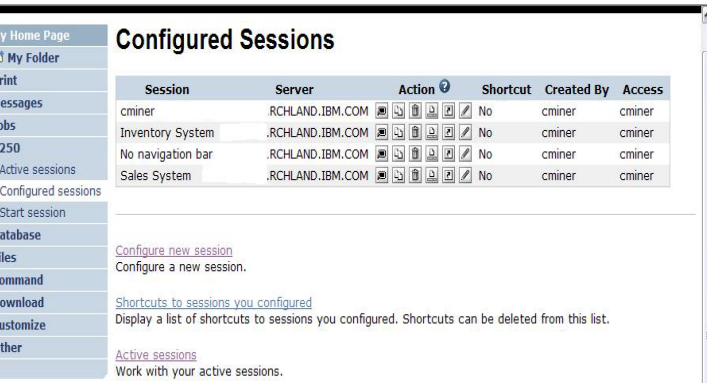

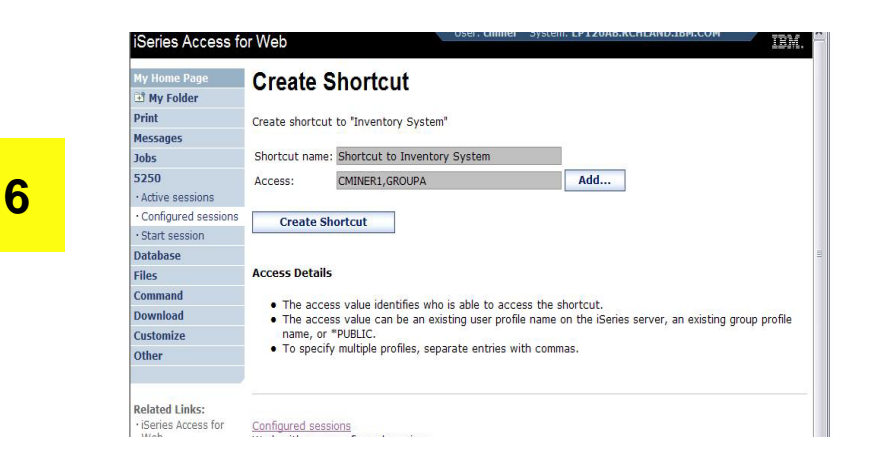

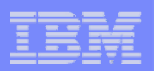

# **Shortcut to Configured Session (continued)**

#### **User CMINER1**

- **Does not have a 'Start Session' link**
- **Has only has 'Configured Sessions' link**
- **Has a Shortcut to a Configured Session created by CMINER**

#### **Policies have been set on CMINER1**

- **So that the only Action user can take is to start this session. User cannot:**
	- **Copy, Delete, Rename, Create Another Shortcut, Edit**

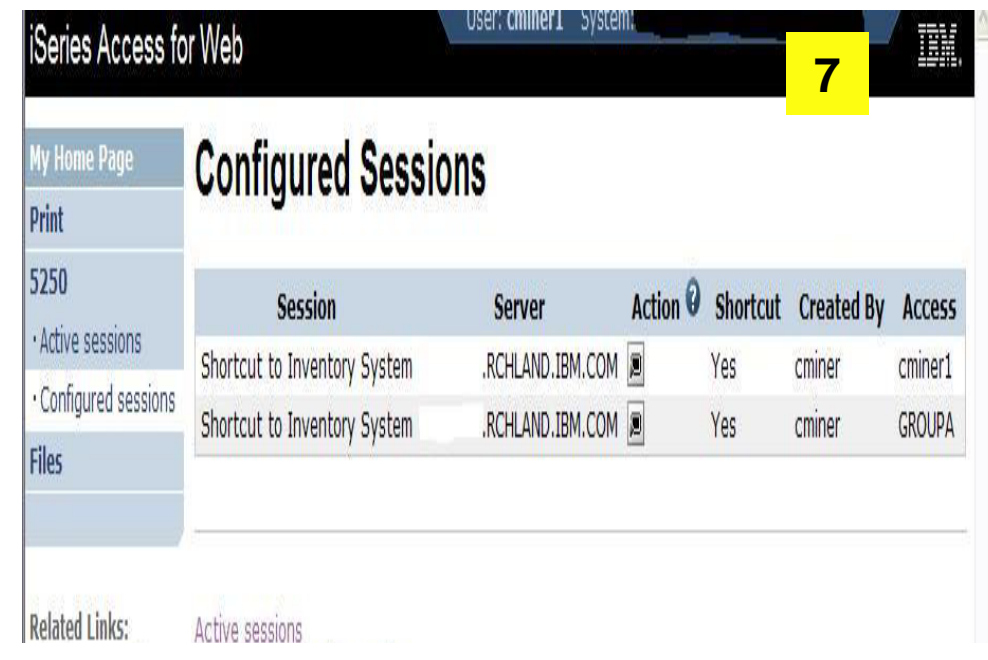

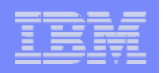

### **Creating a Macro to use with 5250**

- 1. **Record the Macro**
	- **Start Session and get to OS/400 sign-on screen**
	- **Go to bottom of screen and start macro record**
	- **Continue recording macro until you have reached spot you want users to come into (ie, OS/400 Main Menu, your own menu, a particular application...)**
	- **Go down to bottom of screen and stop macro recording**
	- **When you get to the save macro screen, select a macro name**
- **2. Edit the Macro to bypass sign-on screen**
	- **Go to 'Start Session' and go to bottom of page and select 'My Macros' to work with macro you just created**
	- **Remove your password that was recorded and put in [password], then remove your workstation id and put in [user] in the macro.**
		- **This is documented in 5250 User Interface Help at bottom of 'Configure New Session' page**

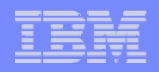

#### **Record and Save Your Macro**

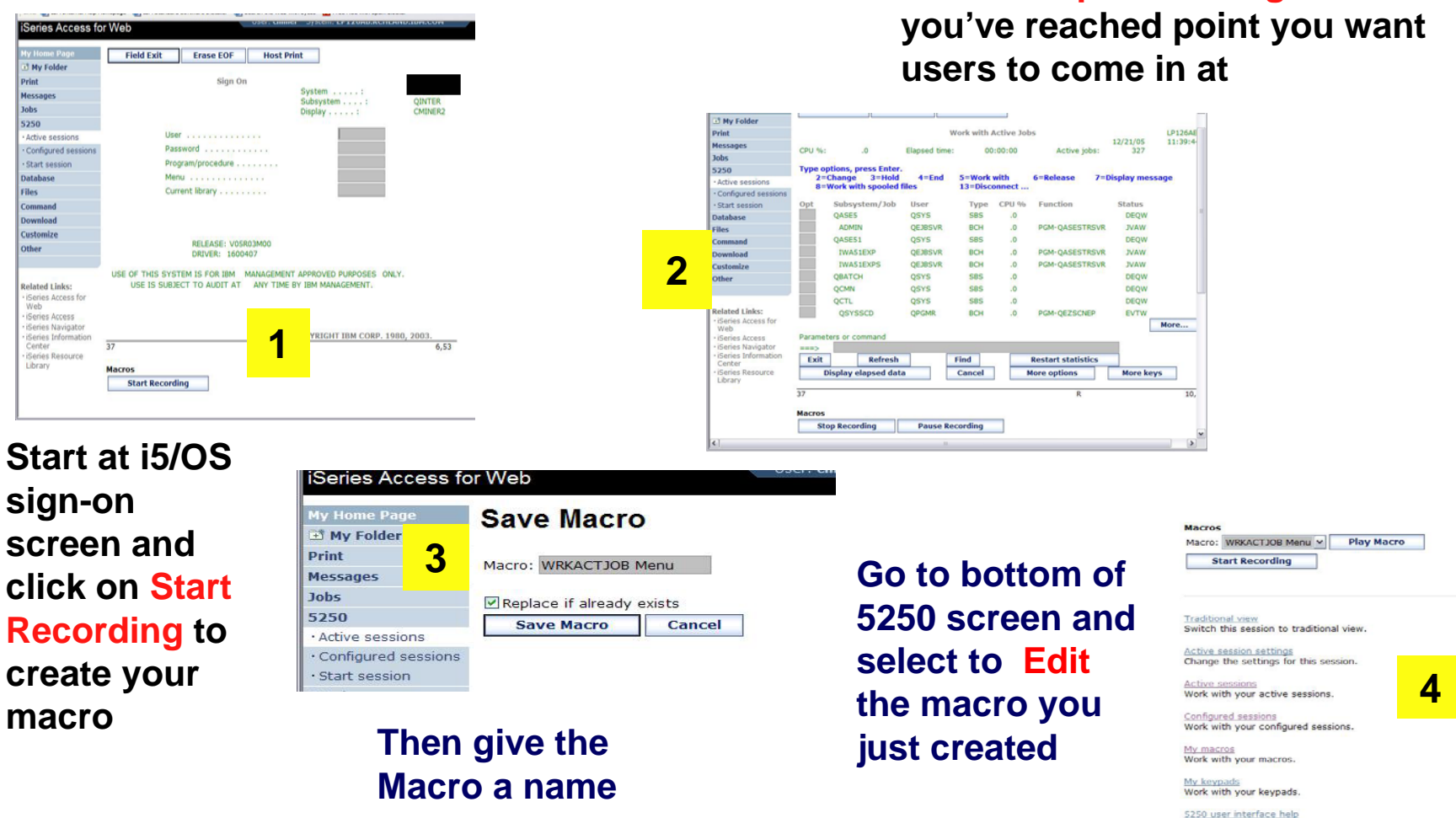

Simplify your IT.

**Press Stop Recording when** 

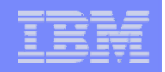

# **Edit Your Macro and Create A Shortcut for it**

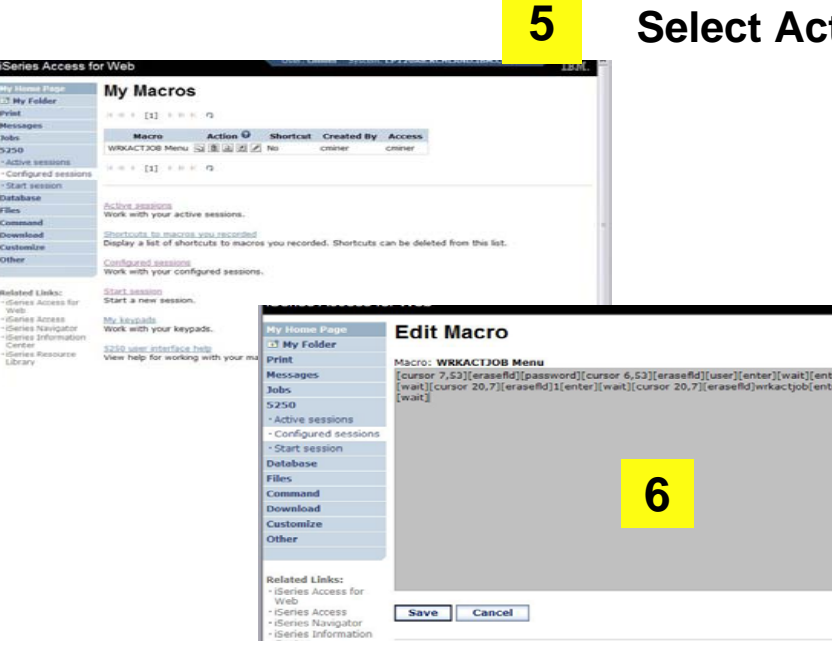

- $\bullet$  **Go back to My Macro page and section Action to Create Shortcut to your Macros**
- **Add whomever can use this Macro**

**Select Action to Edit your macro**

- • **Replace your password with [password] and your user id with [user]**
- • **Then when this runs, the signed on user id and password will be plugged in**

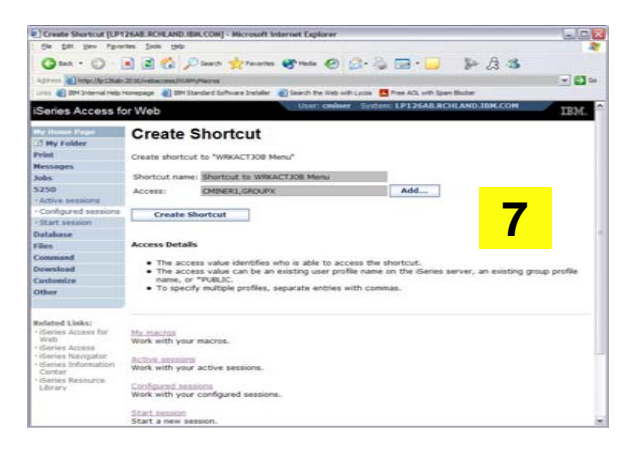
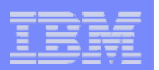

## **Add Macro Name to a 5250 Session**

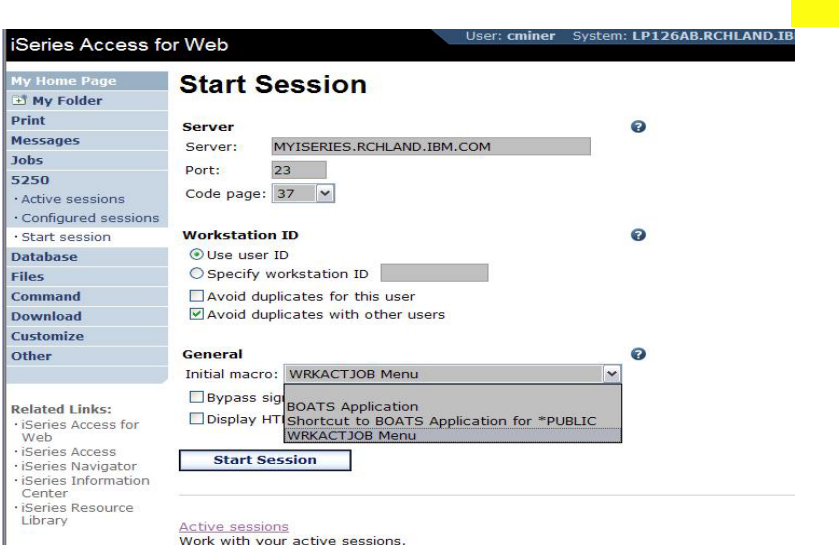

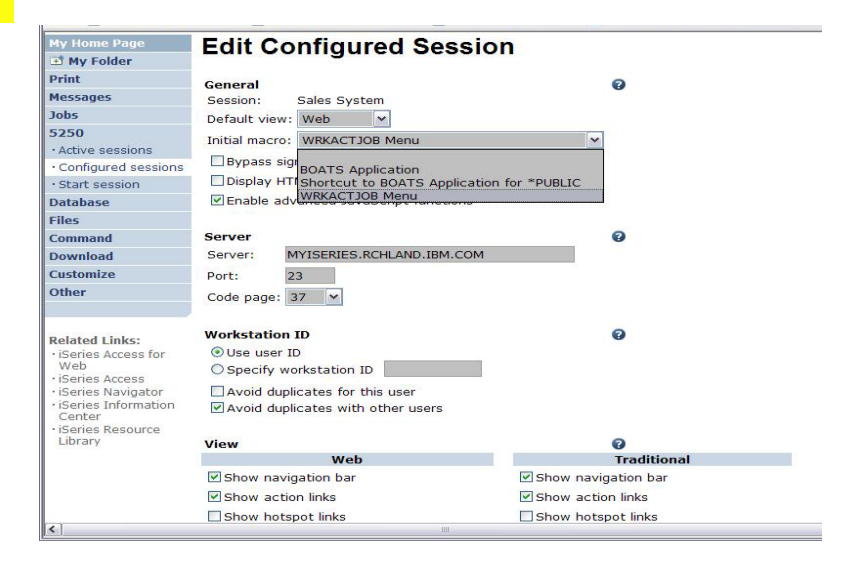

- • **Create a new session via the Start Session link**
- • **Under the Macro parameter, the pulldown will have your Macro listed**

**OR**

**8**

 $\bullet$  **Select one of your Configured Sessions and add the Macro shortcut**

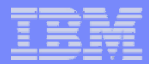

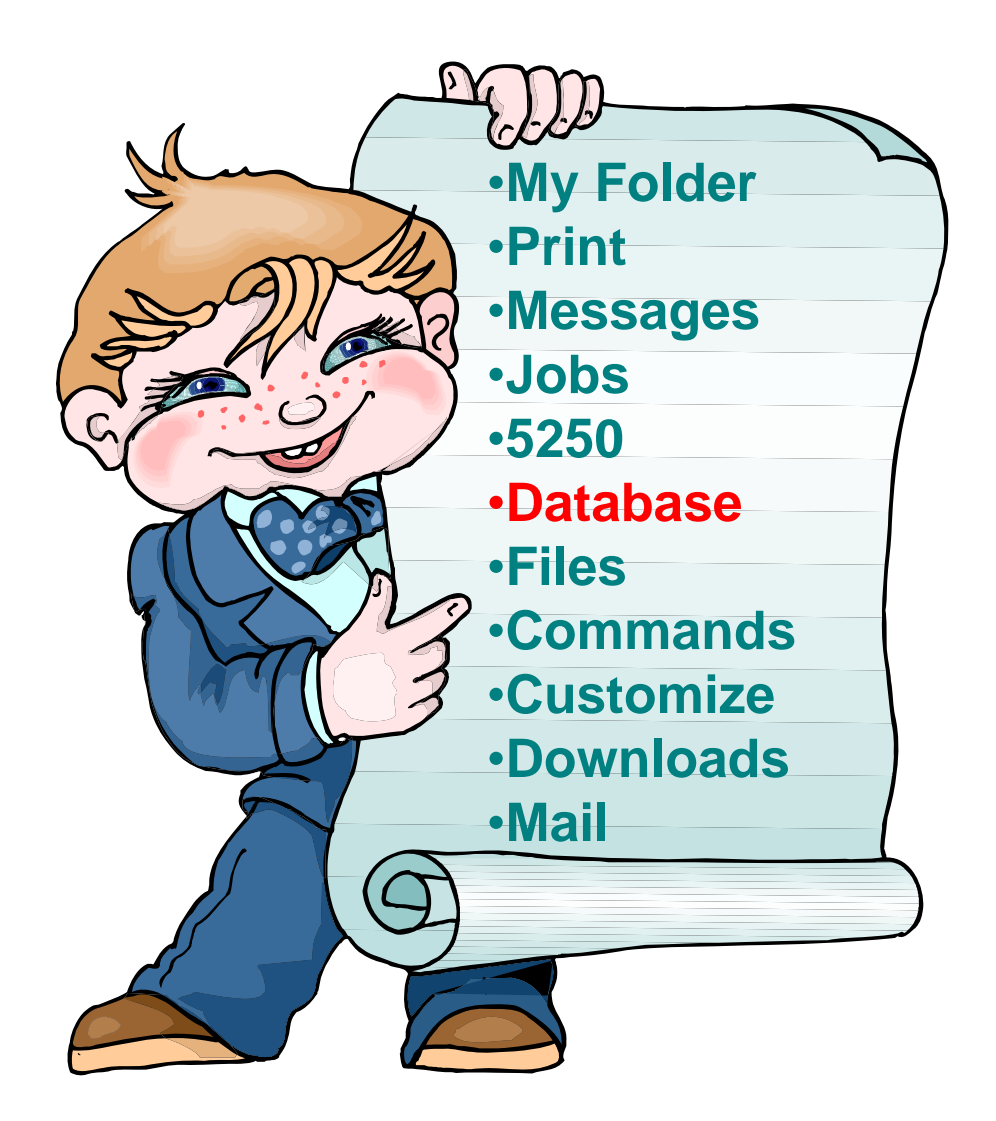

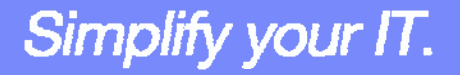

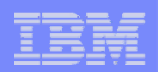

# **iSeries Access for Web – Database Functions**

Access database tables on your iSeries server with iSeries Access for Web.

#### **Tables**

- . View a list of database tables on your iSeries server.
- . Perform actions on these tables without having knowledge of SQL and its syntax.
- . View the contents of a table in a paged list, using the Quick view action.
- . Add and update records in a table using the Insert and Update actions.
- . Create your own customized SQL request for a table using the Run SQL action.
- Create your own customized copy data request for a table using the Copy data to table action.

#### My requests

- . View a list of previously saved requests.
- . Run or Edit requests from this list.
- . Manage lists using the Copy, Delete, and Rename actions
- Create and manage shortcuts to requests

#### **Run SOL**

- . Run SQL statements dynamically.
- . View output as a paged list or in a popular file format, like Microsoft Excel or Lotus 1-2-3. (Output format depends on how you have your browser configured and whether the browser can locate a plug-in for the output type you choose.)
- Customize how data is returned by setting options specific to the output type.
- . Build SELECT statements using an SQL Wizard.
- · Save requests for repeated use.

#### Copy data to table

- . Copy existing data files from your PC to a database table on your iSeries server.
- . These data files can be in many popular file formats, including Microsoft Excel and Lotus 1-2-3.
- Replace the contents of a table or add data to an existing table.
- Create a new database table based on the contents of a workstation file.
- · Save requests for repeated use.

#### **Import request**

- . Import Client Access Data Transfer upload and download requests into iSeries Access for Web copy data and SQL requests.
- . Imported requests are automatically converted to iSeries Access for Web format.
- . Run and edit converted requests on your iSeries server just like other copy data and SQL requests.

#### **Import query**

- . Import queries generated by Query for iSeries and DB2 UDB for iSeries Query Manager.
- . Imported queries can be saved into iSeries Access for Web database requests.
- . Run and edit converted queries on your iSeries server just like iSeries Access for Web SQL requests.

Simplify your IT.

#### **Extract server data**

· Extract server object information into a database table.

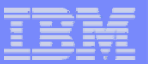

#### IBM System i5

#### **Upload PC Data to the iSeries**

- **Upload data from a variety of file types**
	- –**Excel, XML, Lotus, etc**
	- **OpenOffice new V5R4**
- **Put into iSeries database**
	- **'Replace' contents of table**
	- **'Append' to existing data**
- **If no table exists on the iSeries, you will get a wizard to help you create a new table**

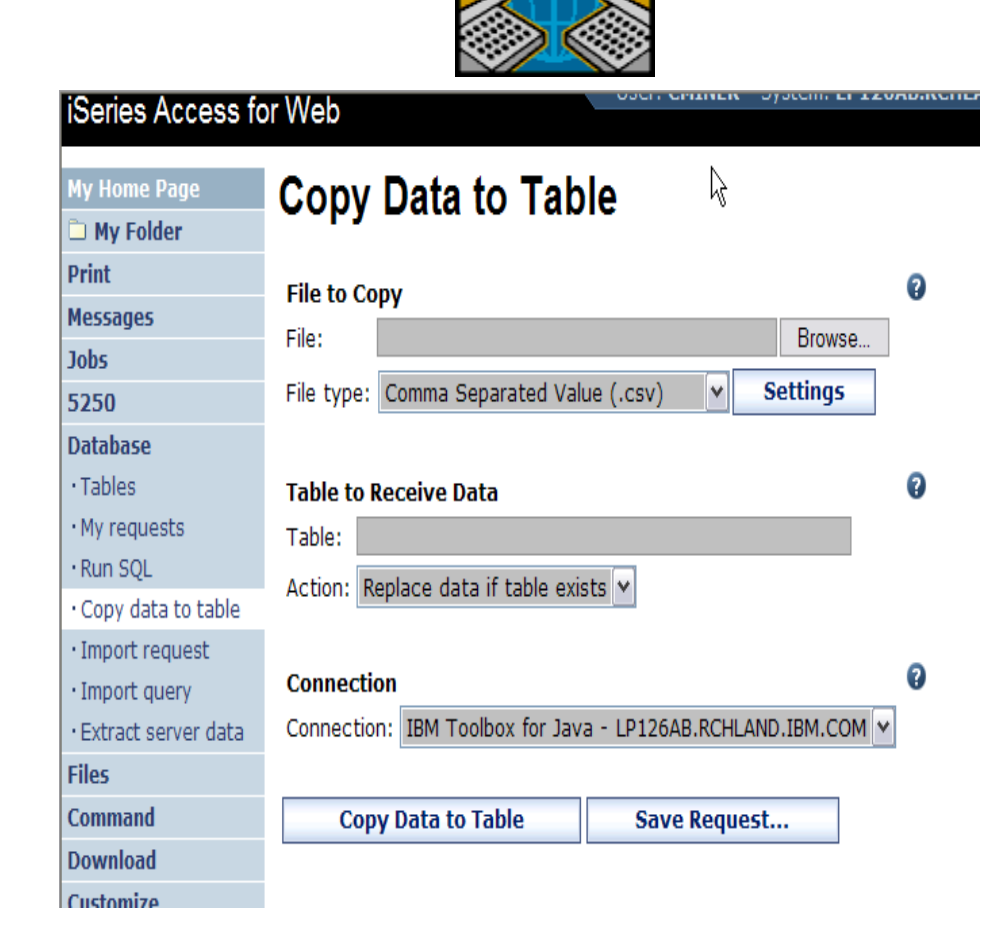

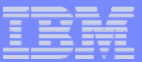

# **Create iSeries Table**

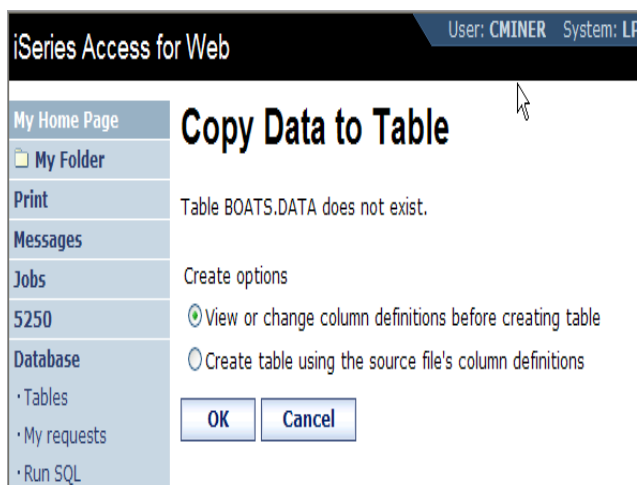

**Wizard to help you create an iSeries table from your PC spreadsheet**

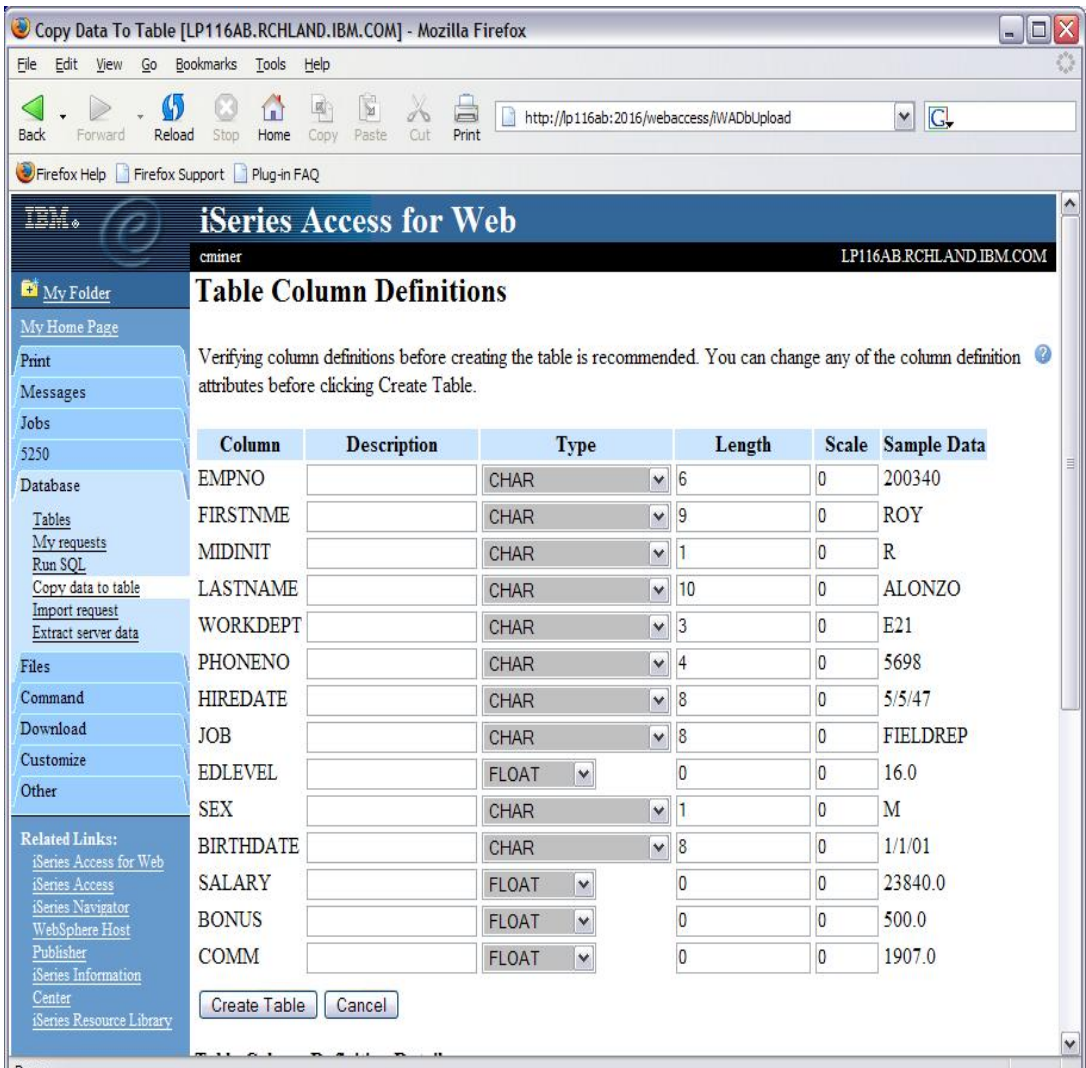

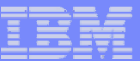

### **Database Tables**

**Can:**

- **Insert**
- **Update**
- **Quick View**
- **Find (new V5R4!)**
- **Run SQL**
- **Copy Data to Table**

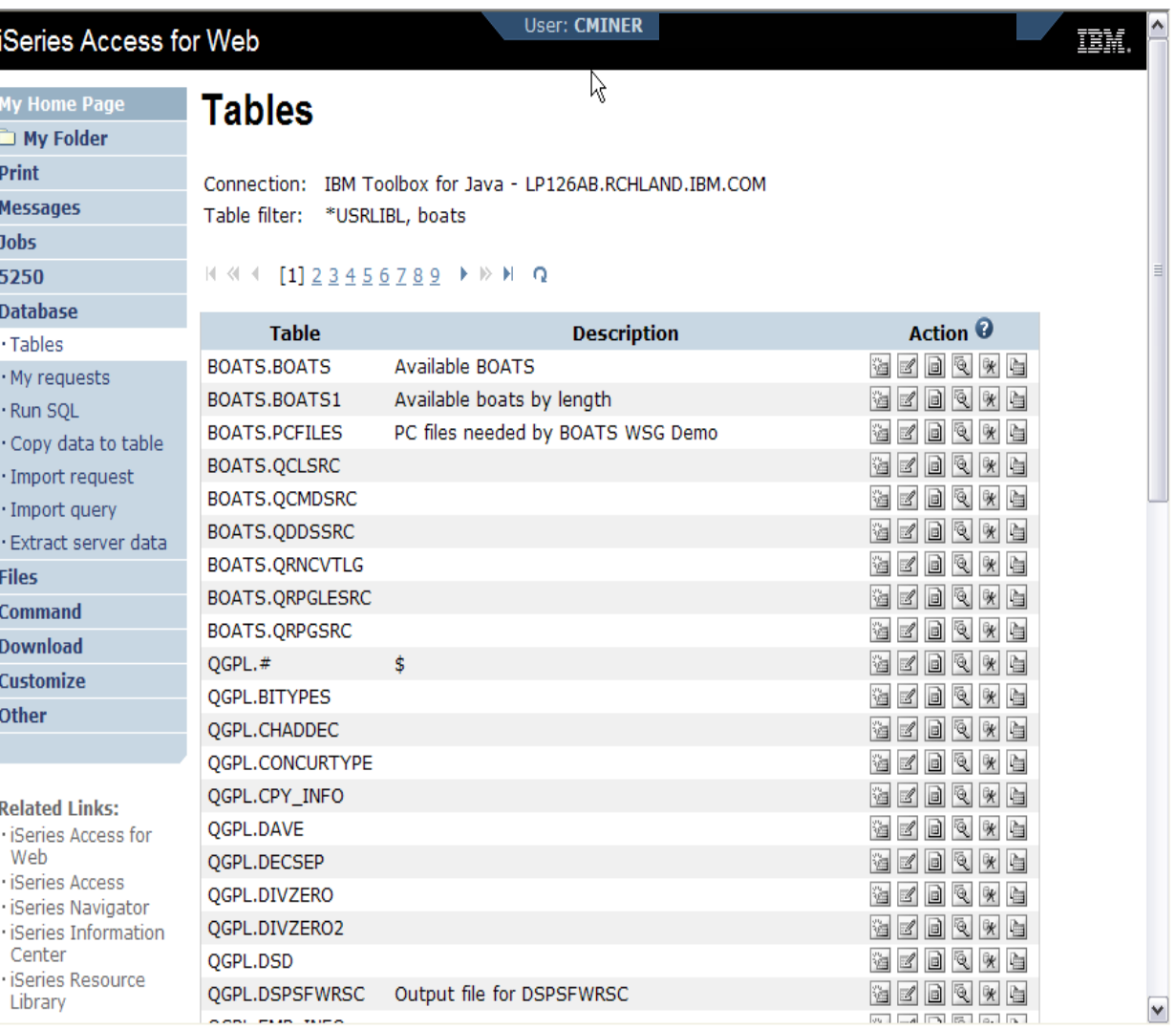

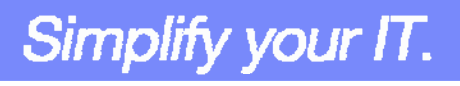

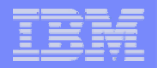

## **Download Database Information from iSeries**

#### **Run SQL allows you to run SQL statements**

- **Could copy/paste complex SQL statements in here...**
- **Variety of output types**
	- **PDF, Excel, 1-2-3, XML, etc**

#### **Destination**

- **Browser**
- **Mail as attachment**
- **Personal Folders**
- **IFS (new V5R4)**

#### **Can save request**

• **My Requests, Give Shortcut to others**

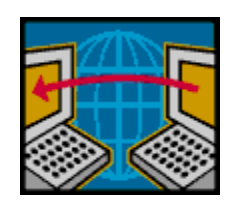

**SQL Wizard if you don't know SQL**

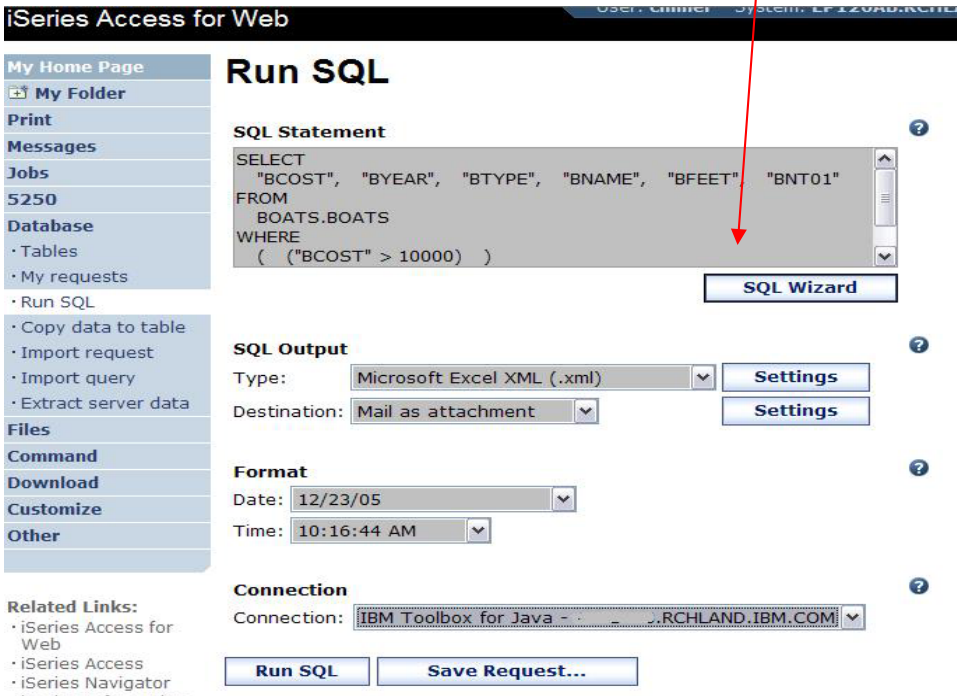

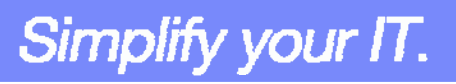

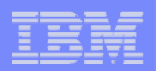

# **Create Database Requests with SQL Wizard**

### **SQL Wizard enables you to:**

- **Select tables**
- **Select which columns to return**
- **Add conditions to your select statement**
- **Select the columns by which you want the data sorted**

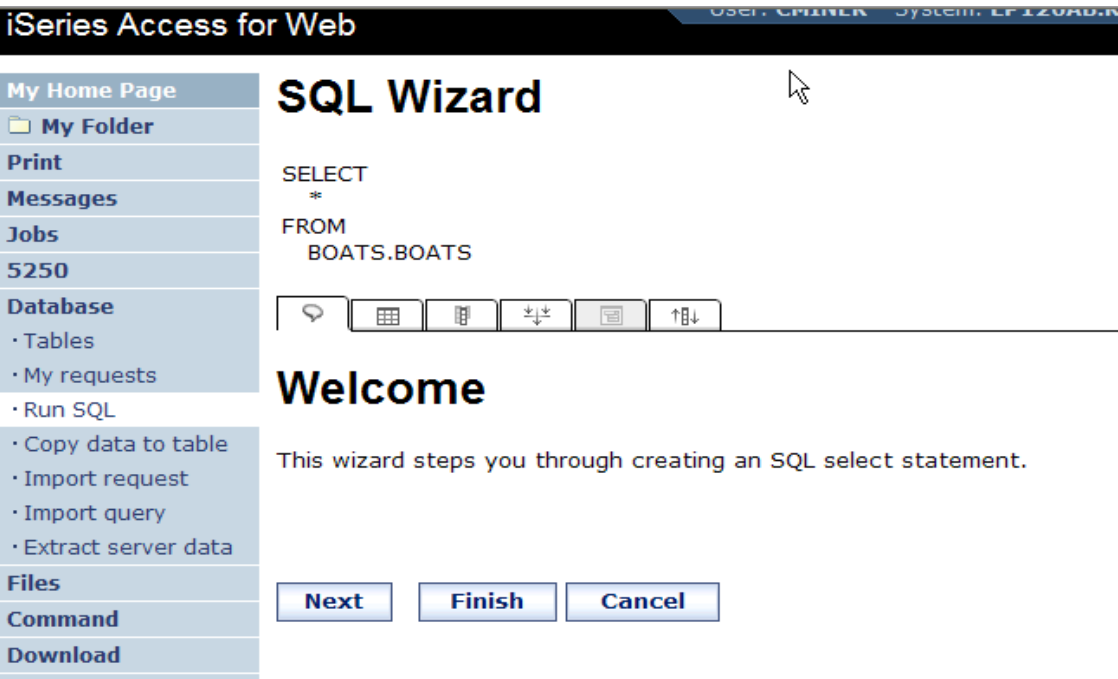

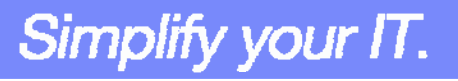

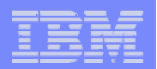

## **Database - Run Requests**

Prin

**Administrator could:**

- **Give users or groups of users some database requests that were created for them.**
- **Users can run only these specific requests**
- **No other database options offered**

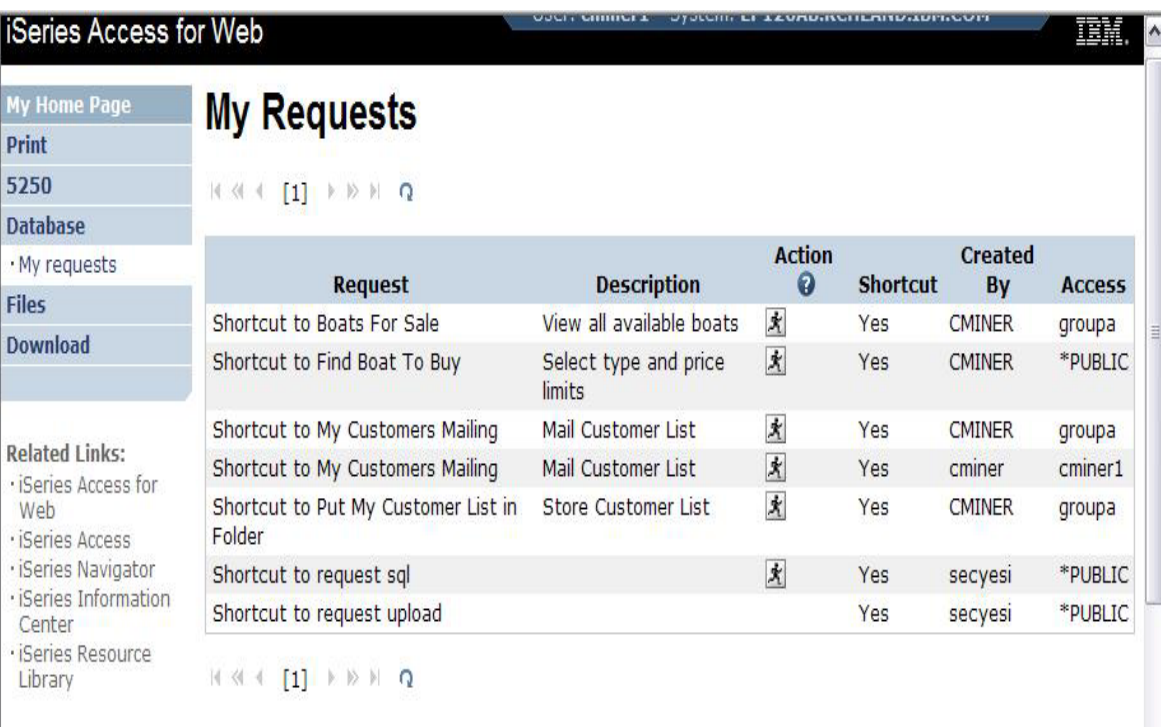

Simplify your IT.

IBM System i5

## **Dynamic Queries – V5R3**

**SQL Wizard enables you to generate an SQL statement with markers for conditional values**

- **1. End user selects query to run**
- **2. End user selects Boat Type and Price Range**
- **3. Boats are displayed that fit that range**

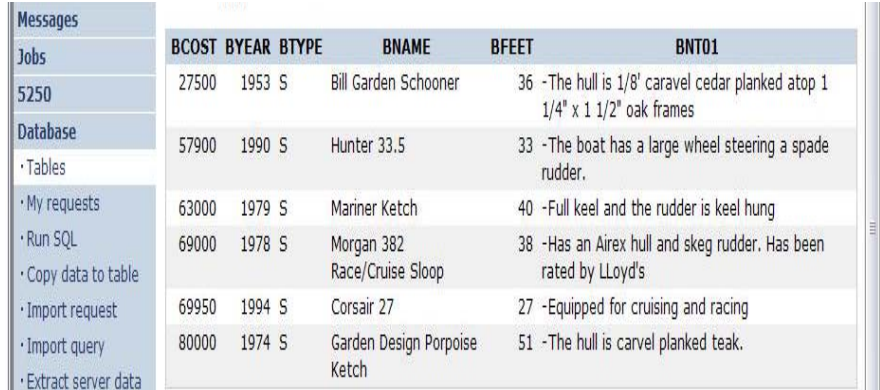

#### **iSeries Access for Web Find Boat** My Folder Print Select Boat Type Messages  $S \times$ Jobs Price in US\$ greater than or equal to: 25000 5250 Price in US\$ less than or equal to: 100000 **Database** Tables OK Cancel My requests

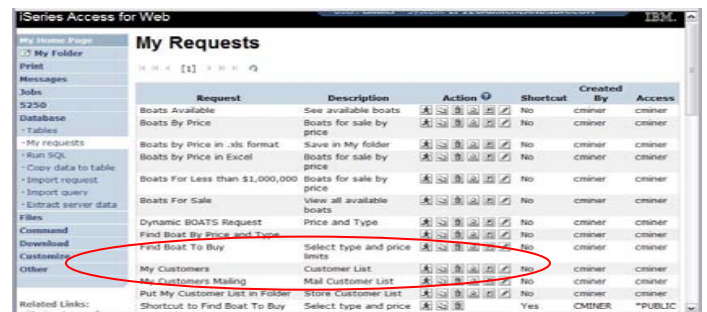

**1**

**2**

**3**

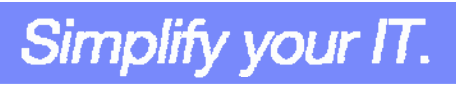

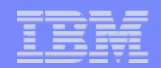

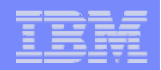

# **Printing**

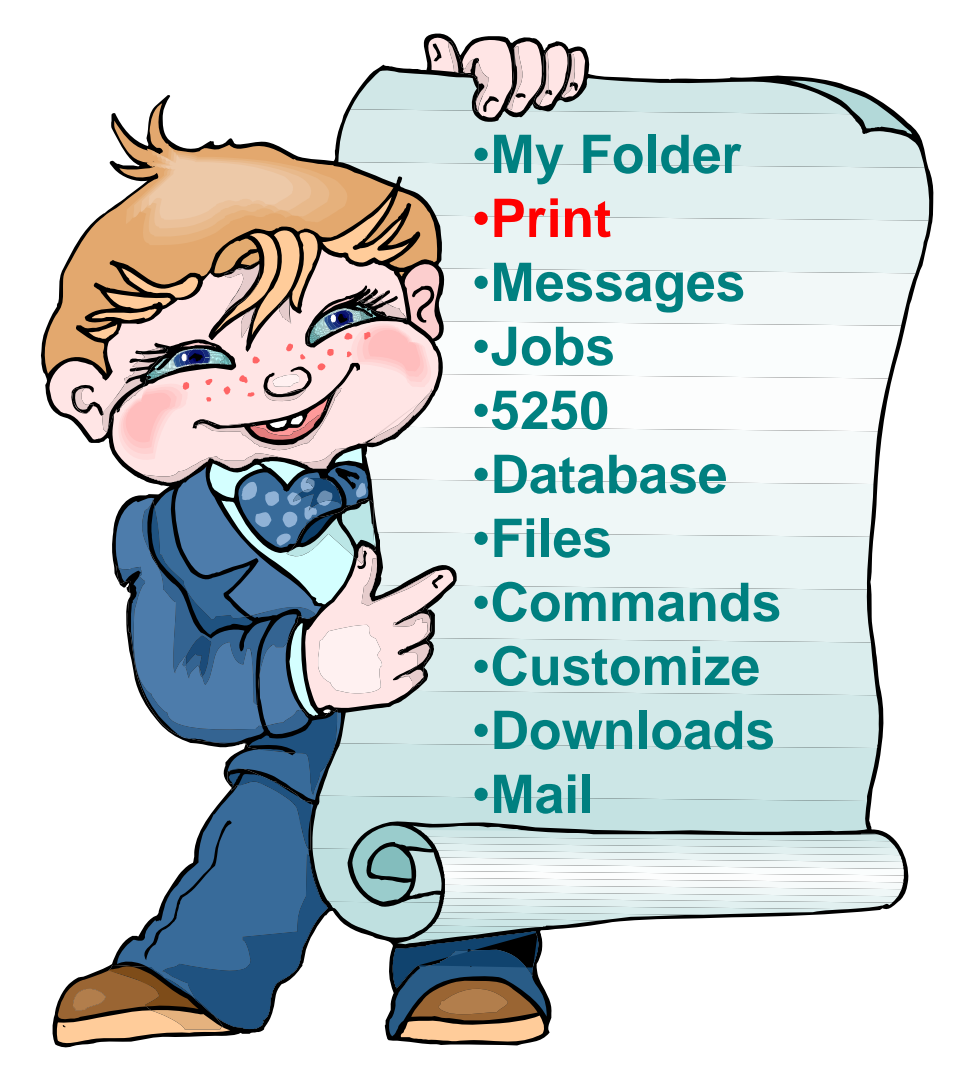

© 2007 IBM Corporation

## Simplify your IT.

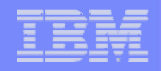

# **Work with Printer Output, Printers, Queues**

**Typical end user printer tasks** 

- •**Printer Output**
- •**PDF Printer Output**

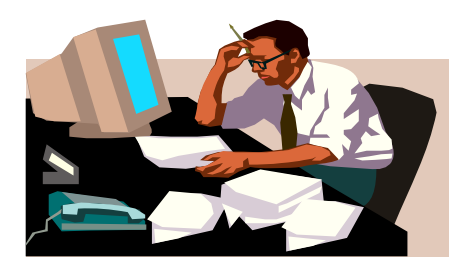

**Tasks more oriented toward system operators, administrators, programmers, etc**

- •**Printers**
- $\bullet$ **PDF Printers**
- •**Internet Printers**
- •**Internet Printer Shares**
- •**Printer Shares**
- •**Output Queues**

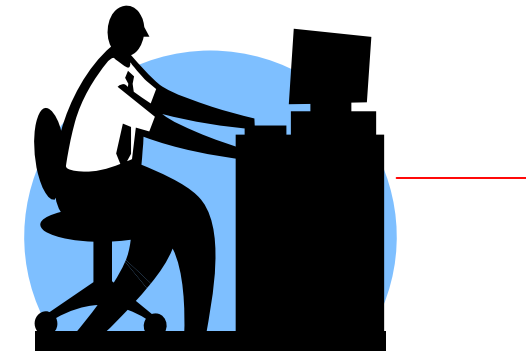

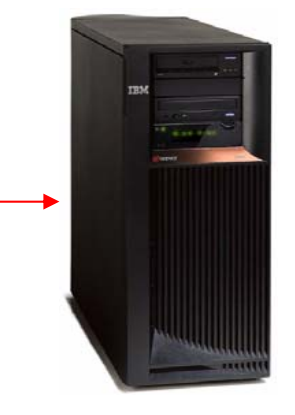

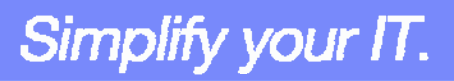

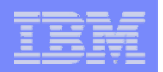

## **Work with Printer Output**

*http://<myiseries>/webaccess/iWASpool*

## **My 'printer output'**

## **Actions include:**

- **Work with**
- **View**
- **View As**
- **View PDF**

**Easy-to-use GUI for working with my printer output**

> • **Don't need to sign onto a 5250 session, and run commands to get to spool file**

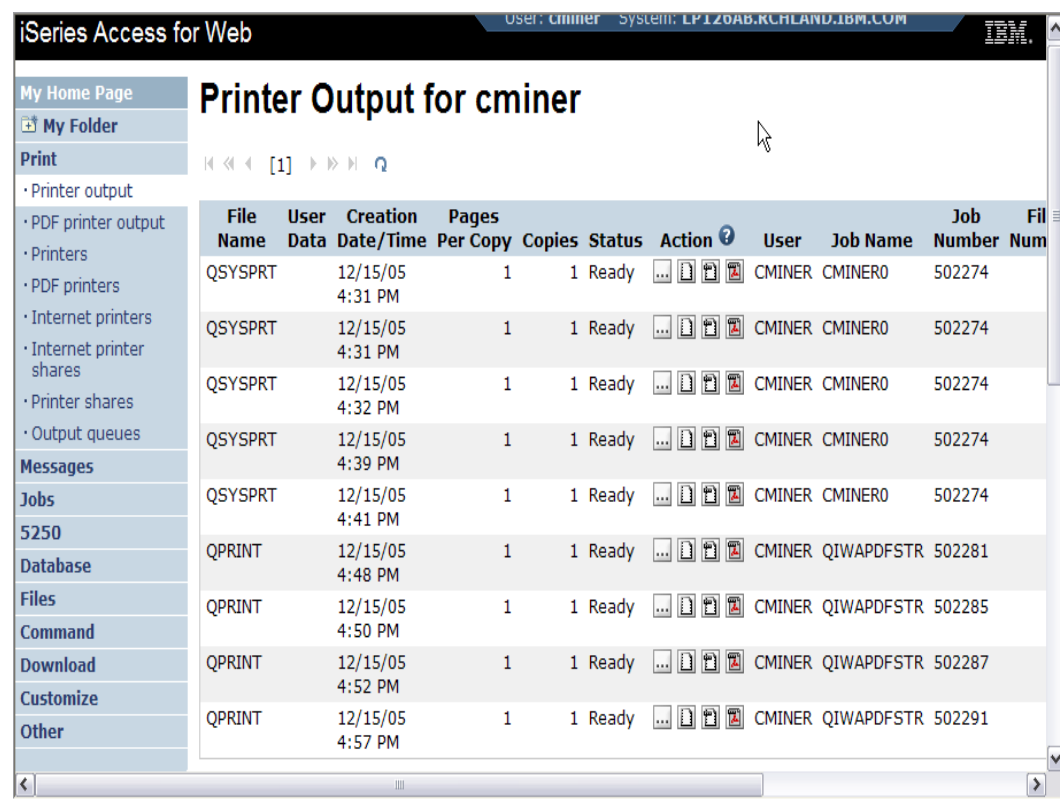

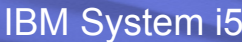

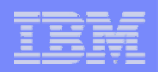

## **PDF Printer Output**

*http://<myiseries>/webaccess/iWAPDFPrinterOutput*

#### **Printer output automatically**

**converted to PDF and placed in PDF Printer Output Queue**

#### **Actions include:**

- –**View**
- –**Copy to File**
- –**Copy to Folder; Delete**
- –**Mail**

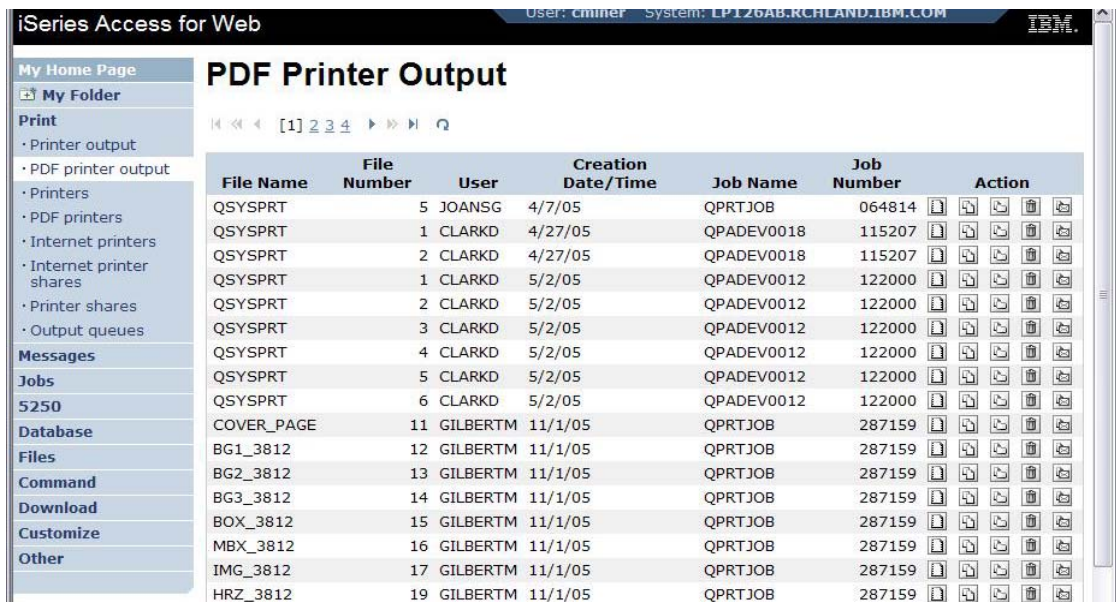

*Note: IBM Infoprint Server (5722-IP1) needed to use this tab*

Actual host application could additionally send spoolfile printer output to another output queue (in SCS or AFP mode)

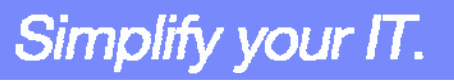

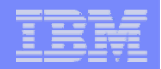

# **My Folder**

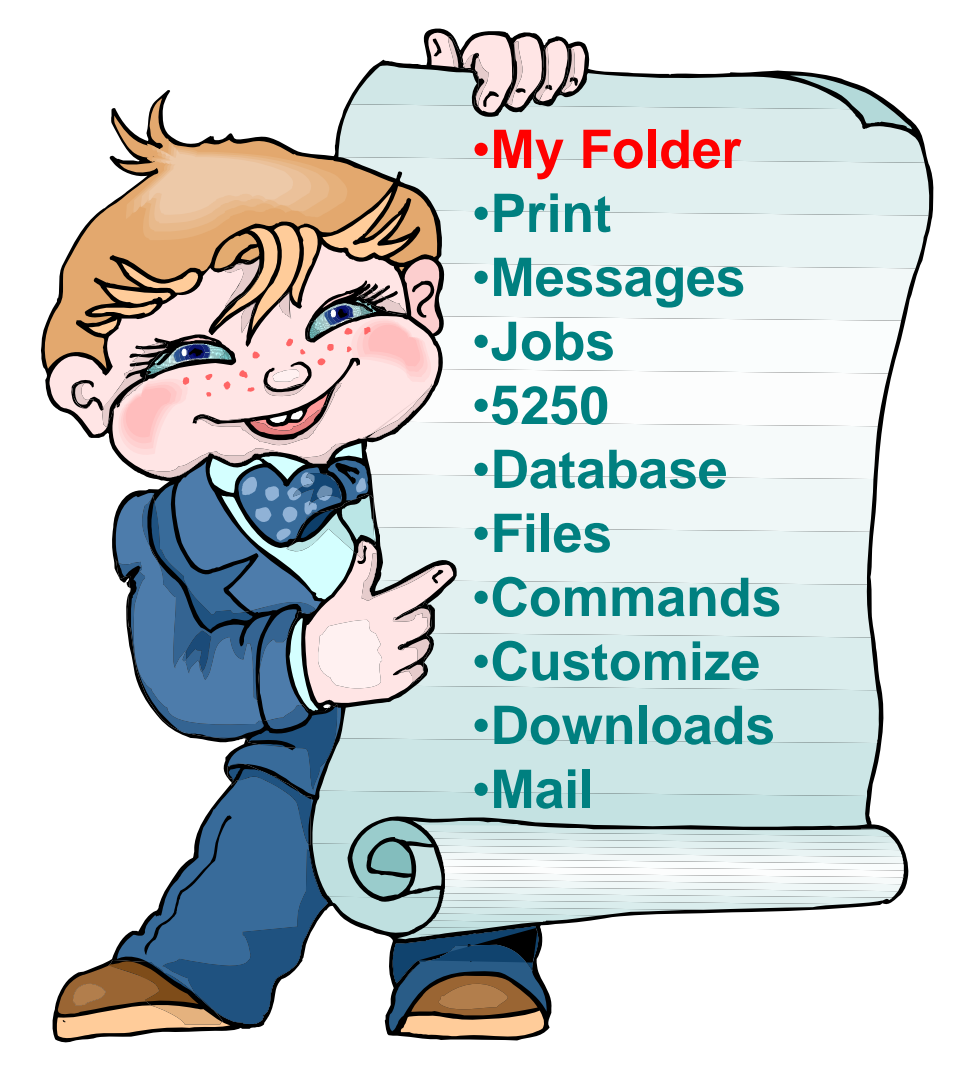

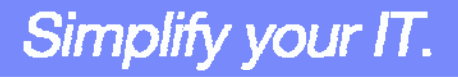

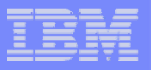

# **My Folder**

#### **Folder resides in the iSeries IFS**

- **Folder does not show up in IFS directory listing**
- **Administrator can control size of Folders (new in V5R3)**

## **Folder can only be accessed by owner**

- –**Good for long-running requests (ie, actions performed asynchronously so the browser is not tied up)**
- –**An easy way to avoid large attachments (ie, a large query result)**

#### **Can place information in other users' Folders**

- –**Performing requests for someone else**
- –**Mechanism for workflow**.

### **Combine email and My Folder functions to:**

- Perform requests for someone else
- Distribute results to a group of users
- Send email to others when you place information in their Folder
- Be notified when new items are placed in your Folder

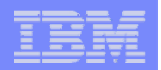

## **Simply click on 'My Folder' to see items**

Prir Mes Job 525 Dat File Con Dov Cus

- **Can store items, email them, delete them, etc**
- **Do not need to understand any Directory structure to put information in My Folder or another's Folder**

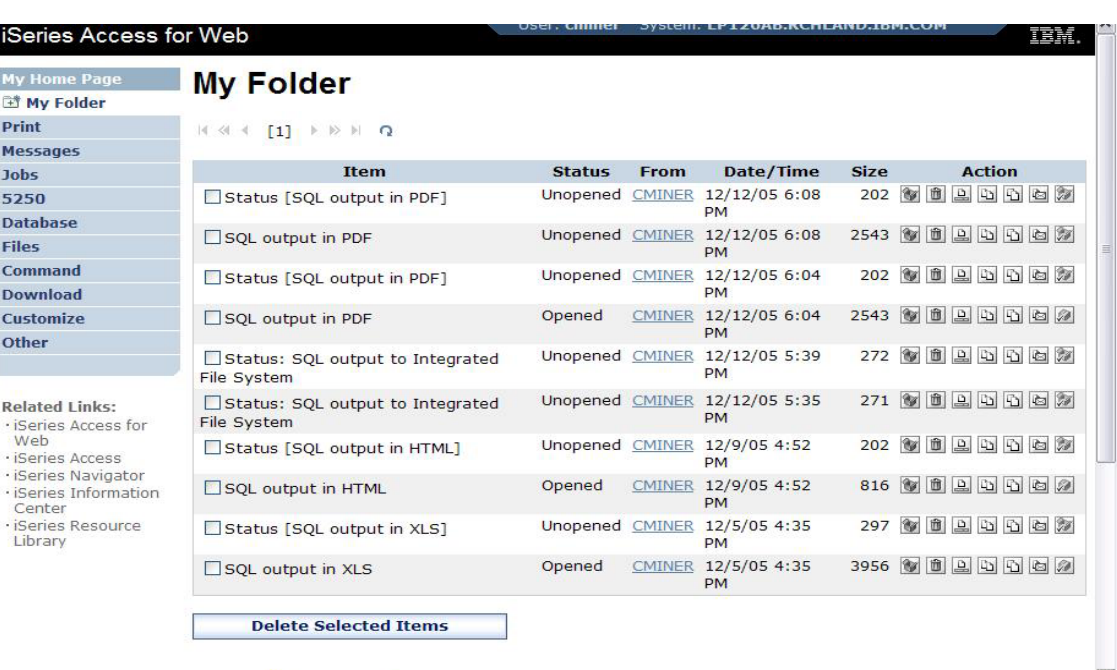

Simplify your IT.

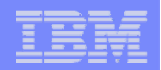

## **Commands**

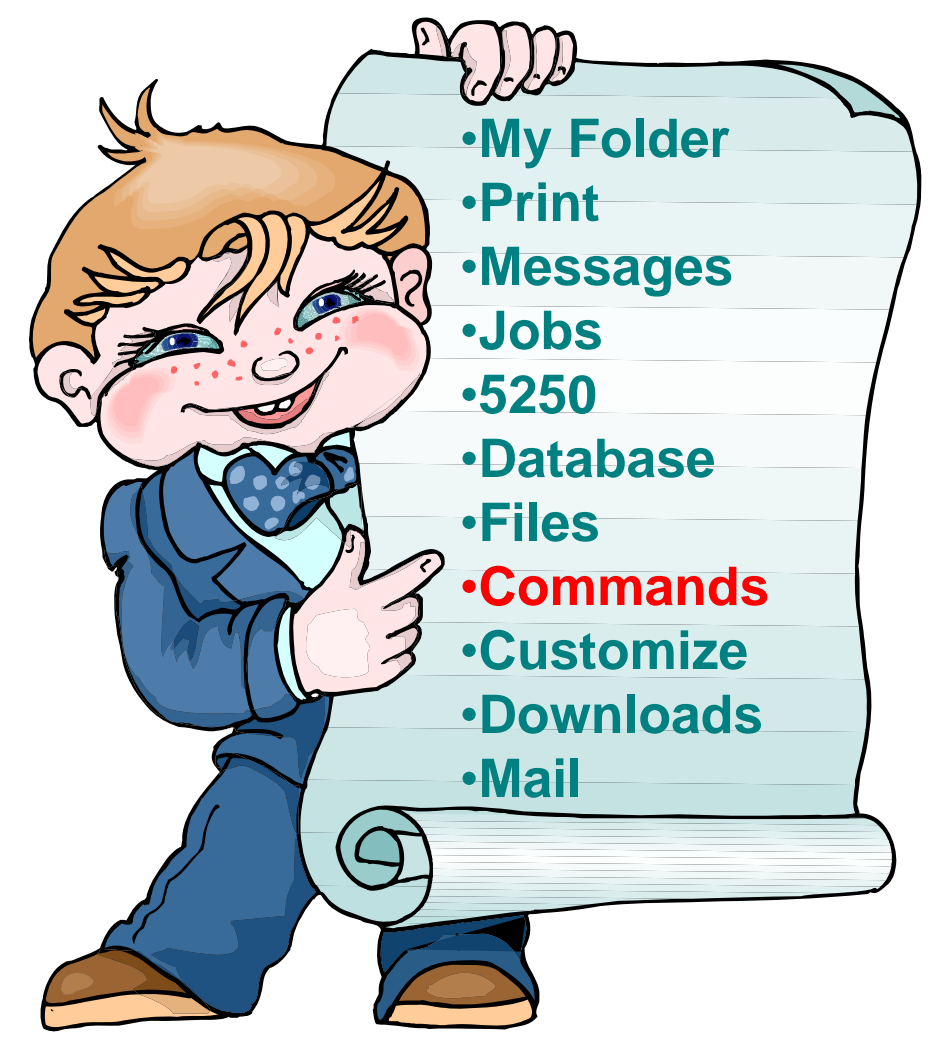

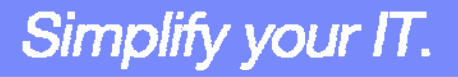

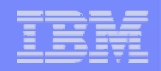

### **Run iSeries CL Commands**

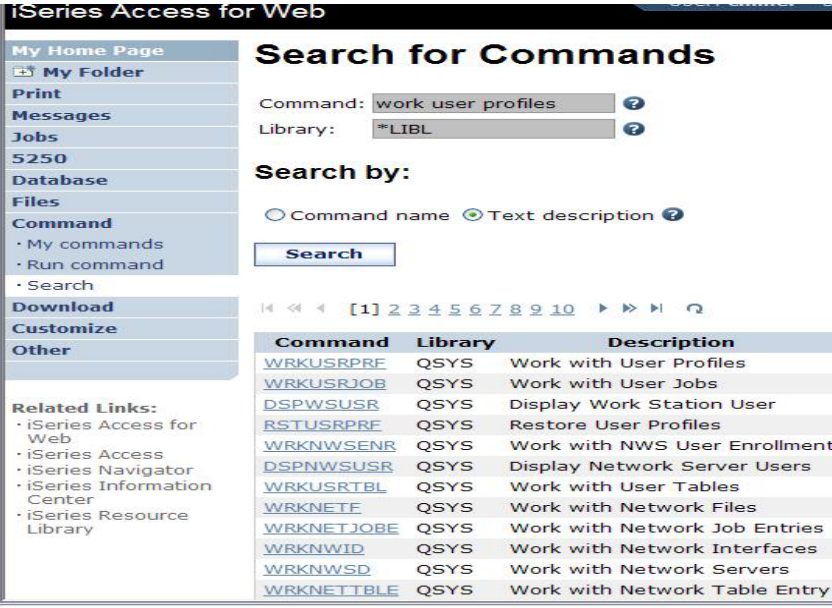

#### *Search* **for Command**

#### **2Then** *Run Command*

#### Series Access for Web

**1**

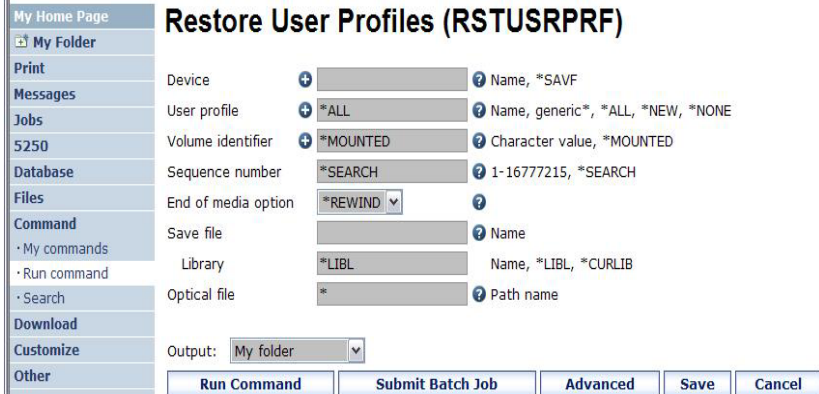

# Simplify your IT.

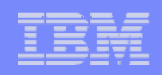

Simplify your IT.

## **My Commands**

**User can run a command, then Save it**

• **Commands can be saved by running the Save action for a command that was run in the current browser session.** 

**Then next time they could simply select My Commands and run the previously saved commands**

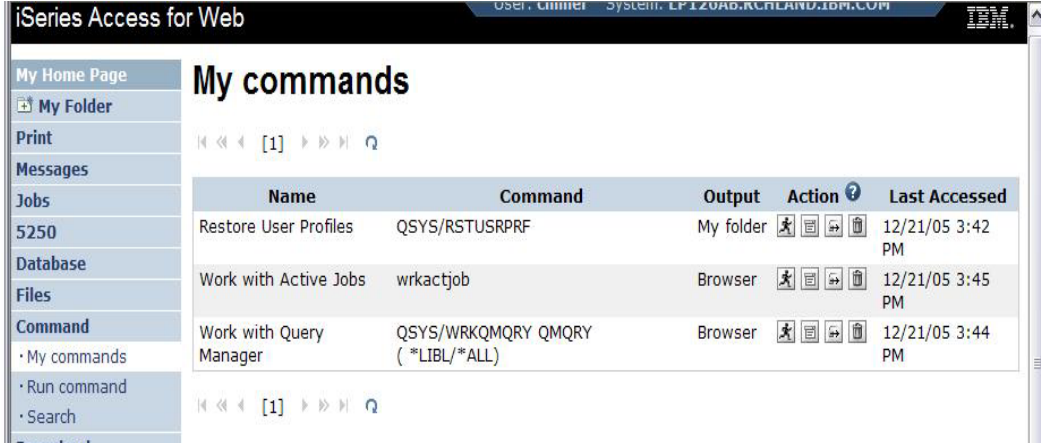

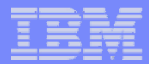

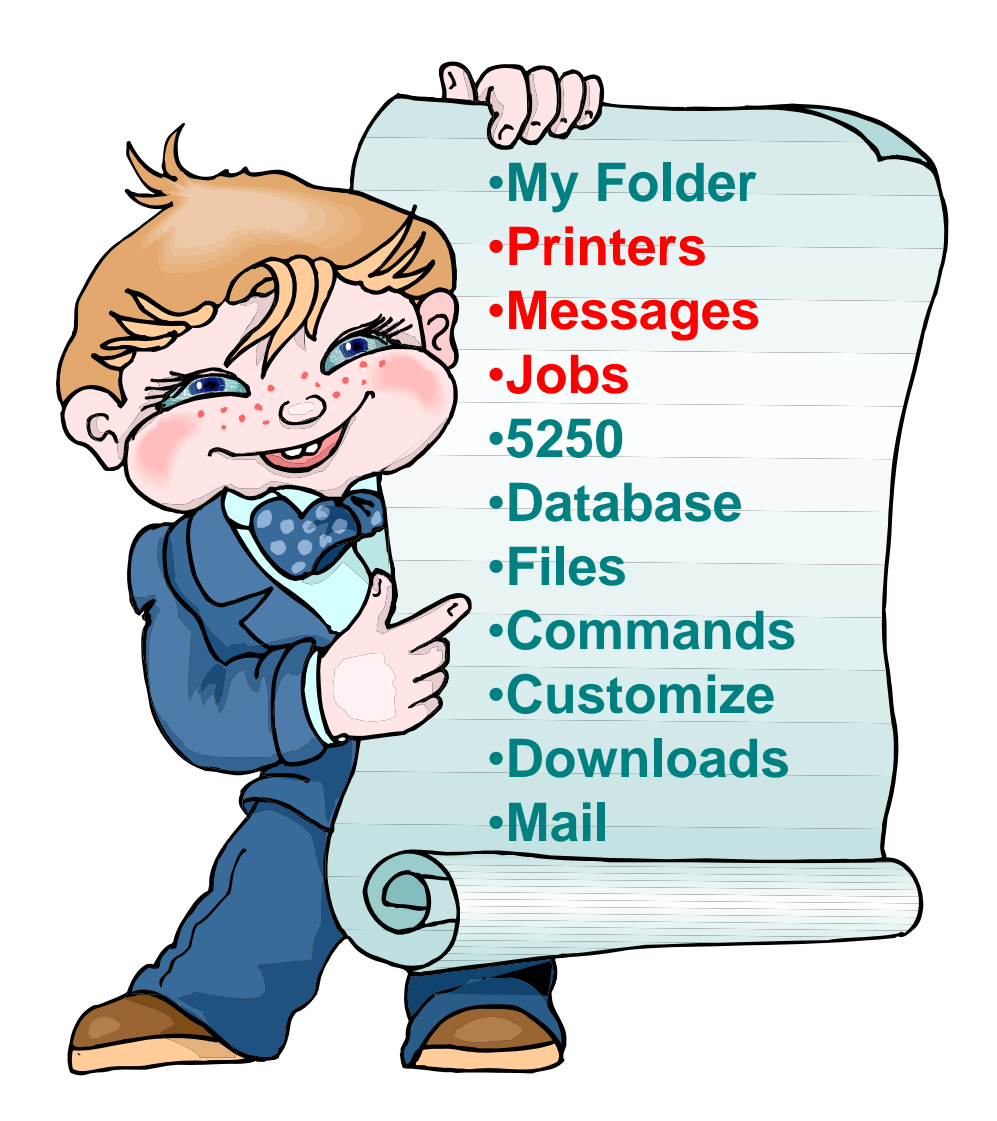

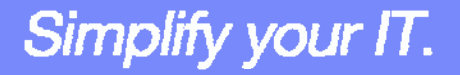

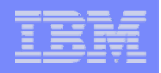

## **Jobs / Server Jobs for end user**

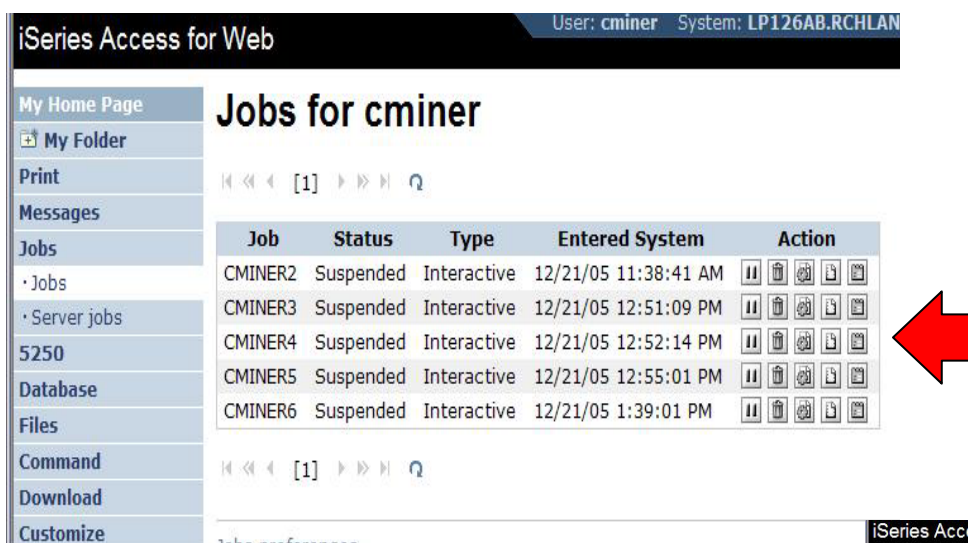

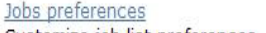

Customize job list preferences

- •**Actions Include**
- **Hold Job**

**Other** 

- •**Delete/End Job**
- **View Job Log**
- **View Job Properties**

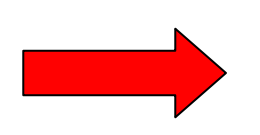

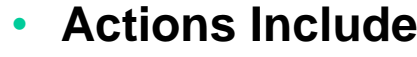

- •**Hold Job**
- •**Delete/End Job**
- **View Job Log**
- **Printer Output**
- **View Job Log Properties**

Simplify your IT.

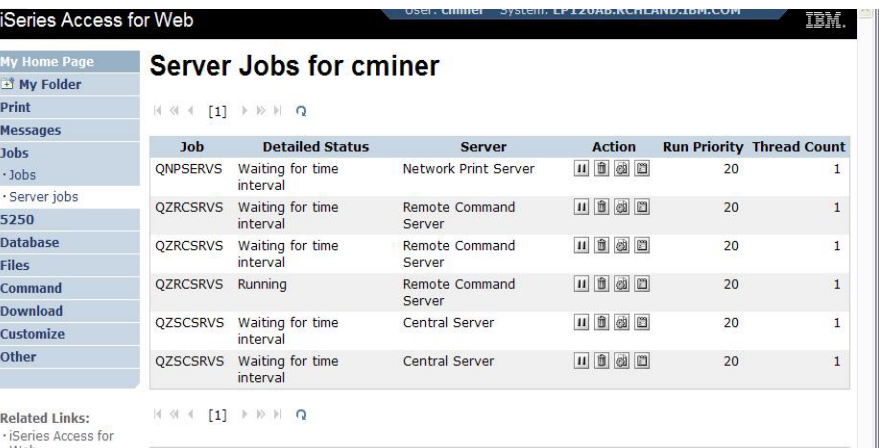

## **Messages**

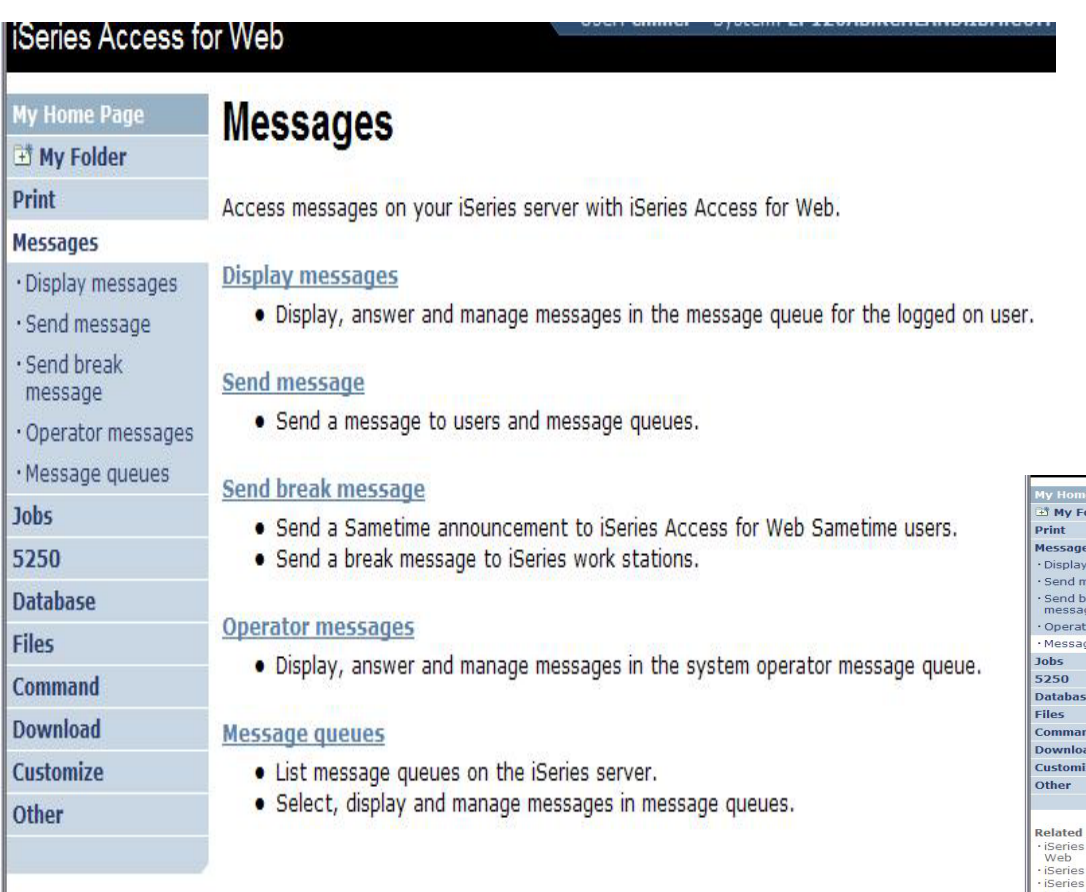

- •**Display Messages**
- **Send Message**
- **Send Break Message**
- •**Operator Messages**
- •**Message Queues**

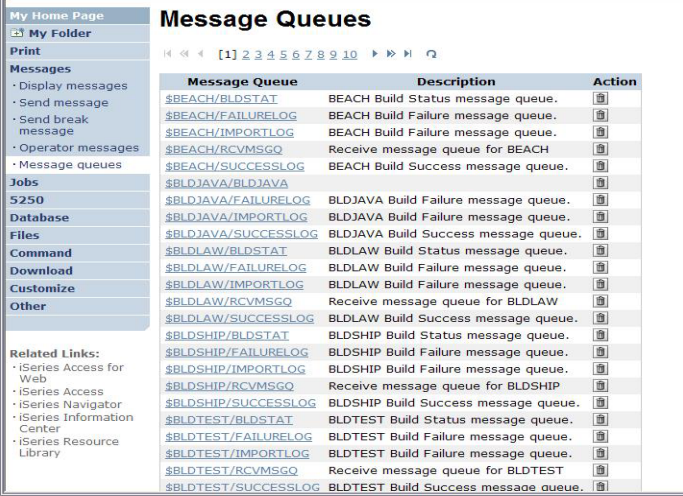

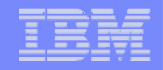

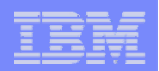

# **Send Message / Send Break Message**

#### **Send Messages**

– **Goes to user's 'Display Messages' queue**

#### **Send Break Message**

- **Generates an instant message to Sametime users**
- –**Sends a Break Message to workstation users (not iSeries Access for Web 5250 users → goes into QSYS/CMINER message queue)**

#### **Add Button**

– **Retrieves list of workstation and Sametime users on the server** 

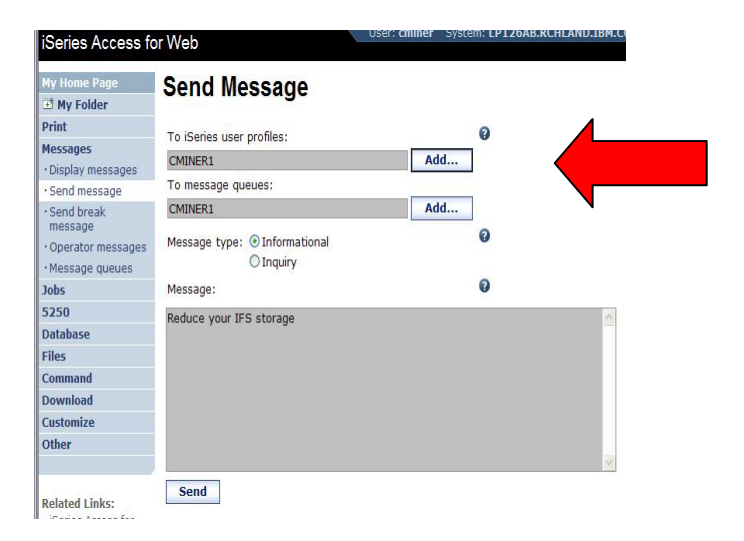

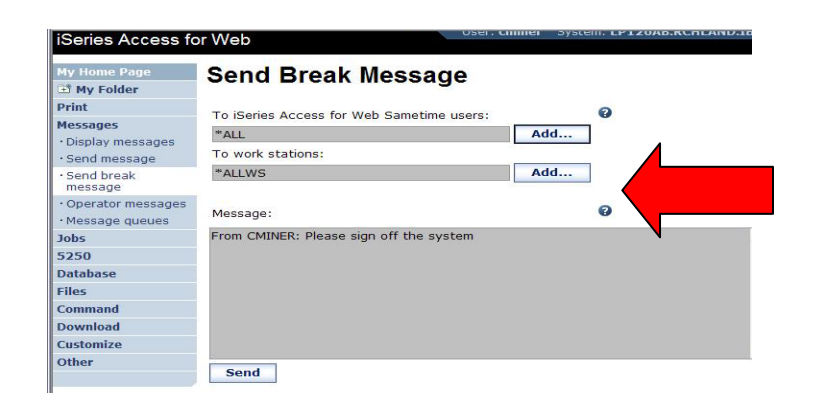

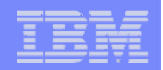

#### **Downloads (New in V5R3)**

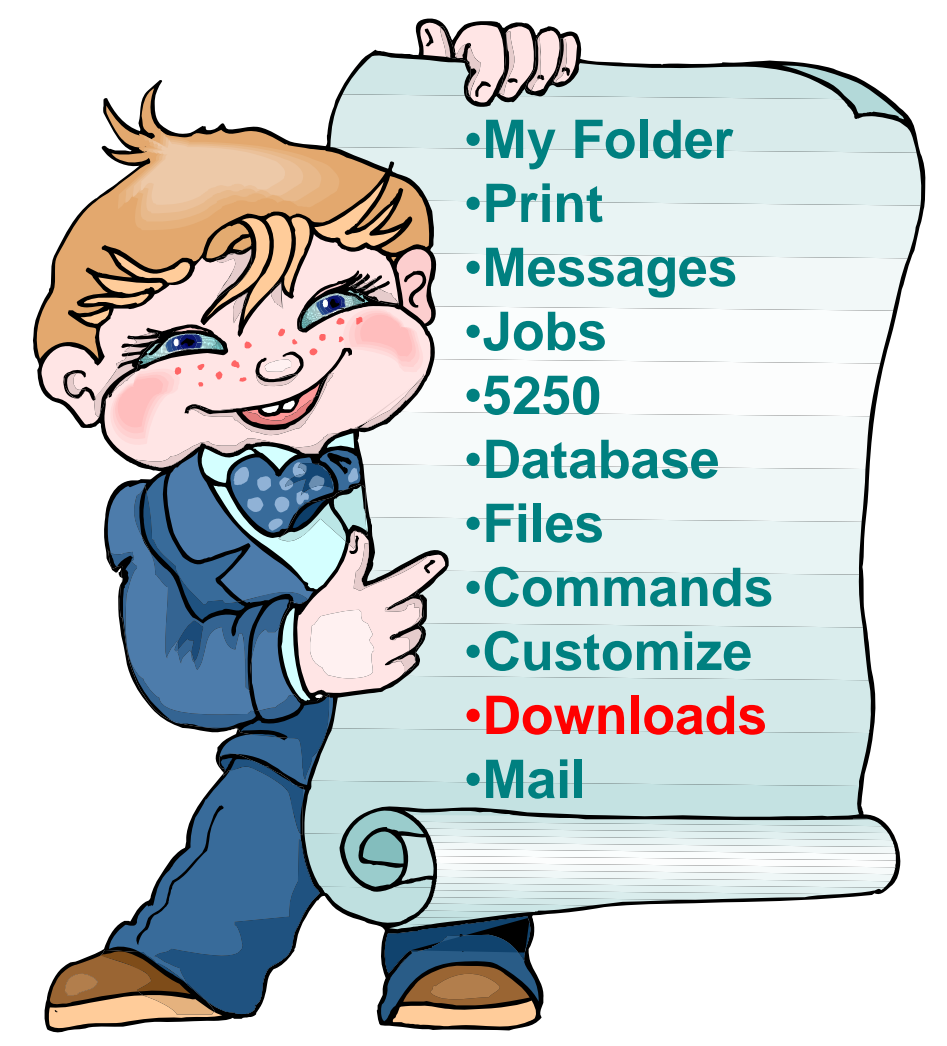

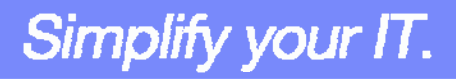

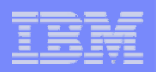

# **Downloads – for file/program distribution**

*http://<myiseries>/webaccess/iWAPackages*

- **Mechanism to distribute files / programs to users**
- **Administrator can create downloads**
- **Management functions included for updating downloads and for controlling access to them**

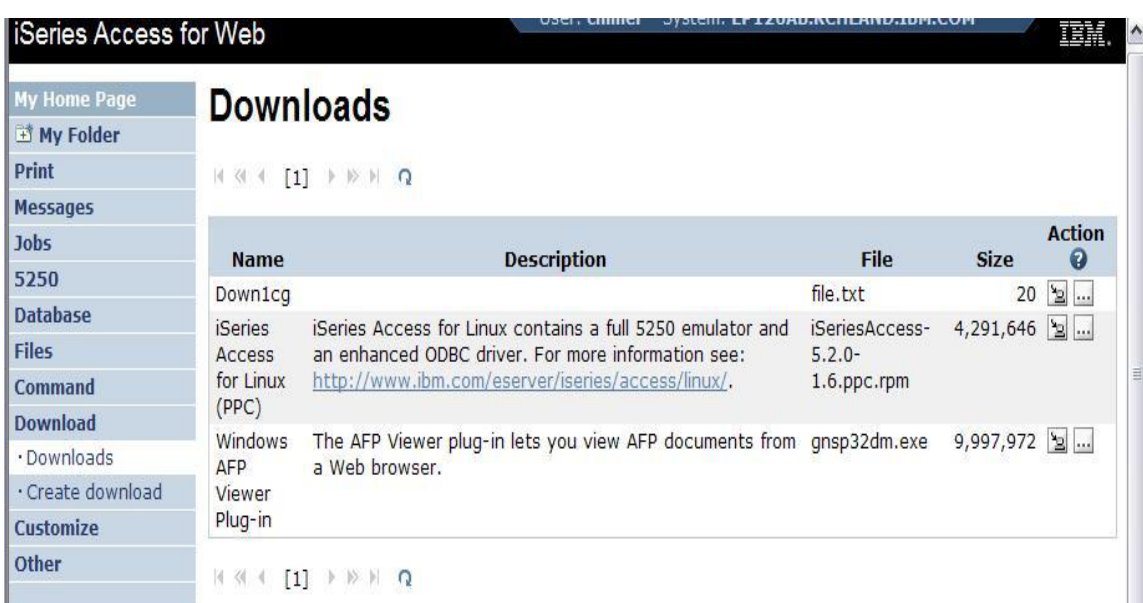

Simplify your IT.

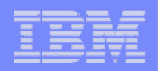

Simplify your IT.

# **Example of how you might use this function**

#### **Scenario**

- **I have some users who need the ODBC driver from iSeries Access for Windows.**
- **What would be an easy way to make this available?**

#### **Solution**

- **Use iSeries Access for Windows to build an install image that contains only the ODBC drive**
- **Use iSeries Access for Web to enable users to install it on their PCs**

IBM System i5

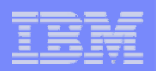

⊠

## **Create Tailored Install Image of ODBC driver**

⊠ **Create Tailored Installation Image Use iSeries Access**  You can create your own tailored installation image so that your **for Windows** users can install only those components you want them to install. By default, all components will be included in the installation. **Tailored Install** image. Simply deselect the components you want to exclude. **wizard to capture**  If the Secure Sockets Layer (SSL) support is available, the SSL support can be included in the tailored image. **only the Windows ODBC driverComponent Selection** Select the components you want to install. Deselect the components you want to exclude. Components 16048K  $Next$ 由一 ② iSeries Navigator **白一口 <br />
Address** 314 K **Run CWBINIMG.BAT**由一 Ba Data Transfer  $\neg$  od  $\mathbf{g}_0$  od bec 314 K □ <mark>● </mark> OLE DB Provider • **This program is in NET Data Provider** └─□ 國 Lotus 123 File Format Support **CONTINUALMENT ACTIVE :\\<myiseries>\qibm\ProdData**  $\sim$ **\CA400\Express\Install\Image** Drive: C: Space Required: 16 M Space Available: 56823 M Help

 **Then zip up the directory that gets created**

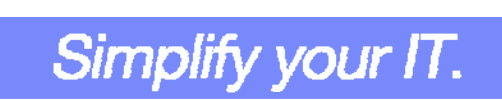

 $\leq$   $\underline{B}$  ack

Size

 $0K$ 

 $0K$ 

 $0K$ 

 $0K$  $0K$ 

 $0K$ 

 $\sim$   $\sim$ 

 $N$ ext >

License Required

 $\triangleright$ 

Cancel

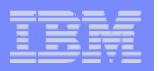

#### **Use the 'Create Download' feature**

- **Use Create Download to make a file available for distribution**
- **The file is copied to the server on which iSeries Access for Web is running**
- **After the download is created, it is added to the Downloads list.**

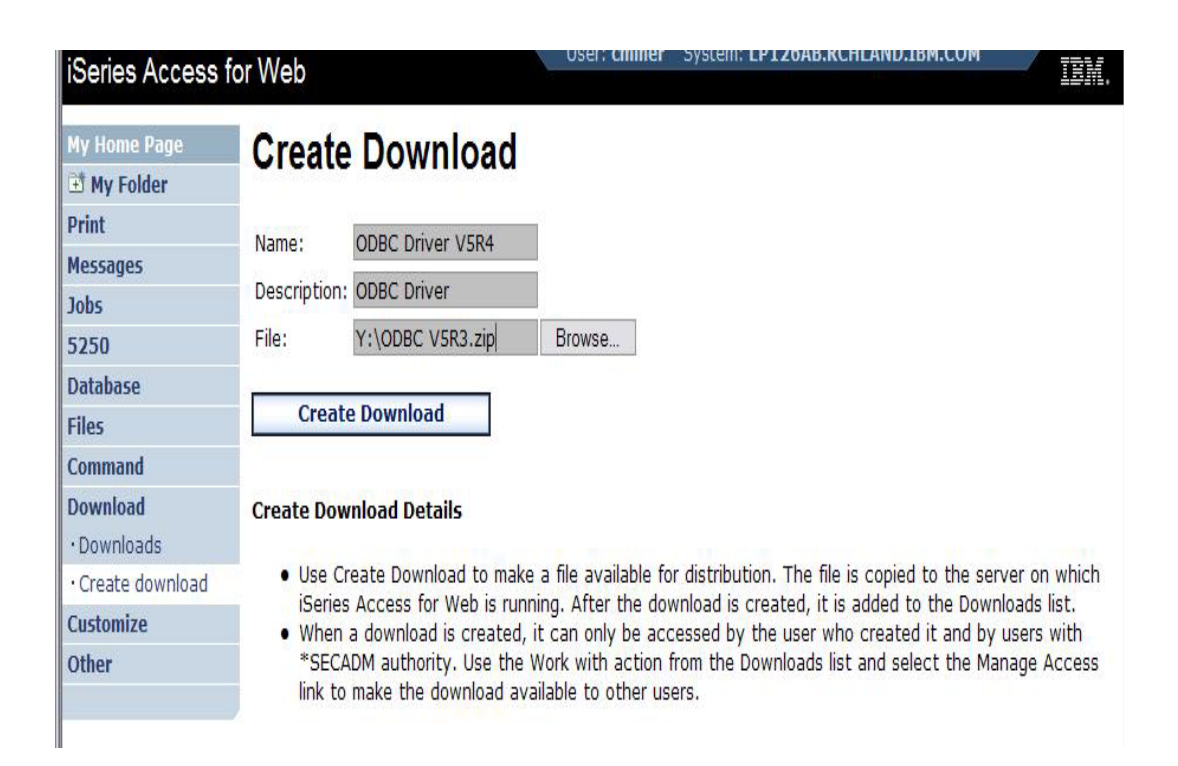

Simplify your IT.

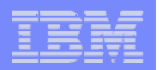

# **ODBC now added to Download List**

- **When a download is created, it can only be accessed by the user who created it and by users with \*SECADM authority**
- **Use the Work with action from the Downloads list and select the Manage Access link to make the download available to other users**

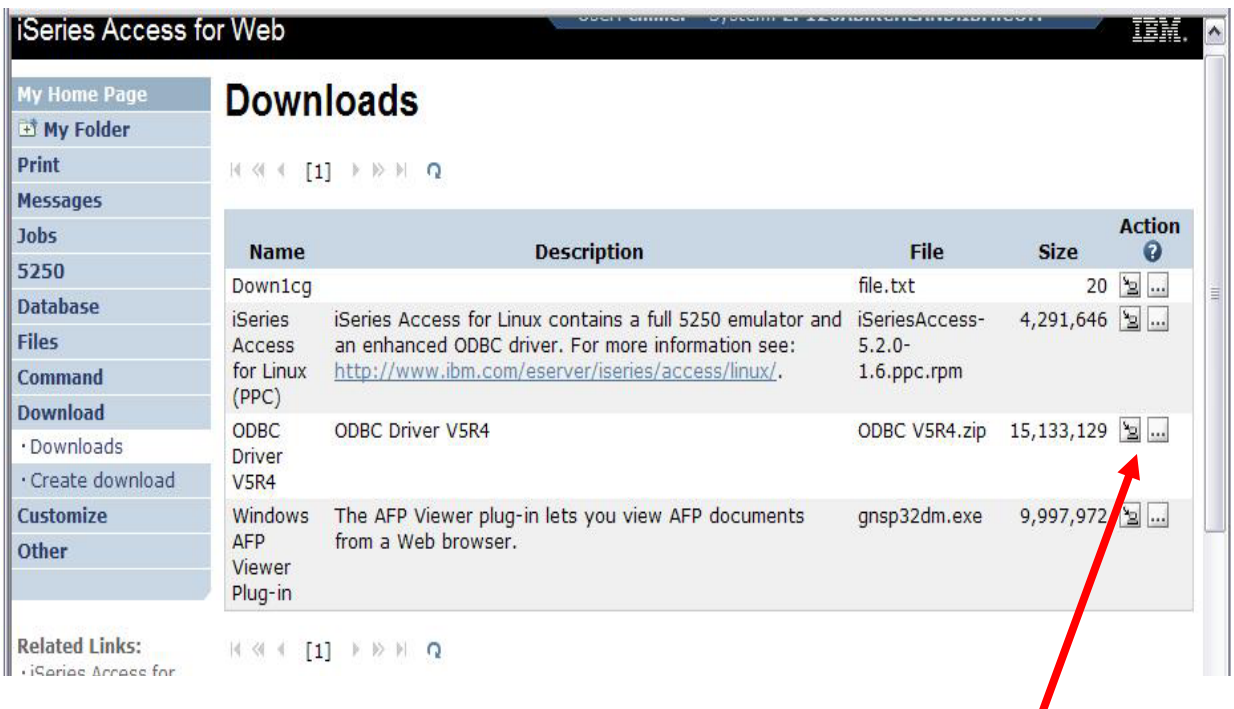

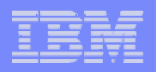

# **Work With Download options**

• **Edit Name and Description**

## • **Update File**

- **The new file will replace the current file that is available for downloading.**
- **The current file will no longer be available to download.**
- **Delete**
- **Manage Access**
	- **This action enables you to either give or deny access to users.**

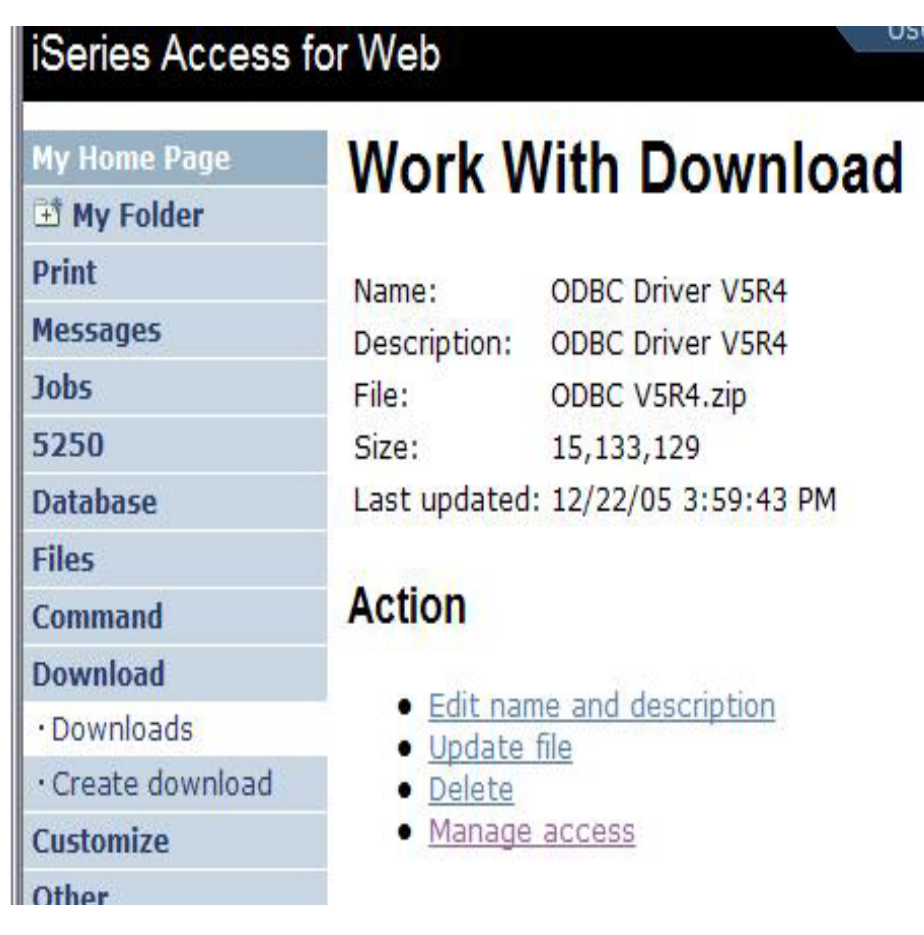

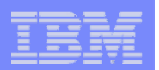

## **Manage Access to New Download File**

#### **Set up who can access new download file**

- **Deny Access defaults to only the creator of the download can access and manage this download**
- **Now select the users you wish to access it**
	- **Can be All Users (\*PUBLIC), groups of users, specific users**
- **Set who else can manage this download**

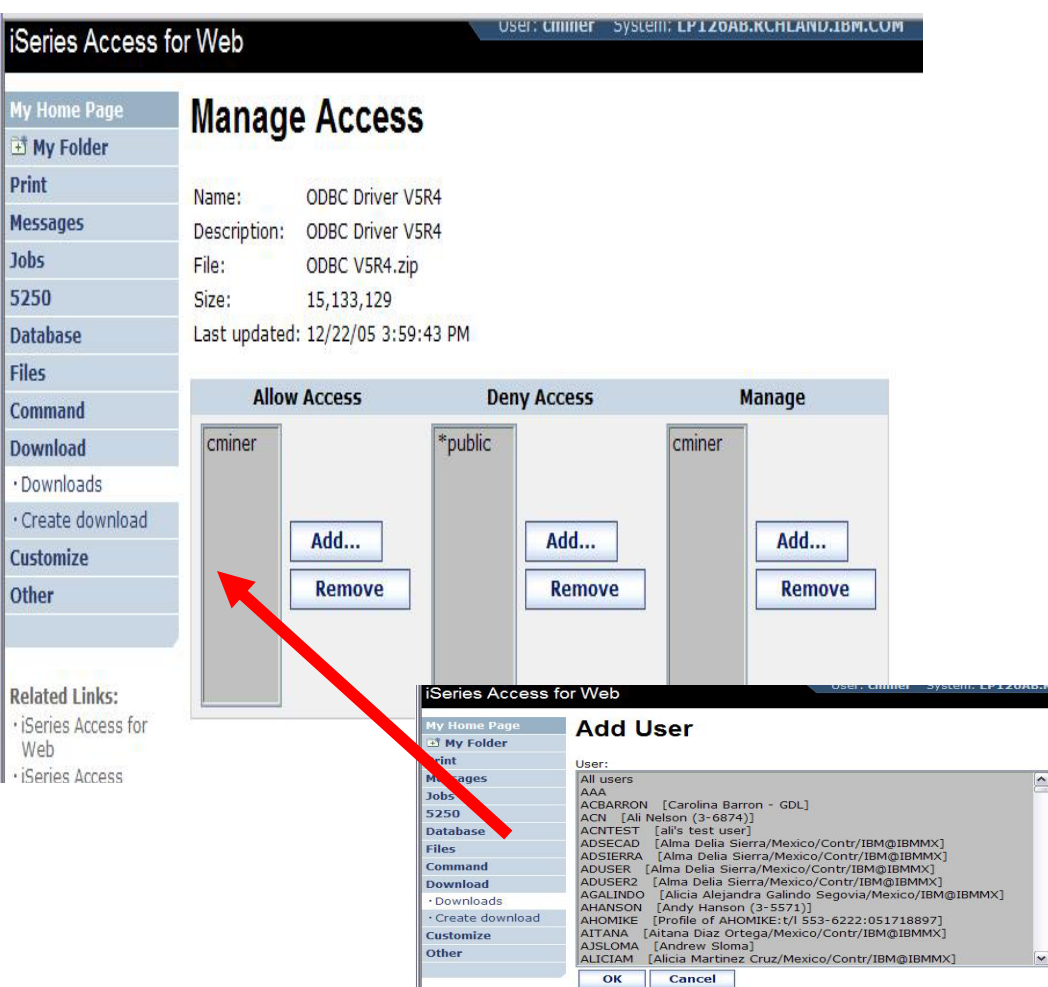

#### **IBM System i5**

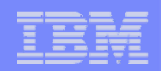

## **Download and Install ODBC on Desktop**

• **If you had originally zipped up the Tailored Install directory using some product like Install Shield's Package For the Web, then it would initiate the install for the end user.**

• **Here it is just a ZIP file, so user would have to unzip and go into directory and start the install by pressing on SETUP.EXE**

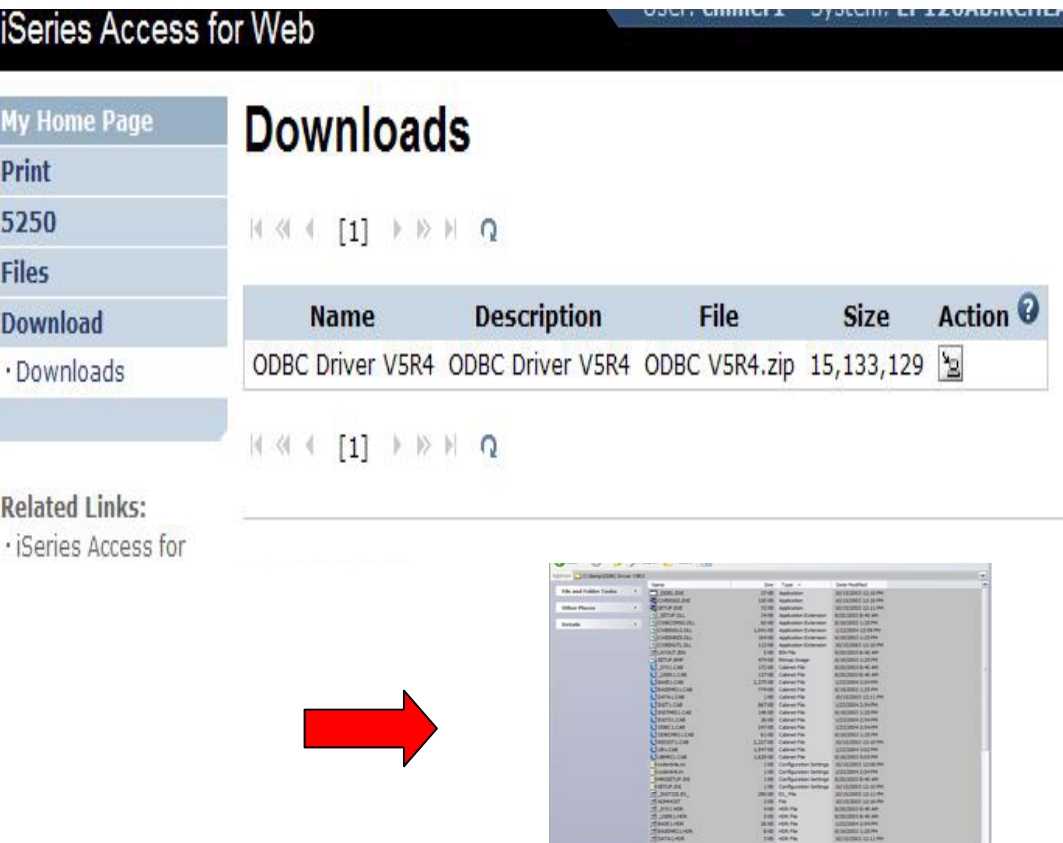

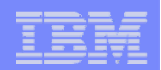

# **Summary**

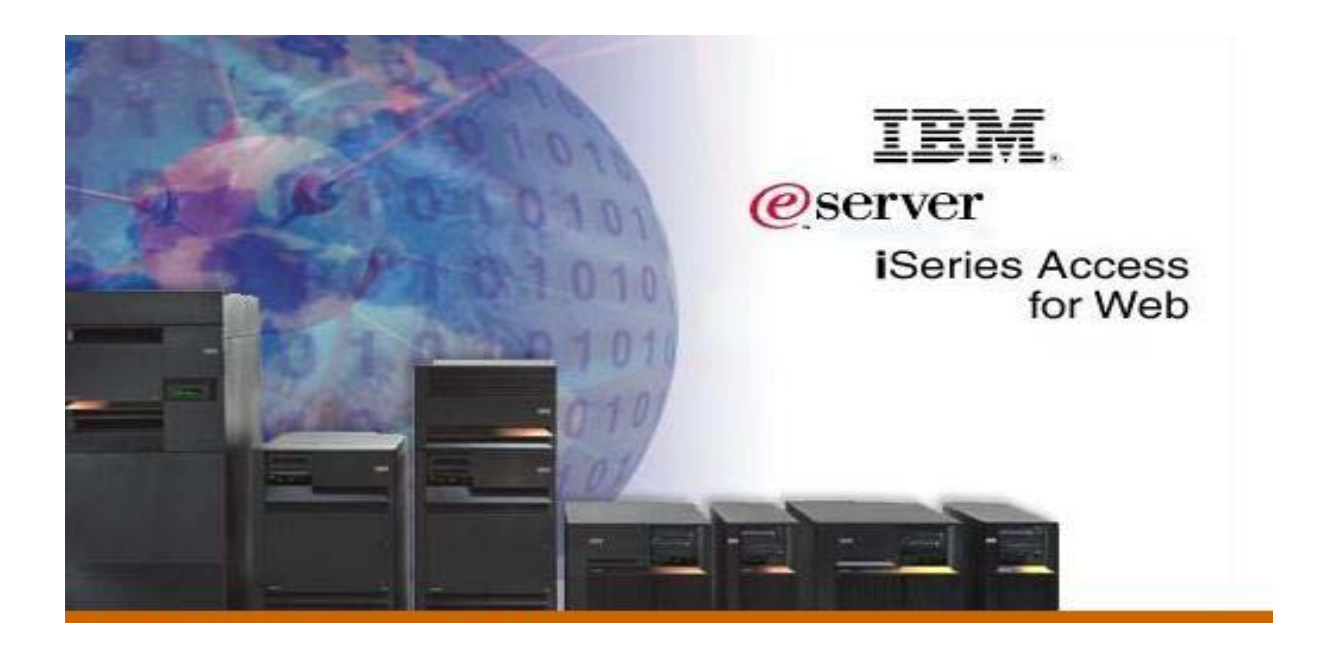

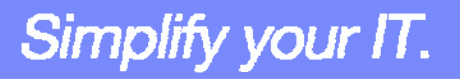

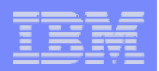

#### **V5R4 iSeries Access for Web Enhancements**

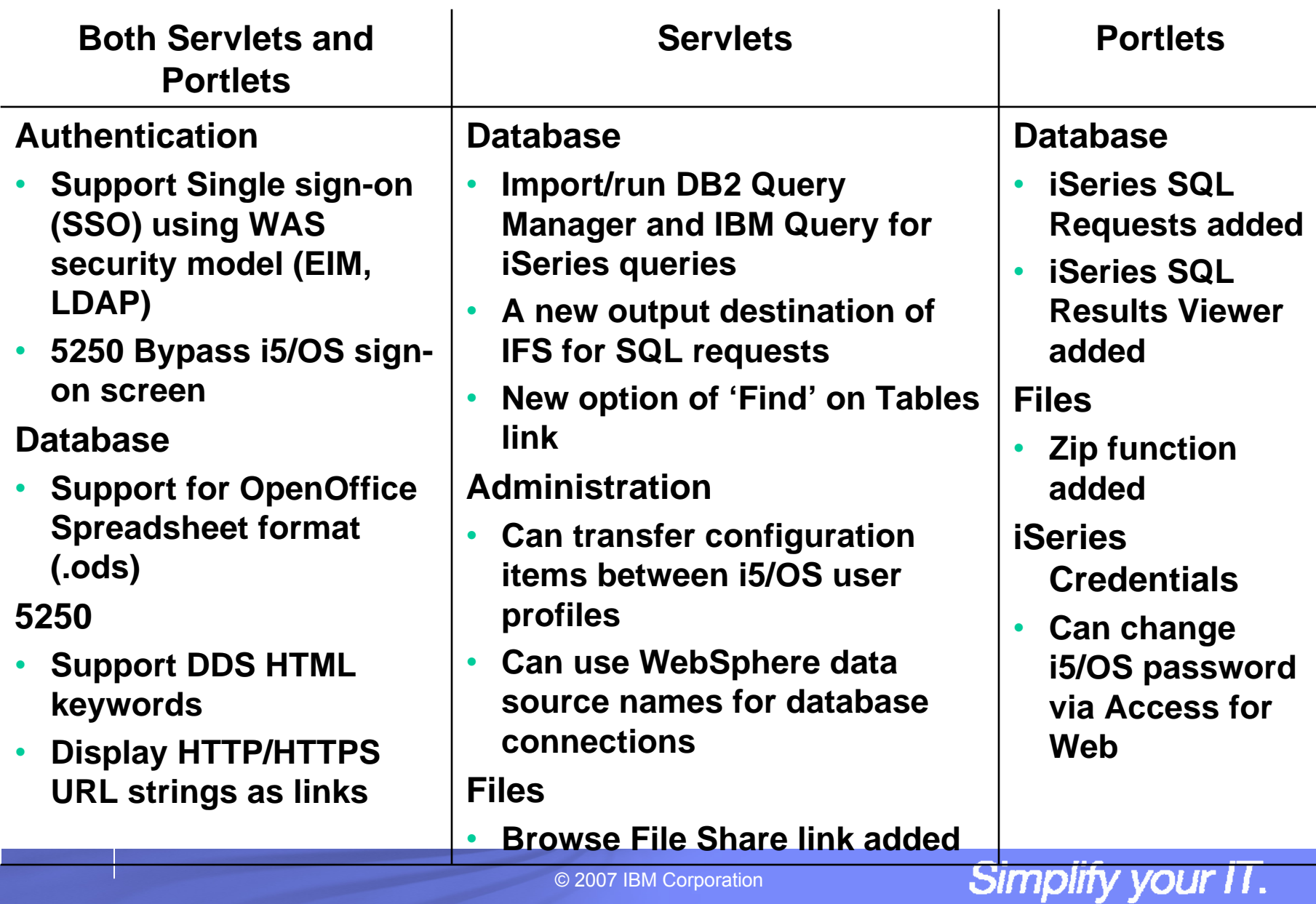

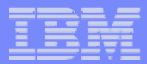

Simplify your IT.

# **Who will benefit from Access for Web**

- **Any iSeries customer -- with any hardware model - can quickly get started working in a Web environment**
	- **If your system is not capable of running WAS, you can easily install the ASF Tomcat web application server. ASF Tomcat runs on hardware with 70 CPW and 256 MB memory**
- **Any iSeries customer -- with little Web experience - can easily get started working in a Web environment**
	- **iSeries Access for Web is simple to install and configure**
	- **There is no programming skills required to set it up**
- **Any iSeries customer -- with no training or setup on users' desktops can extend the reach of iSeries resources to your end users** 
	- **Use customize facility to set up view ('window') to iSeries and to control access to various iSeries resources**
	- **All built around OS/400 user profiles**
	- **Uses standard HTML, uses existing HTTP/HTTPS ports**

*A great reason to get your iSeries into the web world*
## IBM System i5

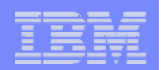

## **Trademarks and Disclaimers**

© IBM Corporation 1994-2006. All rights reserved.

References in this document to IBM products or services do not imply that IBM intends to make them available in every country.

The following terms are trademarks of International Business Machines Corporation in the United States, other countries, or both:

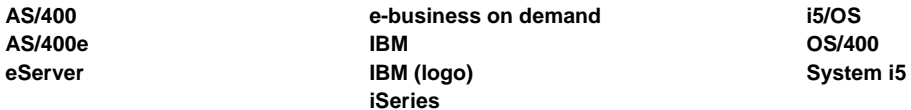

Rational is a trademark of International Business Machines Corporation and Rational Software Corporation in the United States, other countries, or both. Intel, Intel Logo, Intel Inside, Intel Inside logo, Intel Centrino, Intel Centrino logo, Celeron, Intel Xeon, Intel SpeedStep, Itanium, and Pentium are trademarks or registered

trademarks of Intel Corporation or its subsidiaries in the United States and other countries.

Linux is a trademark of Linus Torvalds in the United States, other countries, or both.

Microsoft, Windows, Windows NT, and the Windows logo are trademarks of Microsoft Corporation in the United States, other countries, or both.

UNIX is a registered trademark of The Open Group in the United States and other countries.

Java and all Java-based trademarks are trademarks of Sun Microsystems, Inc. in the United States, other countries, or both.

Other company, product or service names may be trademarks or service marks of others.

Information is provided "AS IS" without warranty of any kind.

All customer examples described are presented as illustrations of how those customers have used IBM products and the results they may have achieved. Actual environmental costs and performance characteristics may vary by customer.

Information concerning non-IBM products was obtained from a supplier of these products, published announcement material, or other publicly available sources and does not constitute an endorsement of such products by IBM. Sources for non-IBM list prices and performance numbers are taken from publicly available information, including vendor announcements and vendor worldwide homepages. IBM has not tested these products and cannot confirm the accuracy of performance, capability, or any other claims related to non-IBM products. Questions on the capability of non-IBM products should be addressed to the supplier of those products.

All statements regarding IBM future direction and intent are subject to change or withdrawal without notice, and represent goals and objectives only. Contact your local IBM office or IBM authorized reseller for the full text of the specific Statement of Direction.

Some information addresses anticipated future capabilities. Such information is not intended as a definitive statement of a commitment to specific levels of performance, function or delivery schedules with respect to any future products. Such commitments are only made in IBM product announcements. The information is presented here to communicate IBM's current investment and development activities as a good faith effort to help with our customers' future planning.

Performance is based on measurements and projections using standard IBM benchmarks in a controlled environment. The actual throughput or performance that any user will experience will vary depending upon considerations such as the amount of multiprogramming in the user's job stream, the I/O configuration, the storage configuration, and the workload processed. Therefore, no assurance can be given that an individual user will achieve throughput or performance improvements equivalent to the ratios stated here.

Photographs shown are of engineering prototypes. Changes may be incorporated in production models.

© 2007 IBM Corporation

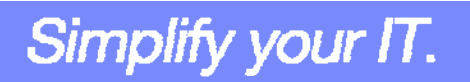